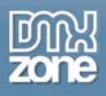

# **DMXzone Google Charts Manual**

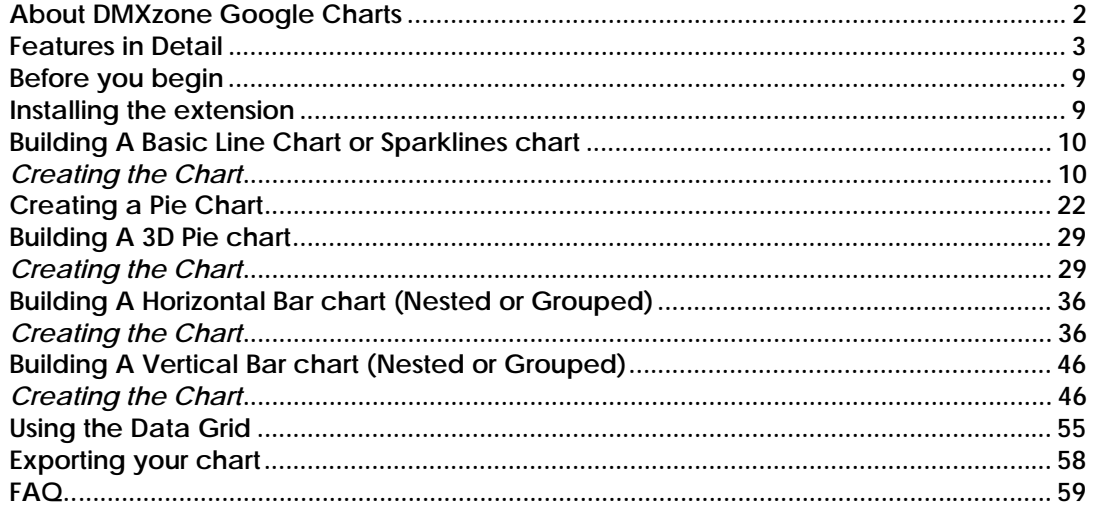

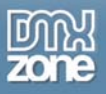

# **About DMXzone Google Charts**

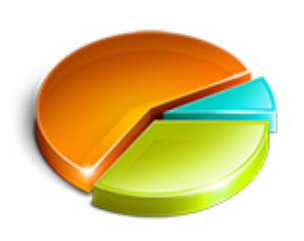

Visualize your data in minutes with beautiful 2D and 3D charts. DMXzone Google Charts makes creating graphs easier then ever, all directly in Dreamweaver!

You might have seen the power of Google Charts, but how about a visual editing that includes dragging points and values in Dreamweaver.

Use a visual interface to change your data real-time. The combination of drag and drop functionality and realtime calculations makes it the application you've been waiting for — and already know how to use. A great number of visual effects and predefined chart types, flexible chart components selection and on-screen real-

time chart visualization make DMXzone Google Charts a delightful experience.

Innovative, powerful, and intuitive, DMXzone Google Charts will let you do everything from setting up professionally looking presentations, business and scientific reports that can be easily integrated into your website.

**Note: This extension requires an internet connection to work. Mac users need OSX 10.4.10 or newer with Safari 3.0 installed.** 

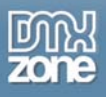

# **Features in Detail**

- **Create Charts in seconds, Fully Visually** 
	- o Add stunning 2D and 3D charts

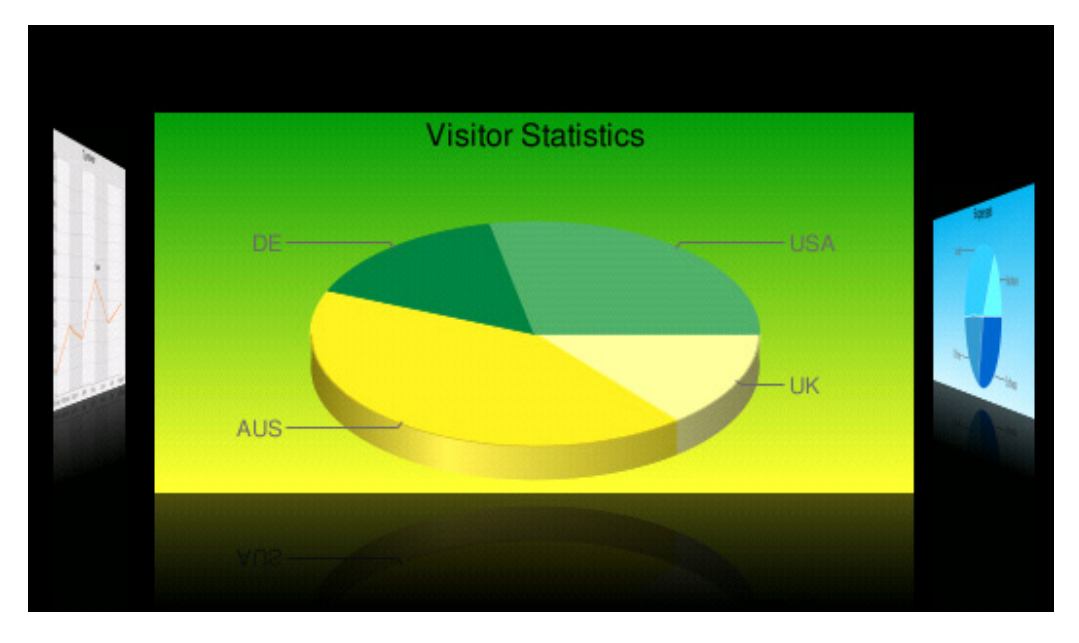

- o Create a chart in seconds drag and drop elements.
- o A great number of visual effects and predefined chart types, flexible chart components selection and on-screen real-time chart visualization make DMXzone Google Charts a delightful experience.

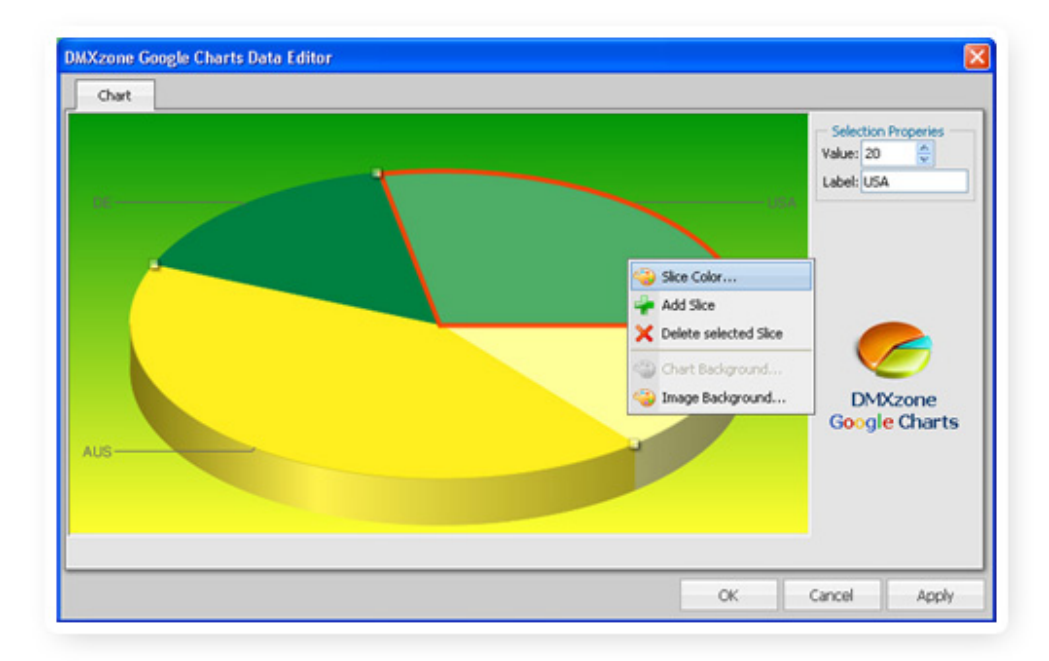

Copyright © 2007-2008 DMXzone.com All Rights Reserved To get more go to DMXzone.com Page 3 of 59

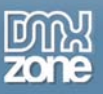

### • **Intuitive Visual Editing With Drag And Drop**

o Use a visual interface to change your data real-time. The combination of drag and drop functionality and real-time calculations makes it the application you've been waiting for and already know how to use.

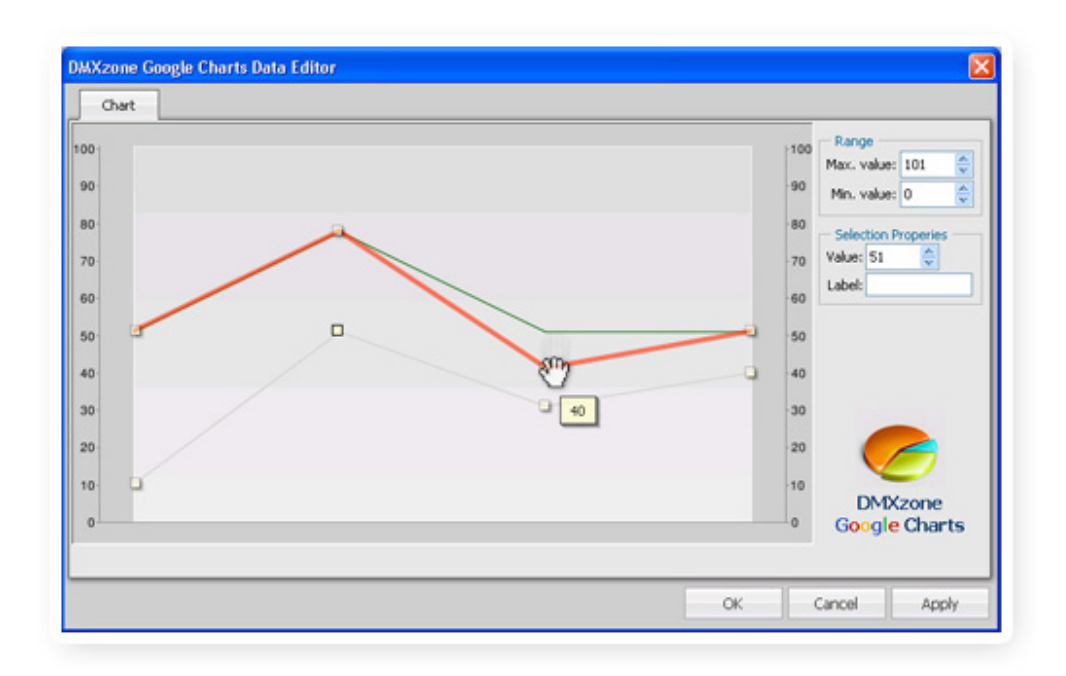

## • **Data Grid**

o Use the data grid as an alternative for the drag and drop functionality when you have much data to edit.

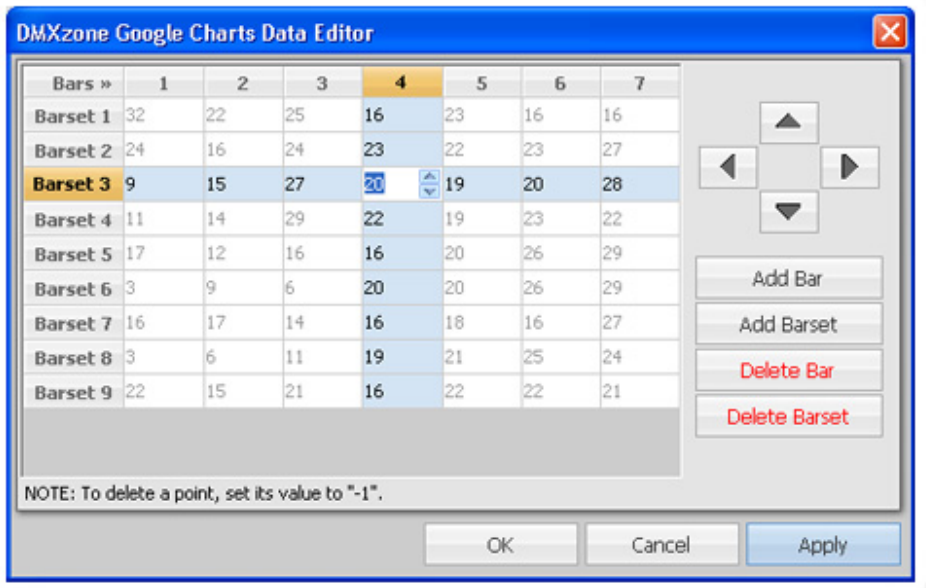

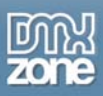

- **Fully customizable chart title, backgrounds and chart point descriptions**
	- o You can customize the charts using unlimited colours and many gradient types so they always fit your site design or online presentation.

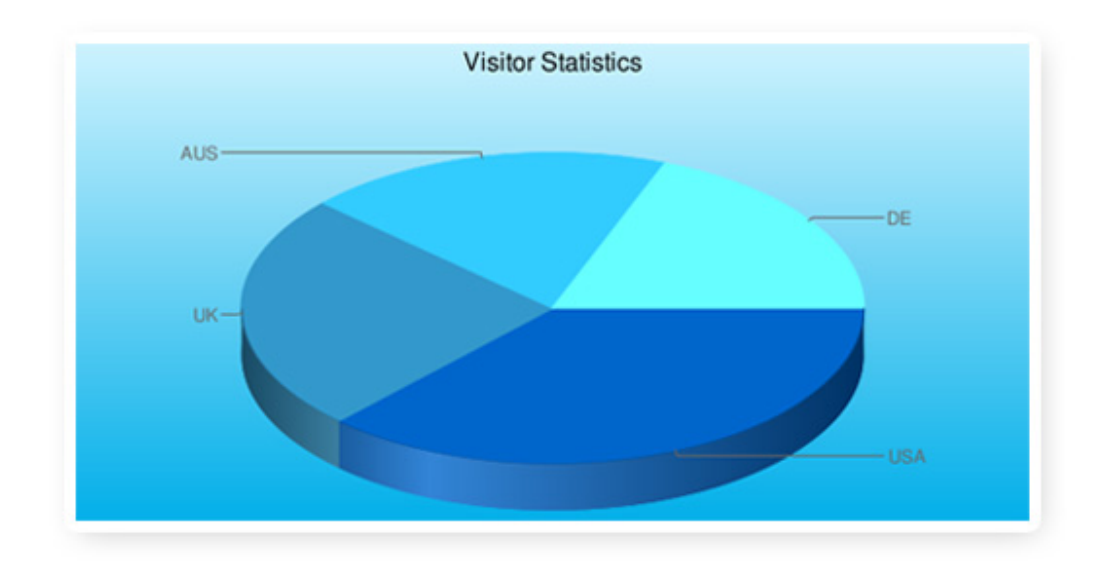

o Add text labels and use colours to highlight important parts

# • **The Best Quality, Always**

Every time you resize your chart, the chart is rendered automatically for the optimal display quality.

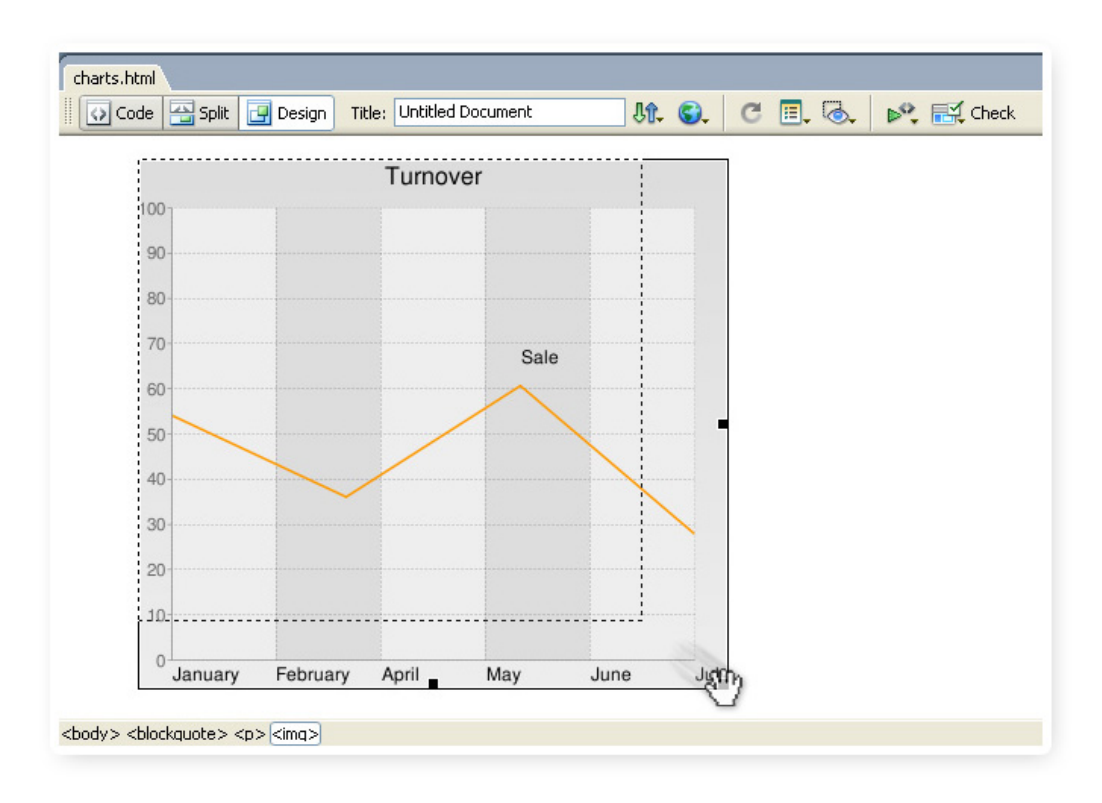

Copyright © 2007-2008 DMXzone.com All Rights Reserved To get more go to DMXzone.com Page 6 of 59

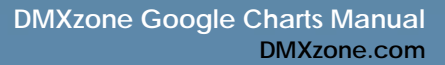

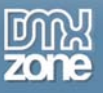

# • **Export your chart to a PNG file**

Create a PNG file of your chart with a single click, directly from Dreamweaver.

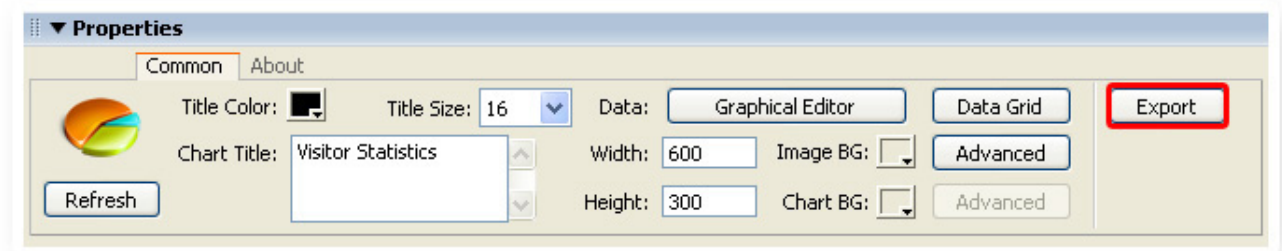

#### • **Fully integrated in Dreamweaver**

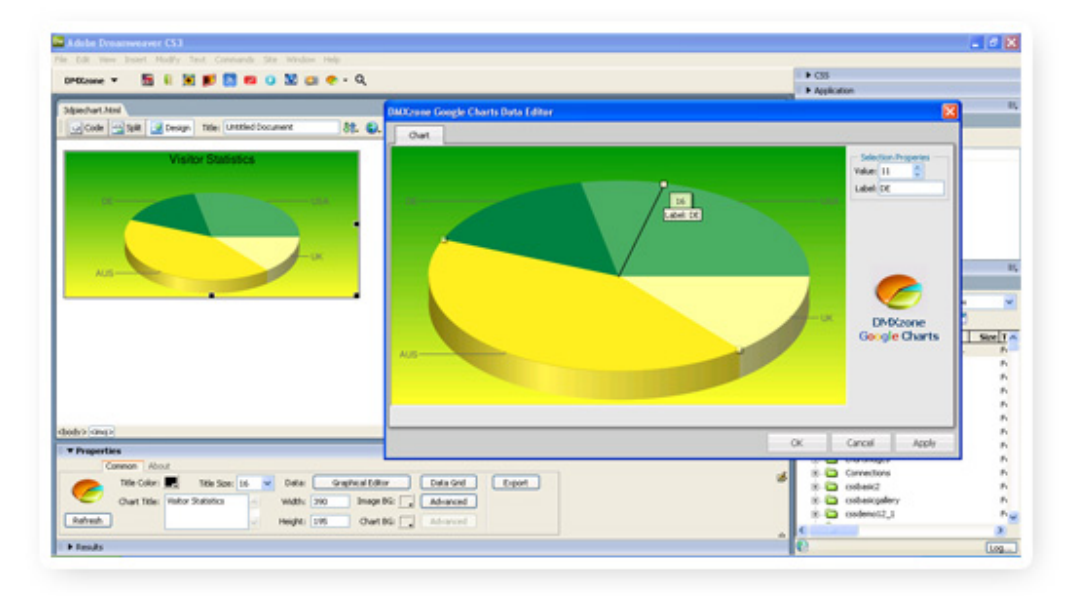

- o Set your options within user friendly interface, no coding is required.
- o View the chart in your Dreamweaver design view to get optimal feedback of your settings.
- o Fully PC and MAC (OSX and Leopard) compatible.

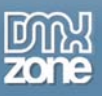

• **Easy editing with the integrated property inspector** 

The property inspector enables you to change several options directly.

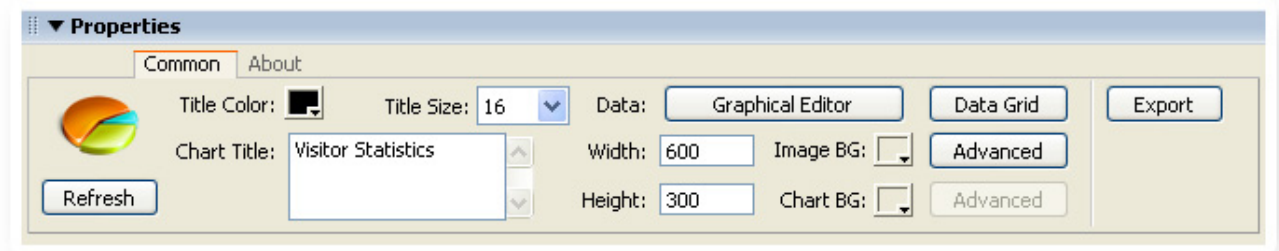

• **Live preview of your charts in Dreamweaver** 

With a single click on the preview button you can see a preview of your charts.

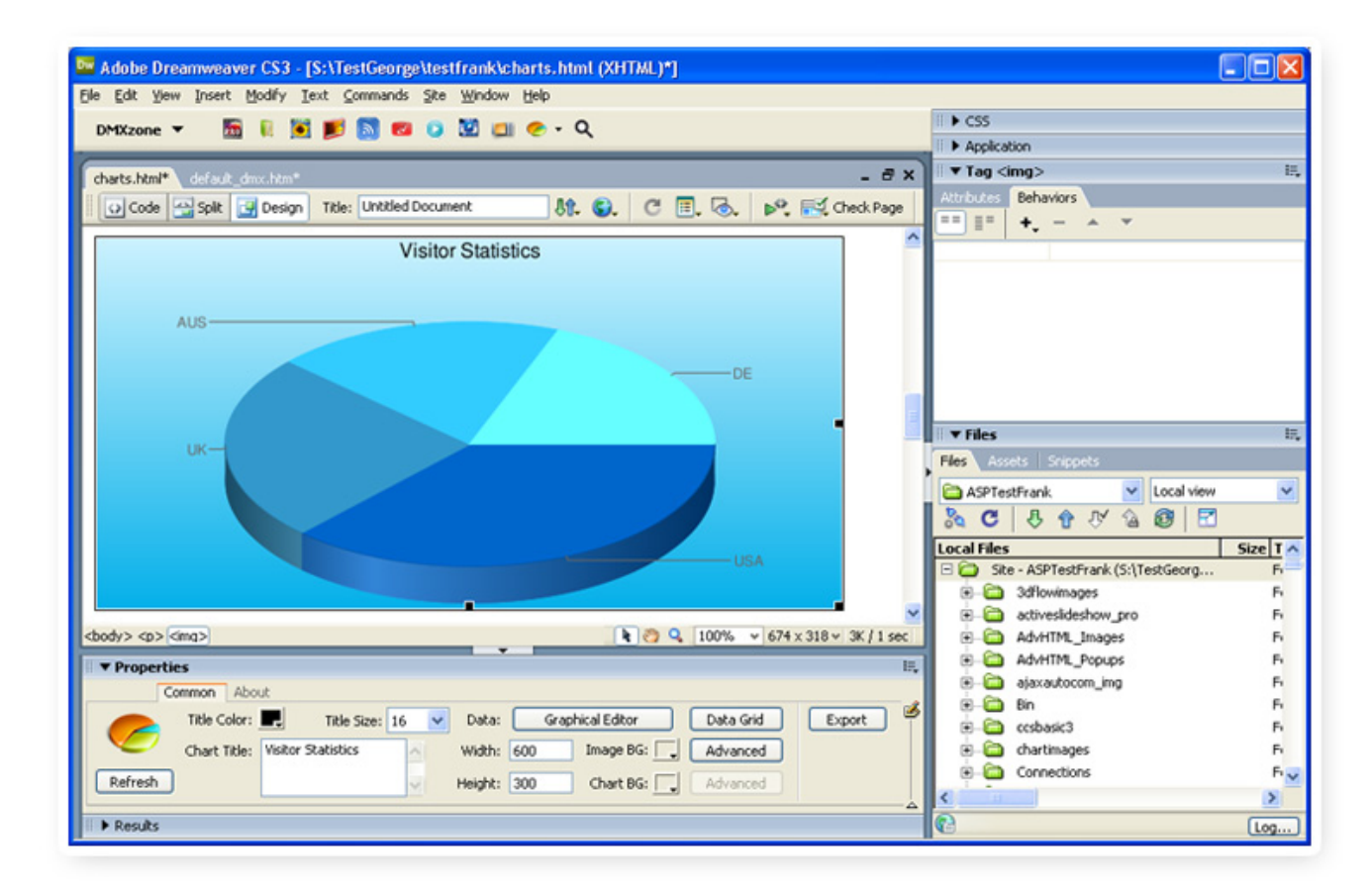

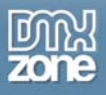

# **Before you begin**

Make sure to setup your site in Dreamweaver first before creating a page, if you don't know how to do this please read this.

# **Installing the extension**

Read the tutorial at http://www.dmxzone.com/ShowDetail.asp?NewsId=4671

Login, download the product, and lookup your serial at http://www.dmxzone.com/myZone.asp?Section=purchases

Get the latest extension manager from Adobe at http://www.adobe.com/exchange/em\_download/

Open the .mxp file (the extension manager should start-up) and install the extension.

If you experience problems please read the FAQ at http://www.dmxzone.com/index.asp?TypeId=7&CatId=687 before contacting support.

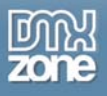

# **Building A Basic Line Chart or Sparklines chart**

# *Introduction*

In this tutorial we're going to show you how easy it is to insert a line or sparklines chart on to your page. A sparkline chart has exactly the same parameters as a line chart. The only difference is that the axes lines are not drawn for sparklines by default.

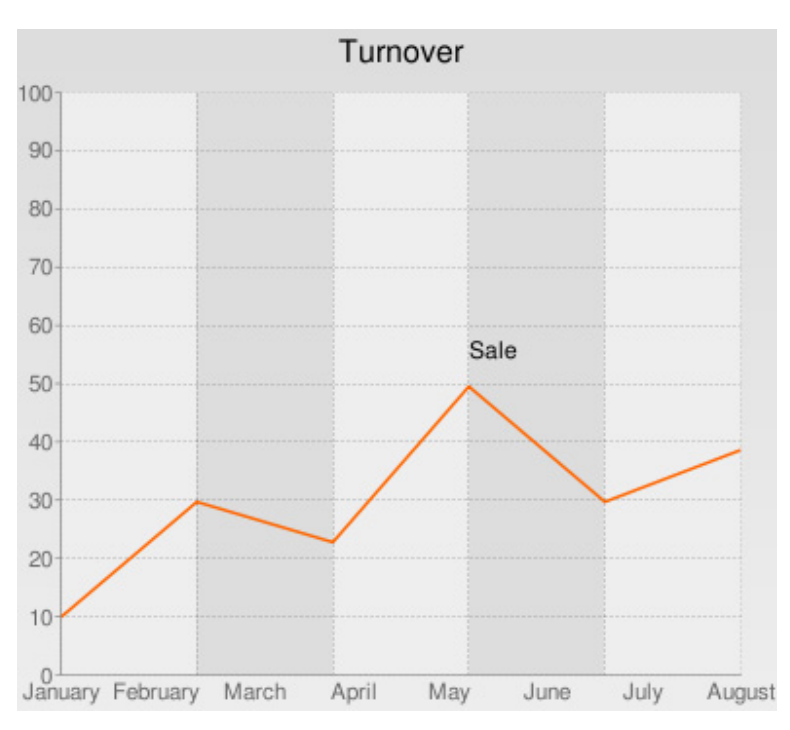

A chart on your page.

# *Creating the Chart*

1. **Create a new HTML page** Create a new or open an existing HTML page and save the page.

# 2. **Applying the extension**

Choose the  $\bullet$  icon from the DMXzone object bar to apply the extension, the following menu appears:

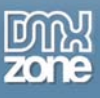

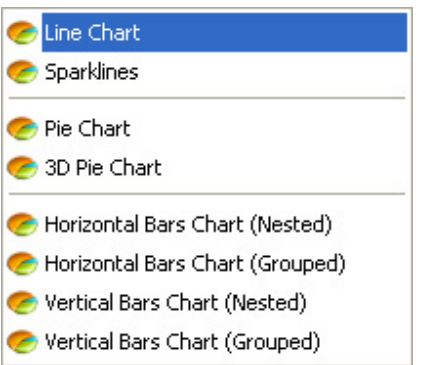

We select the **Line Chart** option. Dreamweaver will insert a simple line chart onto your canvas:

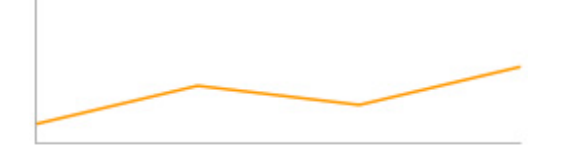

## 3. **Adding a Title**

Enter the name of the chart in the **Chart Title** field of the property inspector, we'll name our chart "Turnover".

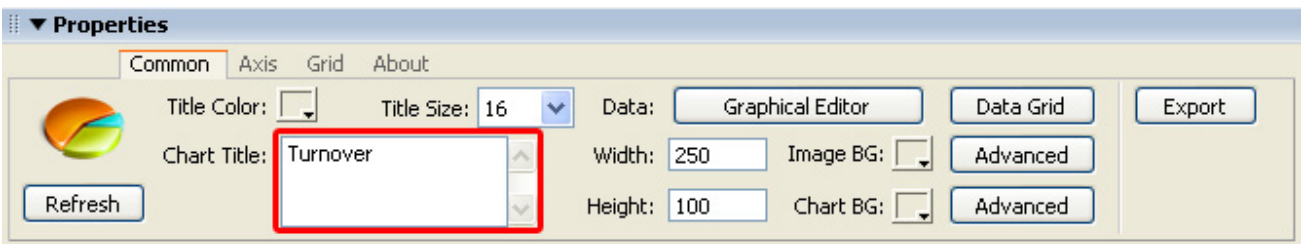

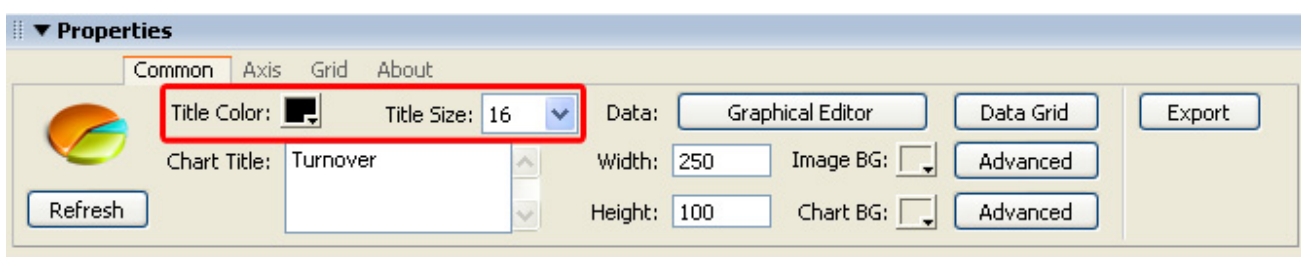

We'll set the **Title Color** to **Black** and we'll leave the **Title Size** at **16.** 

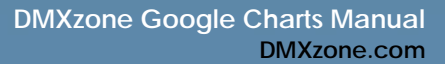

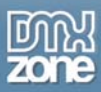

## 4. **Setting the Chart Options with the Graphical Editor**

Select the line chart in your design view and press the **Graphical Editor** button in your properties inspector.

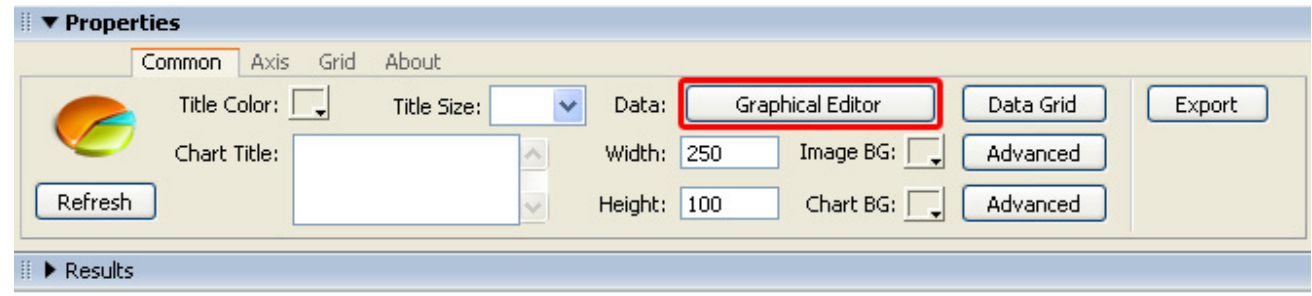

The following popup appears:

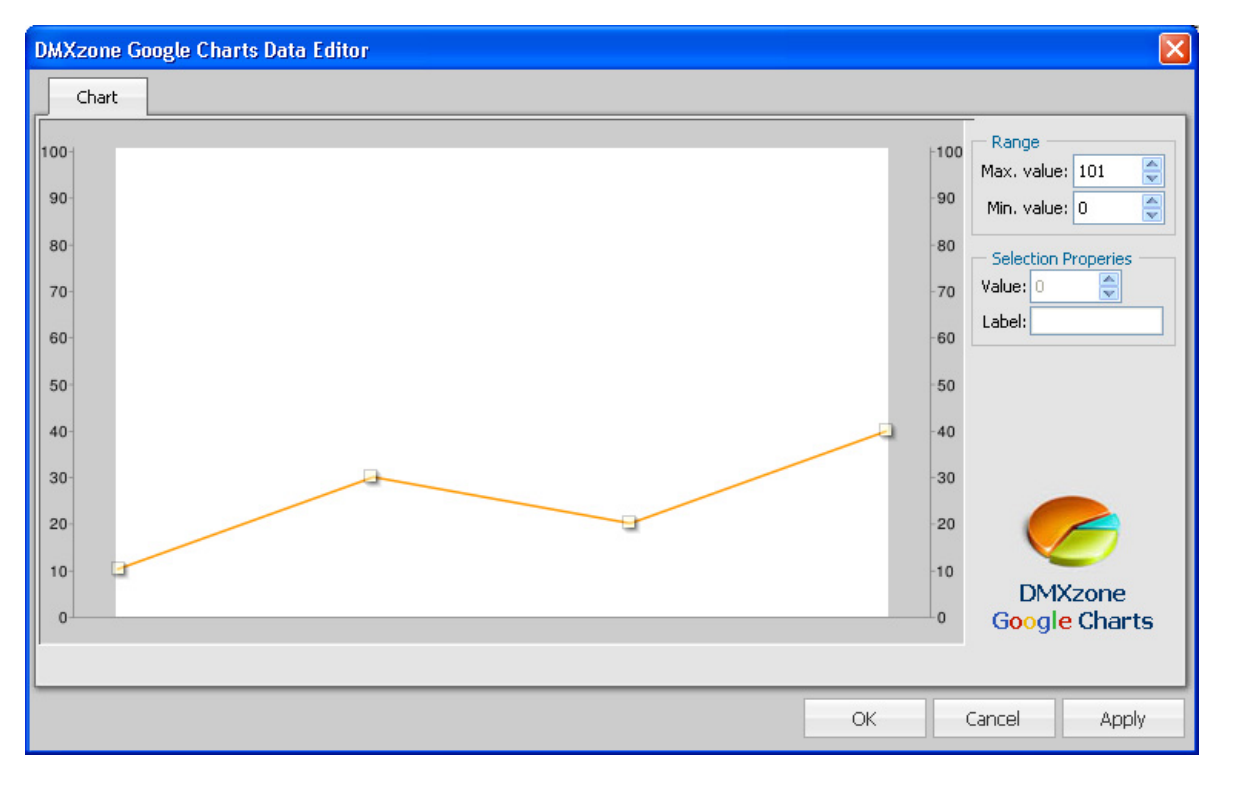

We're going to add some value's to our line by **selecting it** and pressing the right mouse button and choosing the **Add New Point** button. We'll add two points;

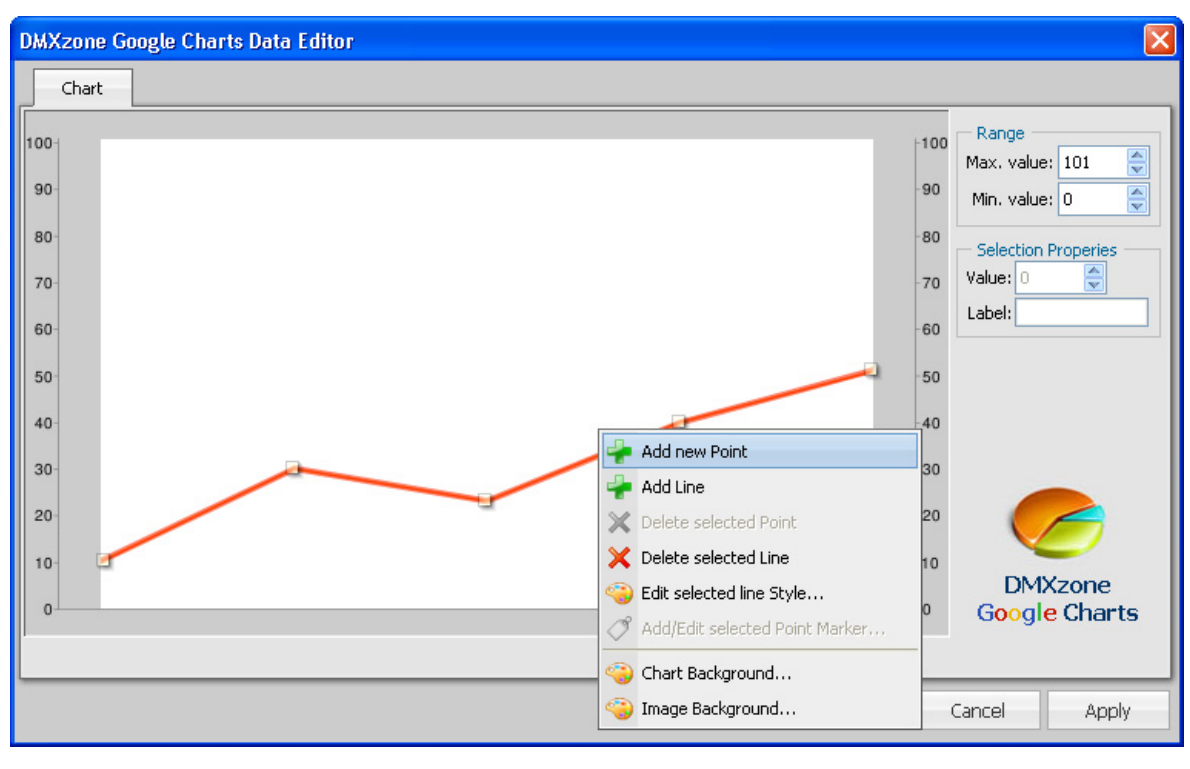

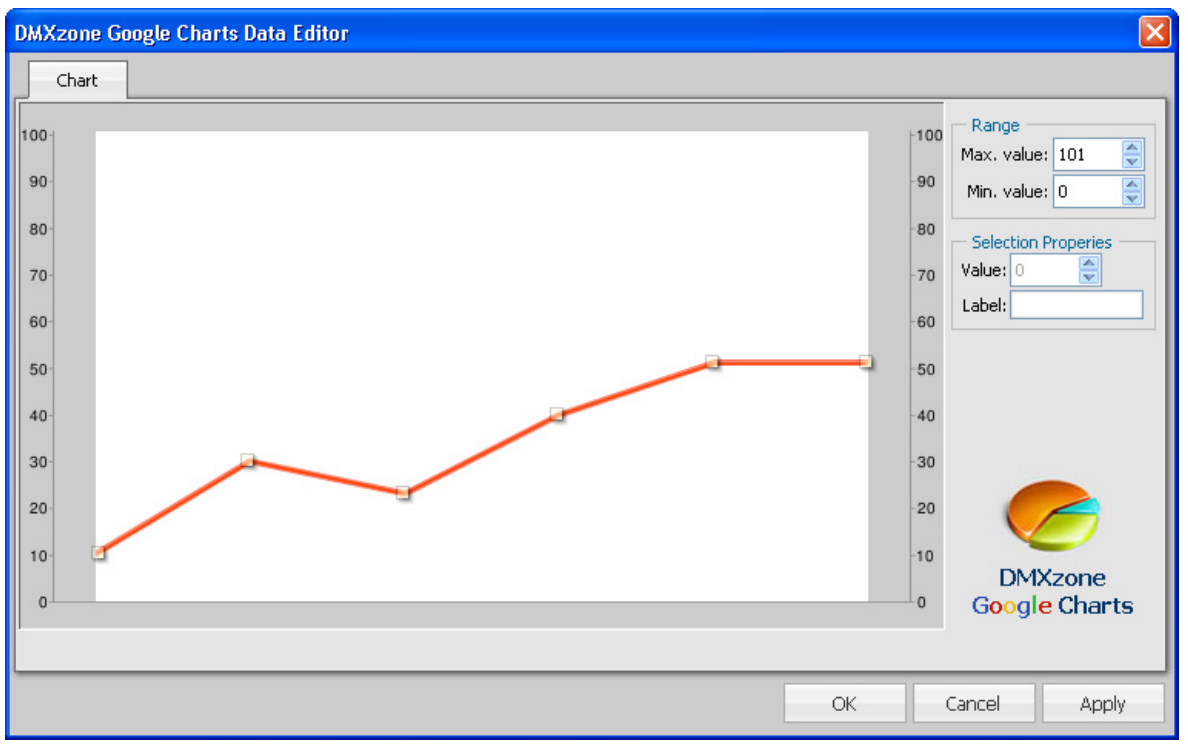

We'll drag the points to give them a proper y value, we'll set the x value later, when we set the Axis of the chart. You can also enter the values in the **Value** field on the right side of your chart. If the entered value is higher than the default **Max. value** you need to increase the **Max. value.**

> Copyright © 2007-2008 DMXzone.com All Rights Reserved To get more go to DMXzone.com Page 13 of 59

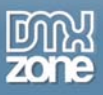

**DMXzone Google Charts Data Editor**  $\overline{\mathbf{x}}$ Chart Range 100 100  $\frac{\triangle}{\triangledown}$ Max. value: 101 90 90 즉 Min. value: 0 80 -80 Selection Properies Value: 52 ¢  $70$  $70$ Label: Sale 60 -60 50 50  $40$  $40$  $30^{\circ}$  $30$  $-20$  $20$  $10$ 10 **DMXzone**  $\circ$ -0 **Google Charts** OK Cancel Apply

Let's We add a label to the point with the highest y value, and name it "Sale". Select the point and enter the label name then press the enter key.

If you like, you can add more lines by selecting the line with the right mouse button and by choosing the **Add Line** option, we won't do this now.

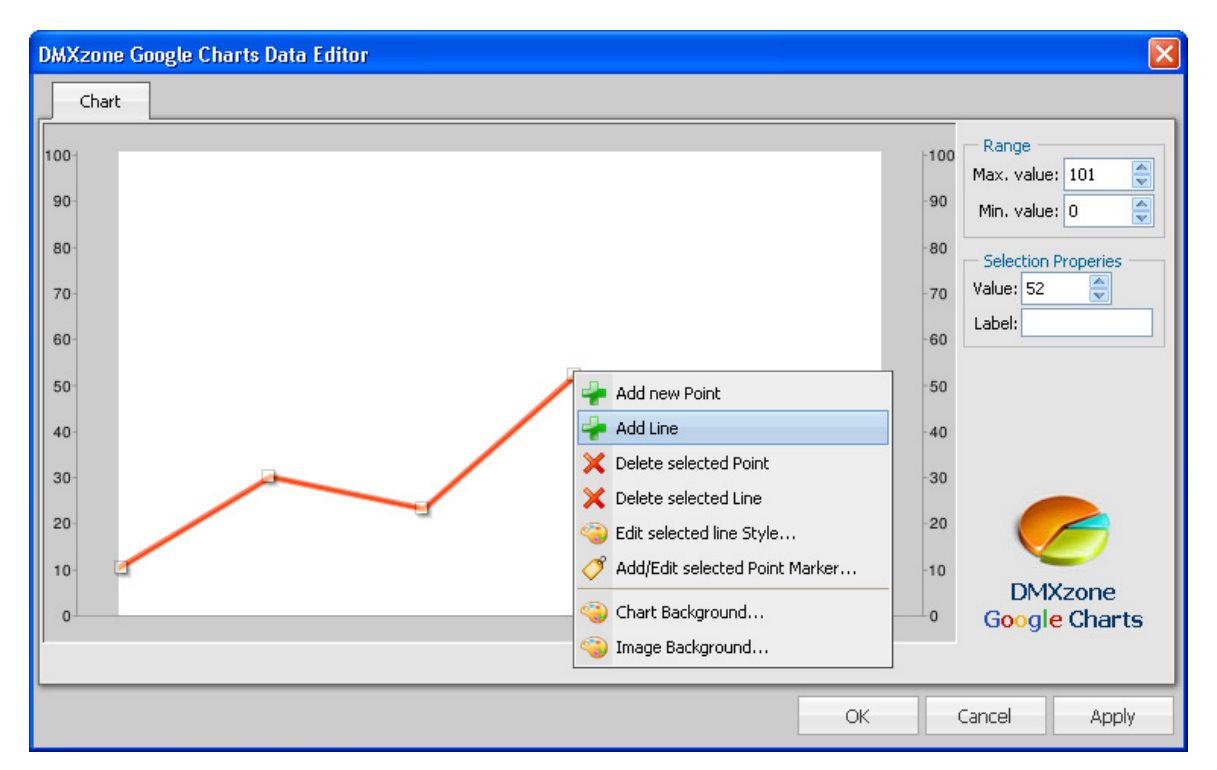

Copyright © 2007-2008 DMXzone.com All Rights Reserved To get more go to DMXzone.com Page 14 of 59

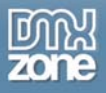

## 5. **Choosing the Dimensions of your Chart**

Change the values in the **Width** and **Height** fields of the property inspector to specify the chart dimensions. We'll set a width of 390 and a height of 350. You can also use the handles to the side of your graph to drag it to the desired size.

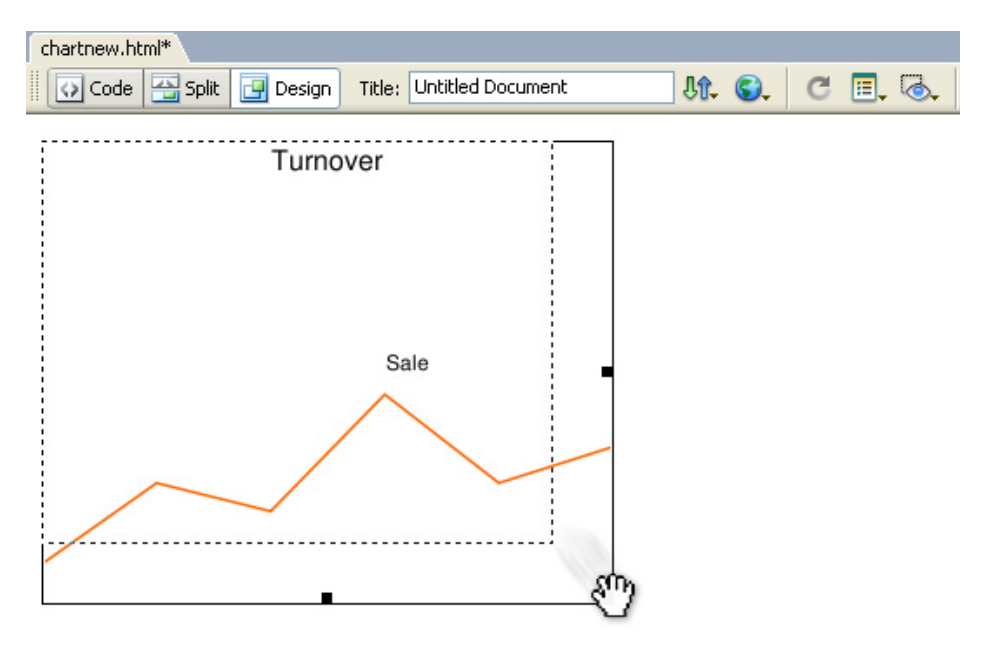

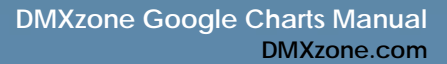

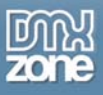

# 6. **Setting the Background Style**

We'll set the background of our chart by right clicking it in the **Graphical Editor** and selecting the with the **Image Background…** property. We'll give it a linear gradient. You can also change the line colors by right clicking on the line and choosing **Edit selected line Style…**

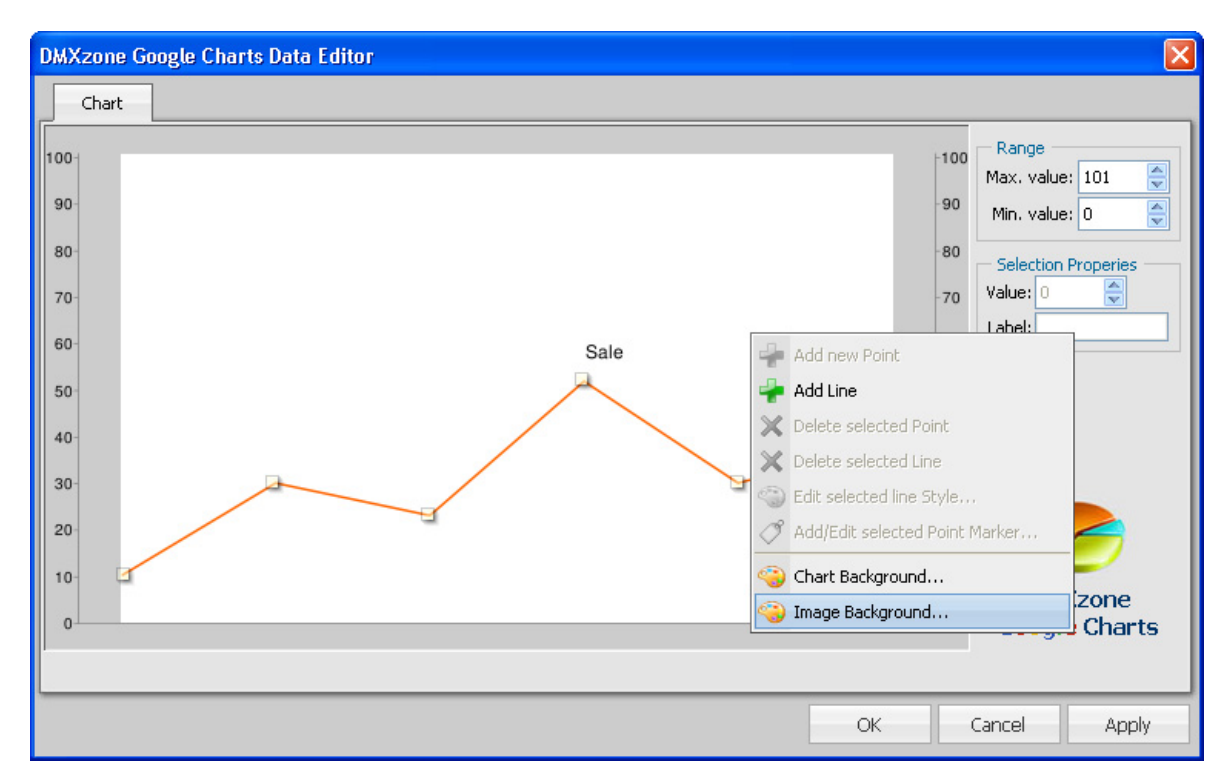

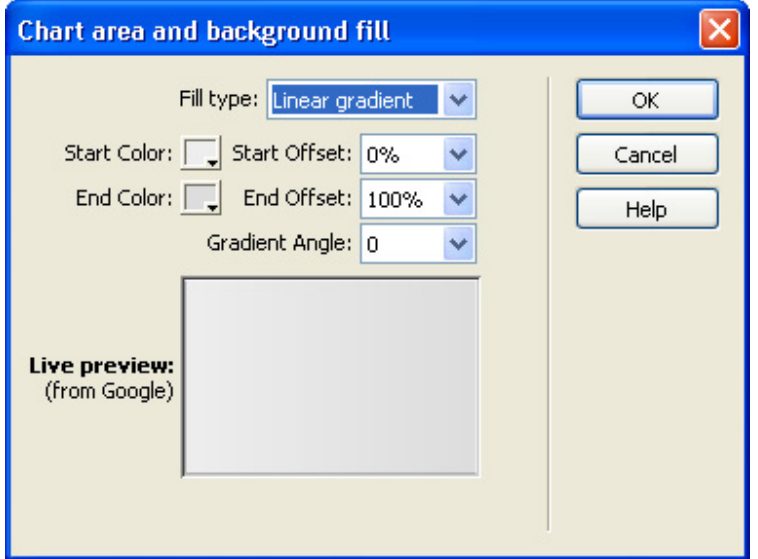

We'll leave the **Start Color** and **End Color** as we like the default colour scheme. The same goes for the **Start Offset** and **End Offset** that determine the location of the **Start Color** and **End Color** in our gradient. Let's change the **Gradient Angle** to **90** to give it a vertical orientation.

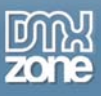

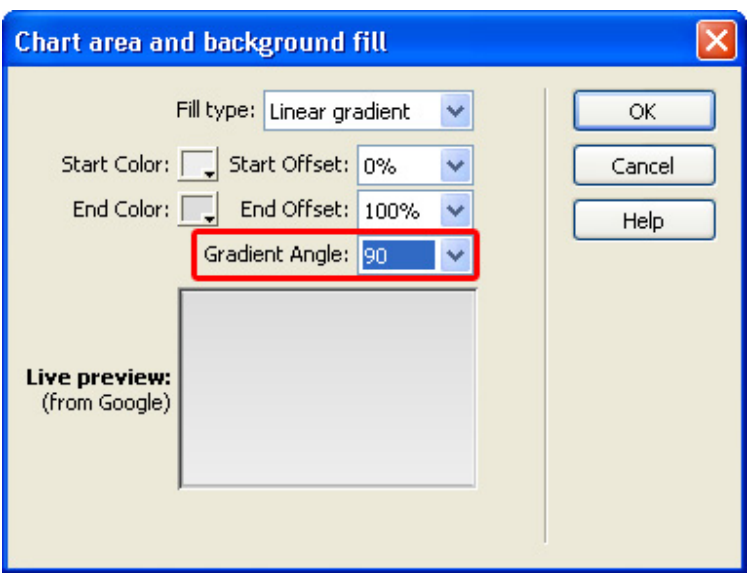

You can also set the background of the chart (the complete image without the title and its background) by setting the **Chart BG** option. We press the **Advanced** button on the right side of the **Chart BG** field and select **Linear stripes**. **Angle** determines the angle of the stripes, while **Width** determines how big your stripes will be. We'll use the default settings.

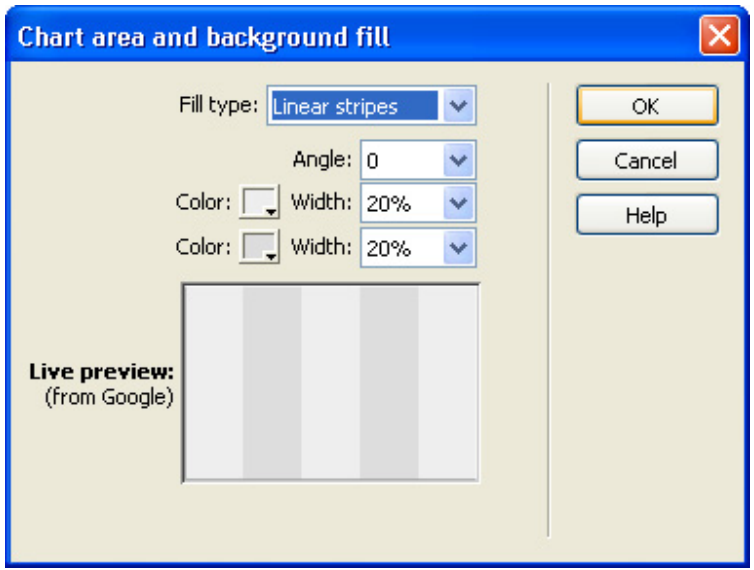

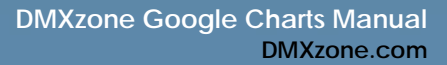

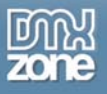

This results in the following chart:

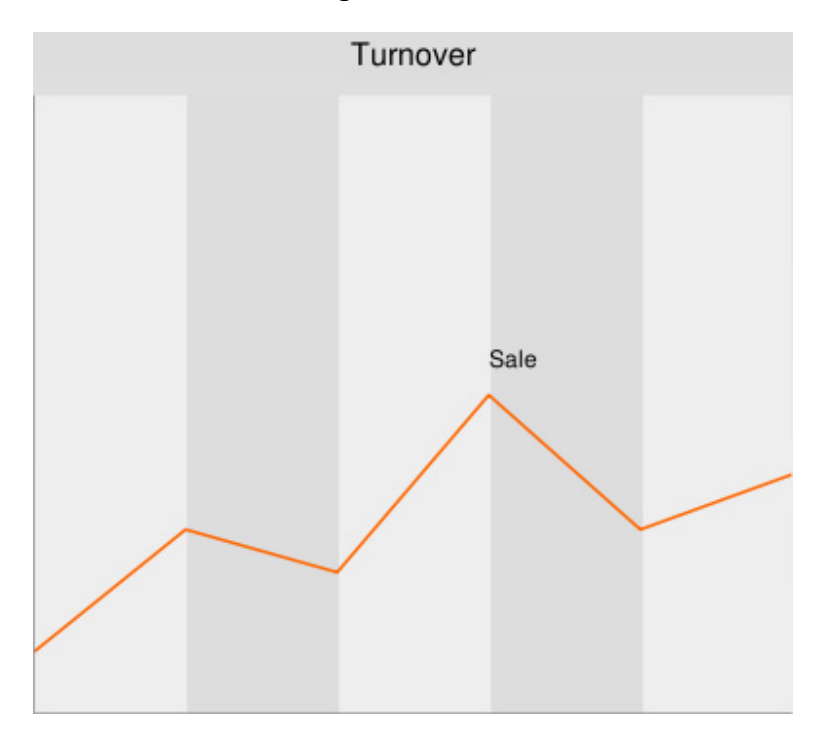

### 7. **Setting the Axis Options**

Let's add an Axis to the left and bottom of our chart. We'll start by adding the bottom axis. We will enter six months on this axis (January to July). Go to your property inspector and select **Bottom** in the **Axis** menu and press the **Add new axis** button.

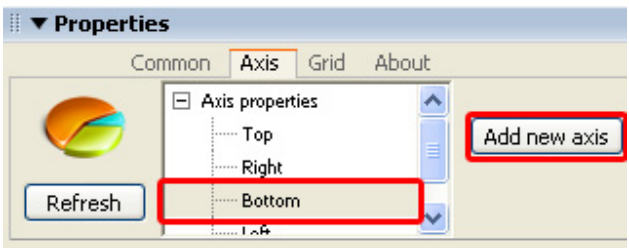

We want to add our labels manually so we'll disable the **Auto** checkbox next to the **Labels** field. **Range** sets the min and max values on your axis, **Style** enables you to set the **Color, Font Size** and **Alignment** of your axis and its labels we won't use these for now.

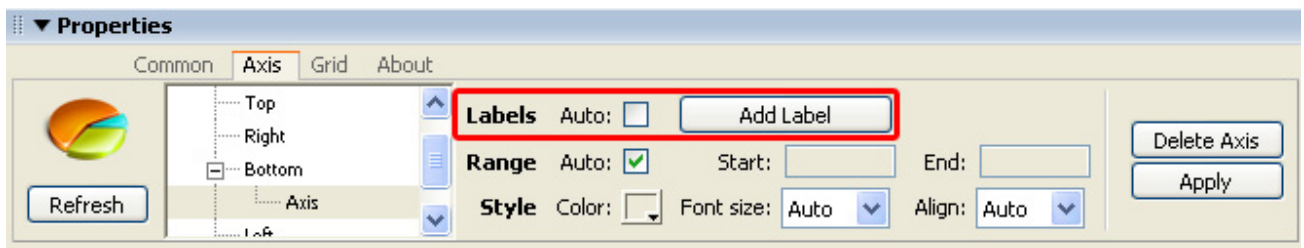

Copyright © 2007-2008 DMXzone.com All Rights Reserved To get more go to DMXzone.com Page 18 of 59

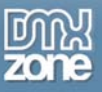

Now press the **Add Label** Button, we enter the name of the months in the **Label** field. We'll start with "August" and press **Apply**. Then we select the Axis 1 in our left menu and press **Add Label again** to add "June". We do this for every month we'd like to add until January (we work backwards). We leave the **Position** empty as that the default positioning of the labels on the axis works out best in this case.

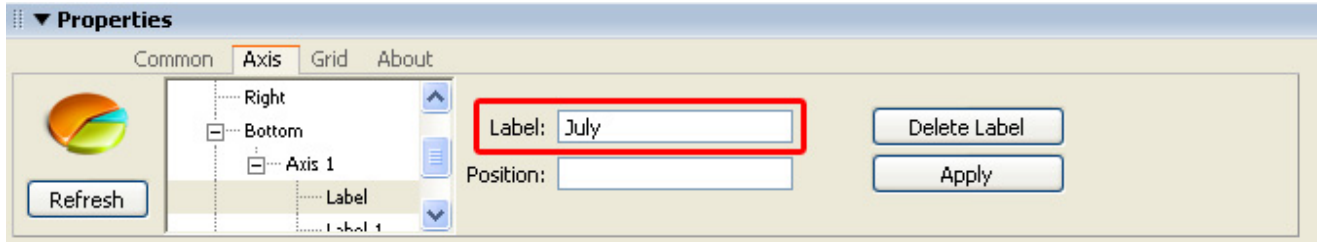

This results in the following graph:

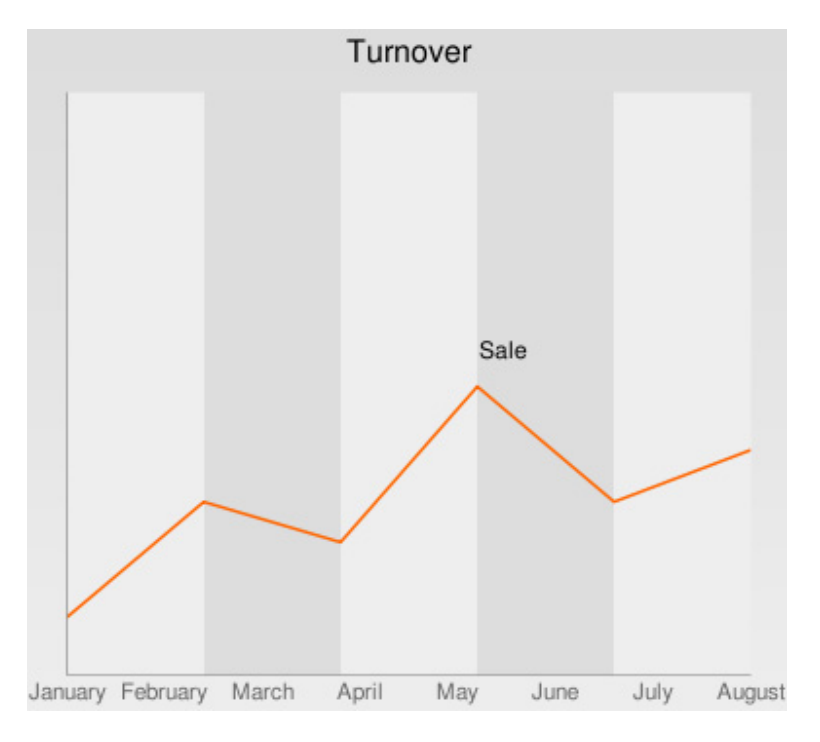

Let's add the y axis by selecting the **Left** Axis and pressing the **Add new axis** button.

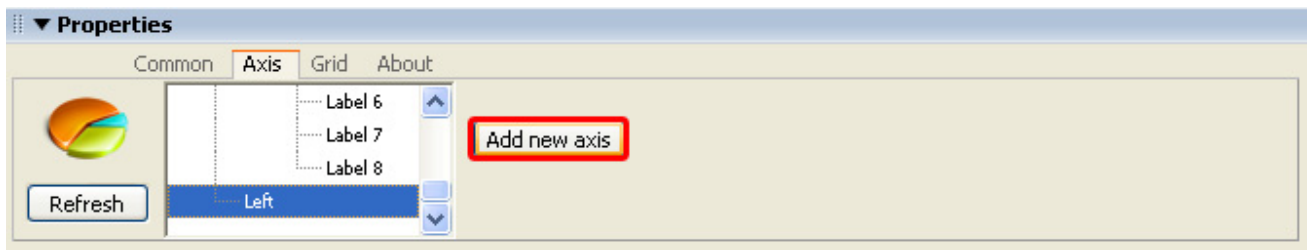

This time, we'll leave the default settings and press **Apply**. This results in the following graph:

Copyright © 2007-2008 DMXzone.com All Rights Reserved To get more go to DMXzone.com Page 19 of 59

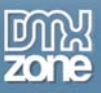

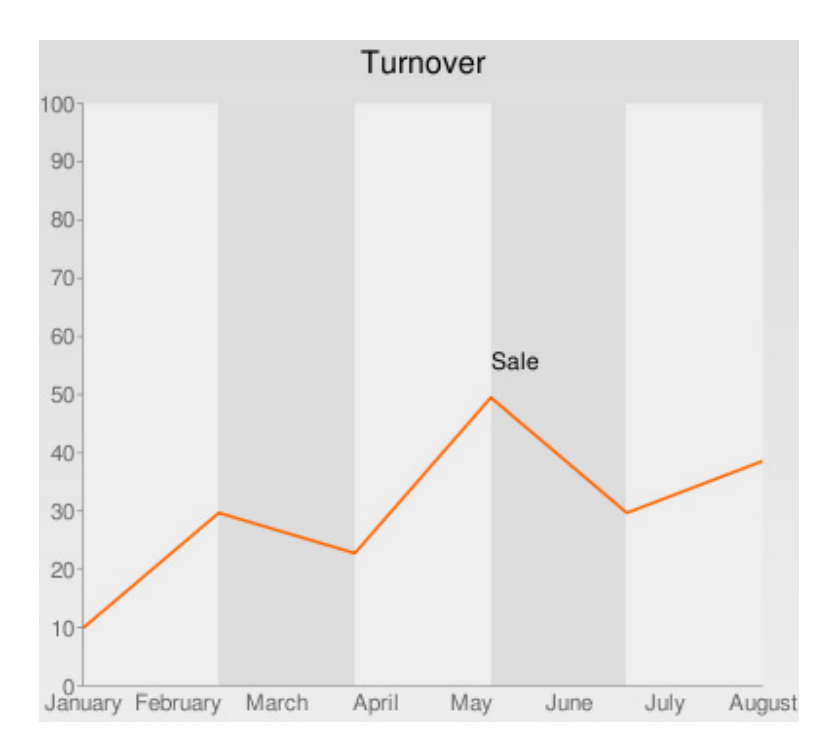

### 8. **Setting the Grid options**

Let's add a grid to our chart so viewers can read its values better. Select the grid tab in the property inspector. The **X axis step** to determine the value of the interval between your grid lines on the X axis, we'll leave this to the default value. We change the **Y axis step** to **10** as our y axis values have intervals of 10 too. **Length of line segment** determines the length of the grid lines and **Length of blank segment**, determines its intervals. We set **Length of line segment** to **1** and **Length of blank segment** to **2.** 

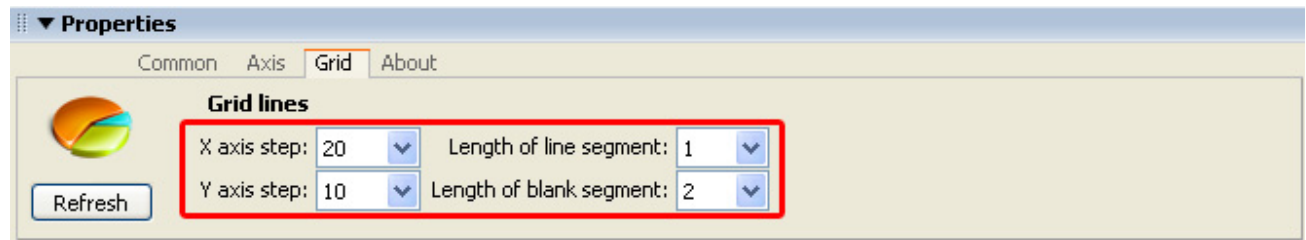

This results in the following chart:

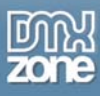

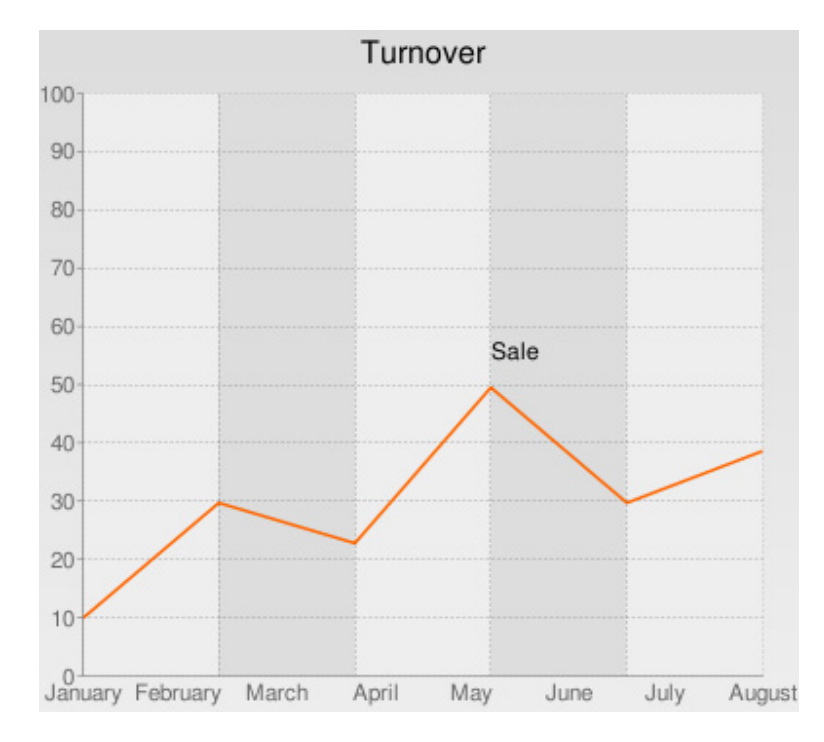

That's it, you've created a basic line chart.

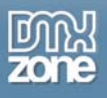

# **Creating a Pie Chart**

# *Introduction*

In this chapter we're going to show you how to create a pie chart.

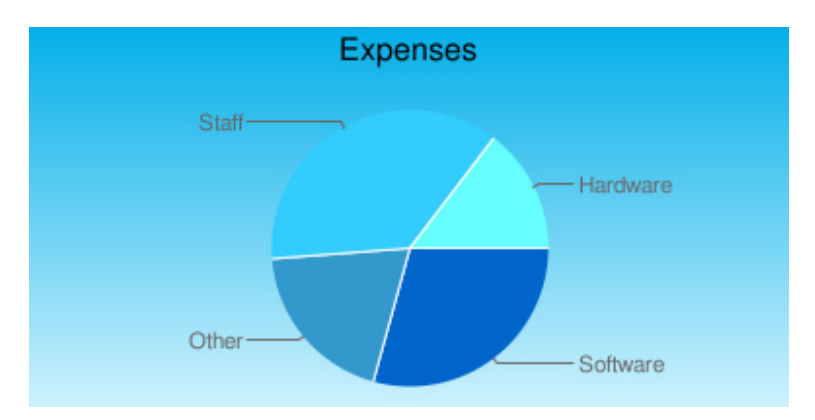

## 1. **Create a new HTML page**

Create a new or open an existing HTML page and save the page.

# 2. **Applying the extension**

Choose the  $\odot$  icon from the DMXzone object bar to apply the extension, the following menu appears:

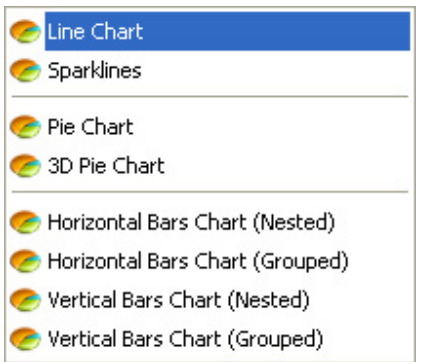

We select the Pie Chart option. Dreamweaver will insert a simple pie chart onto your canvas:

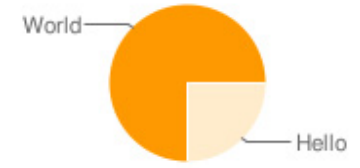

### 3. **Adding a Title**

Enter the name of the chart in the **Chart Title** field of the property inspector, we'll name our chart "Expenses".

> Copyright © 2007-2008 DMXzone.com All Rights Reserved To get more go to DMXzone.com Page 22 of 59

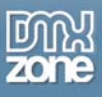

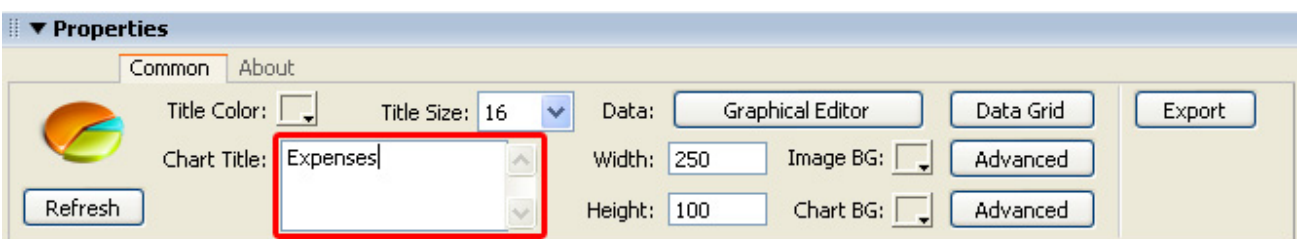

We'll set the **Title Color** to **Black** and we'll leave the **Title Size** at **16.** 

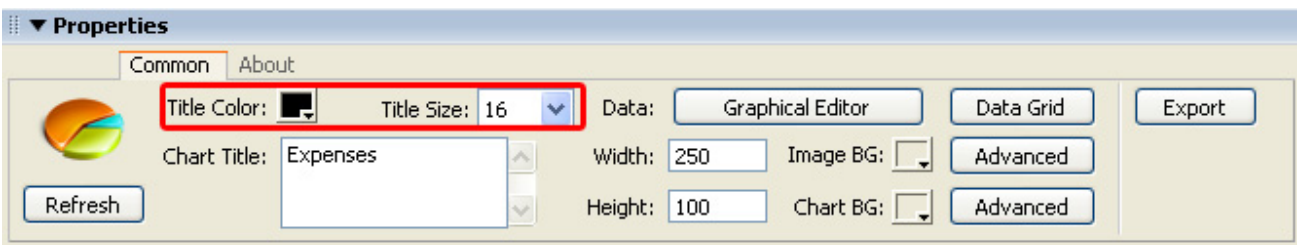

# 4. **Setting the Chart Options with the Graphical Editor**

Select the line chart in your design view and press the **Graphical Editor** button in your properties inspector.

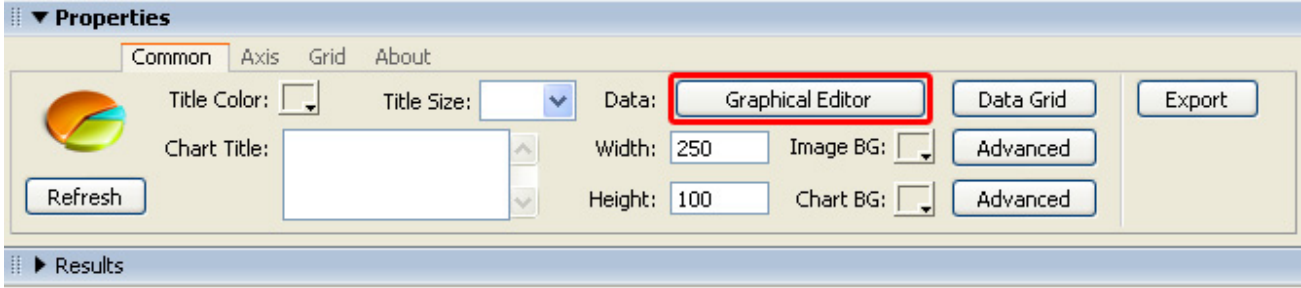

The following popup appears:

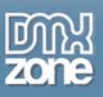

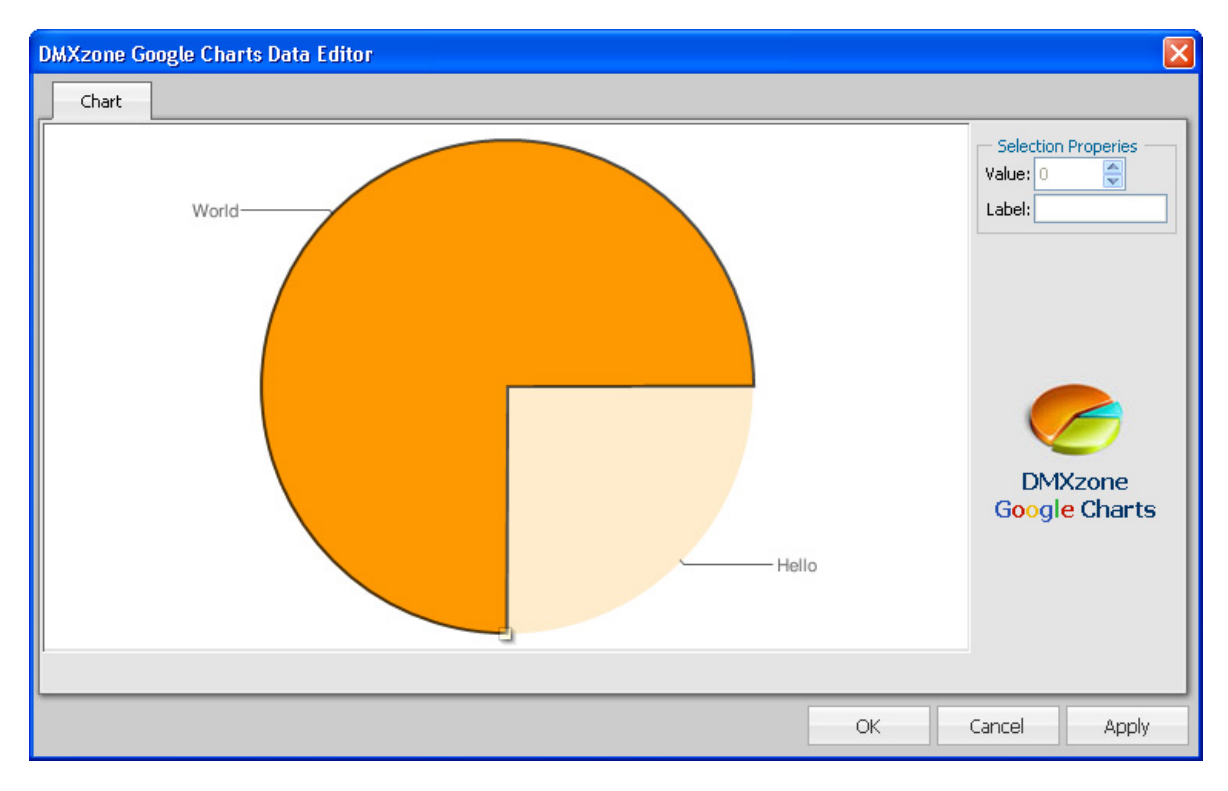

We're going to add some value's to our pie by **selecting it** with the right mouse button and by choosing the **Add Slice** option.

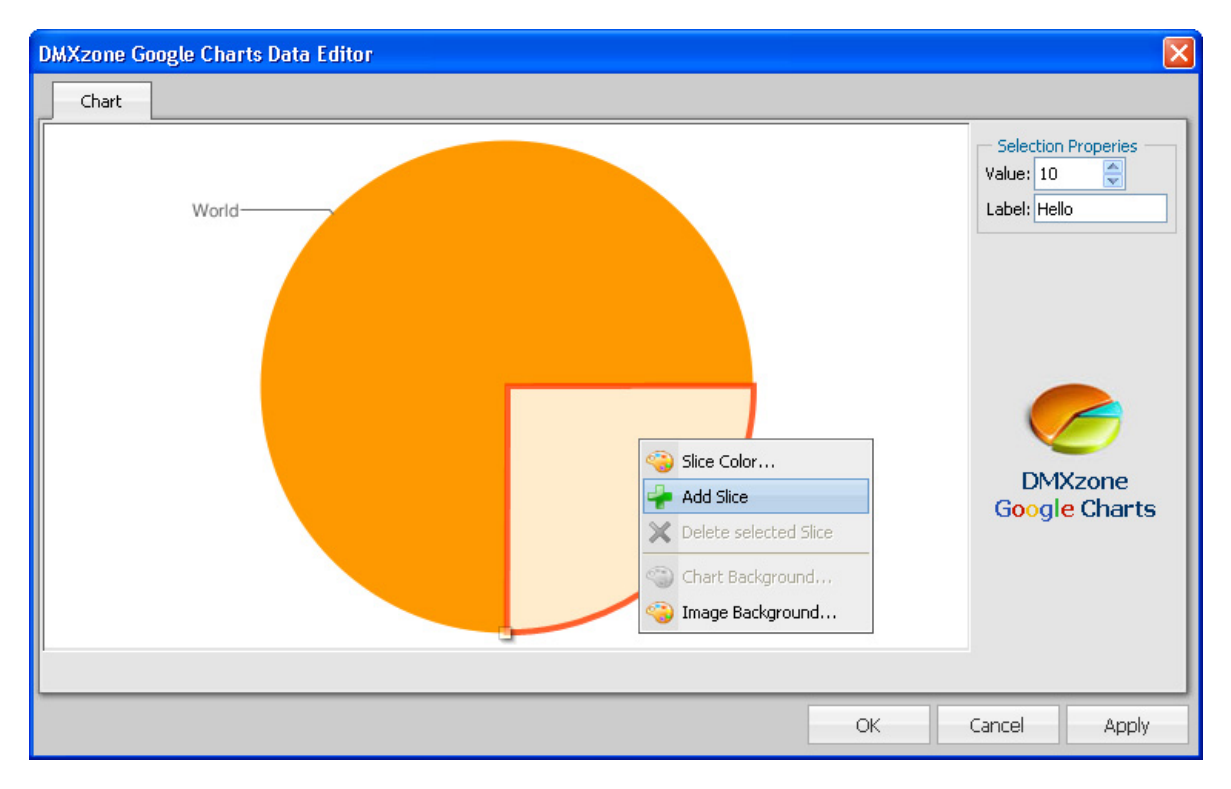

We'll add two slices;

Copyright © 2007-2008 DMXzone.com All Rights Reserved To get more go to DMXzone.com Page 24 of 59

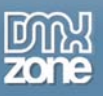

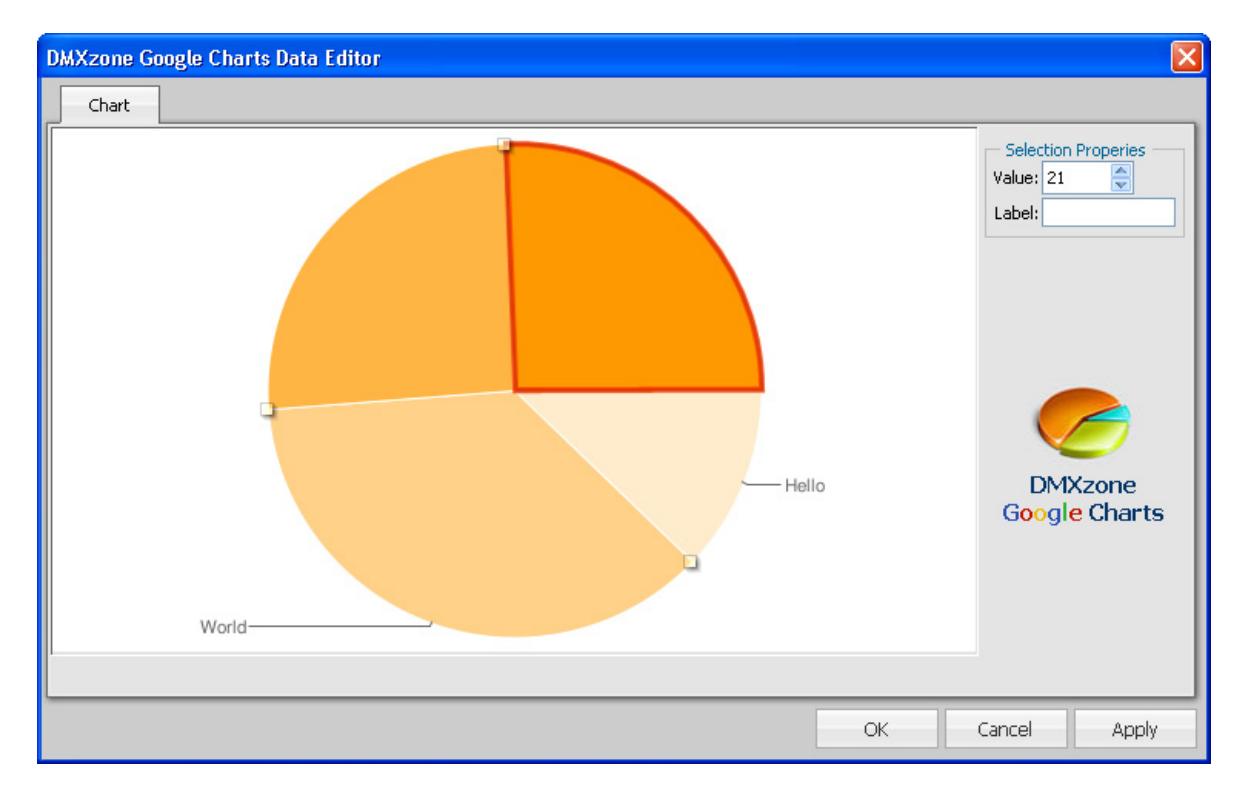

We'll drag the points to give them the correct values (you can add any value you like, the proportions are automatically calculated).

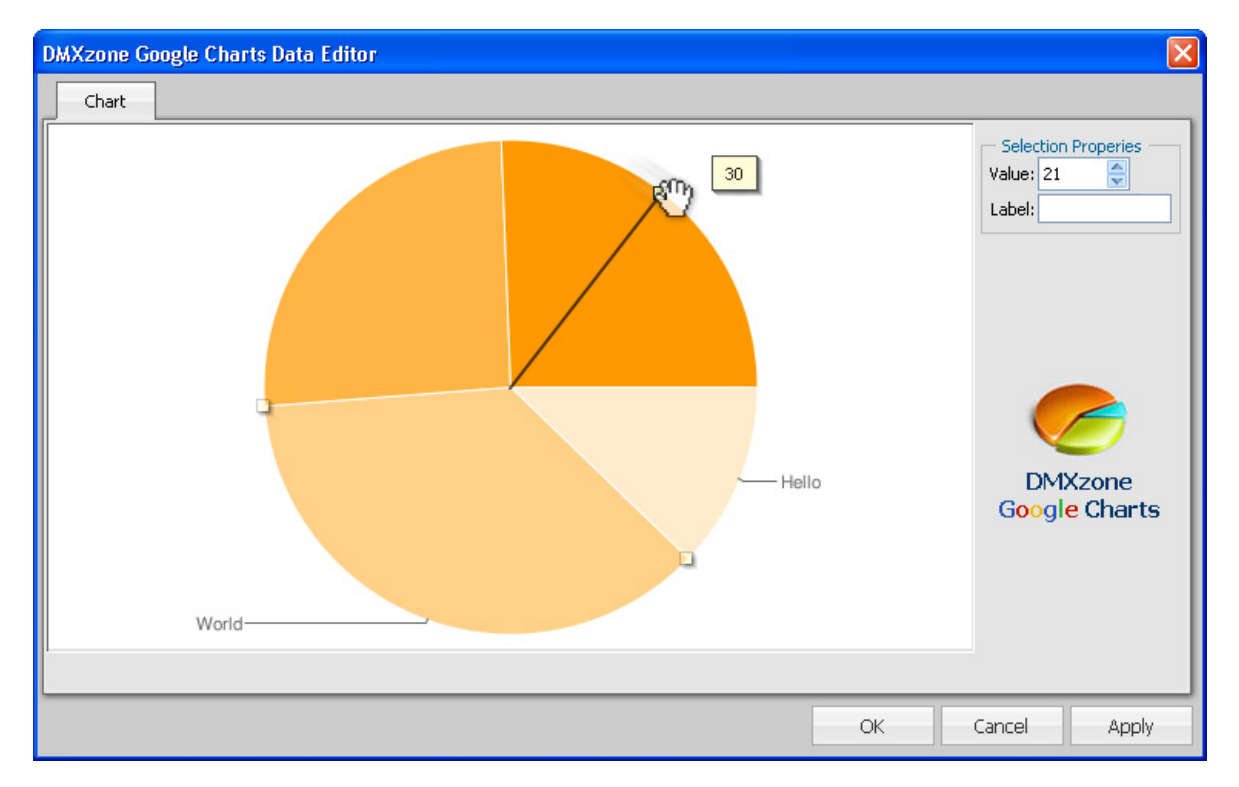

Copyright © 2007-2008 DMXzone.com All Rights Reserved To get more go to DMXzone.com Page 25 of 59

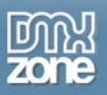

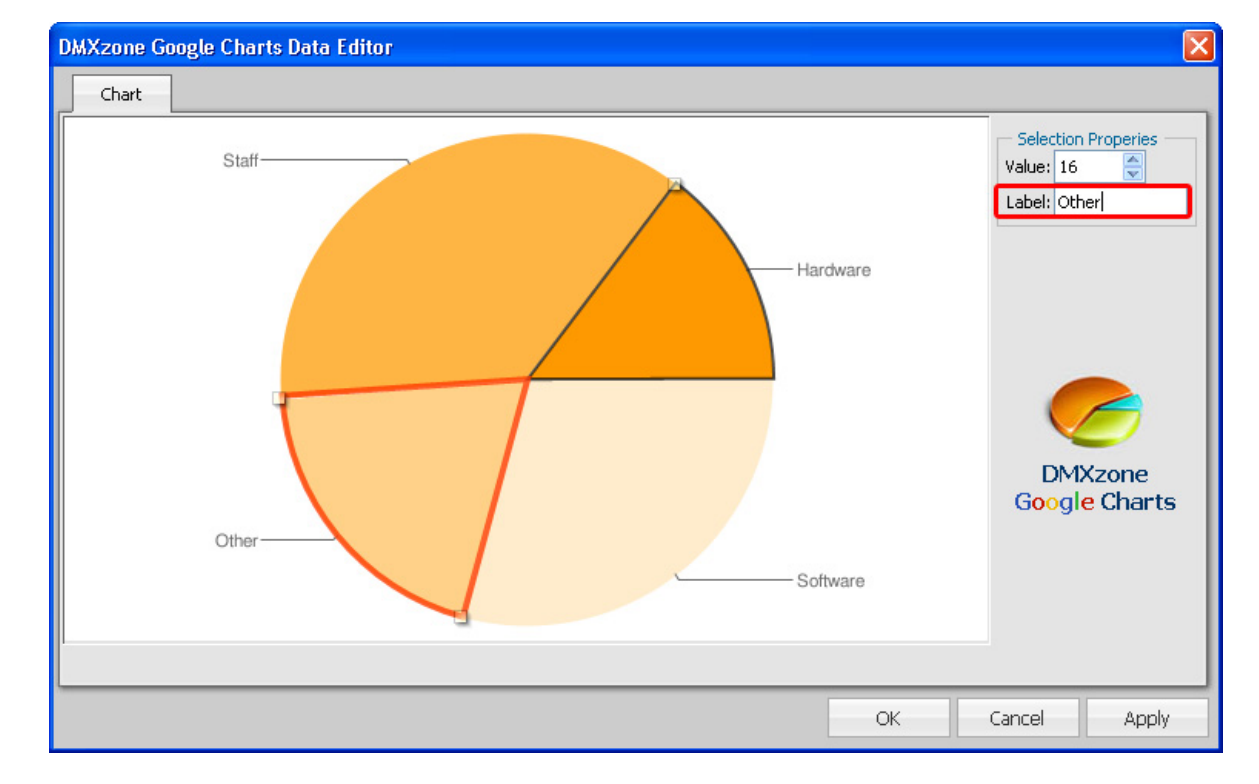

We'll add the labels "Staff", "Hardware", "Software" and "Other" to our pie (press enter after entering each label). Then we press **OK** to apply the settings**.**

## 5. **Choosing the Dimensions of your Chart**

Change the values in the **Width** and **Height** fields of the property inspector to specify the chart dimensions. We'll set a width of 390 and a height of 195. You can also drag the sides of your charts to make it bigger or smaller. We advice to make the width of pie charts always twice as big as the height so make sure the chart labels are displayed correctly on the canvas.

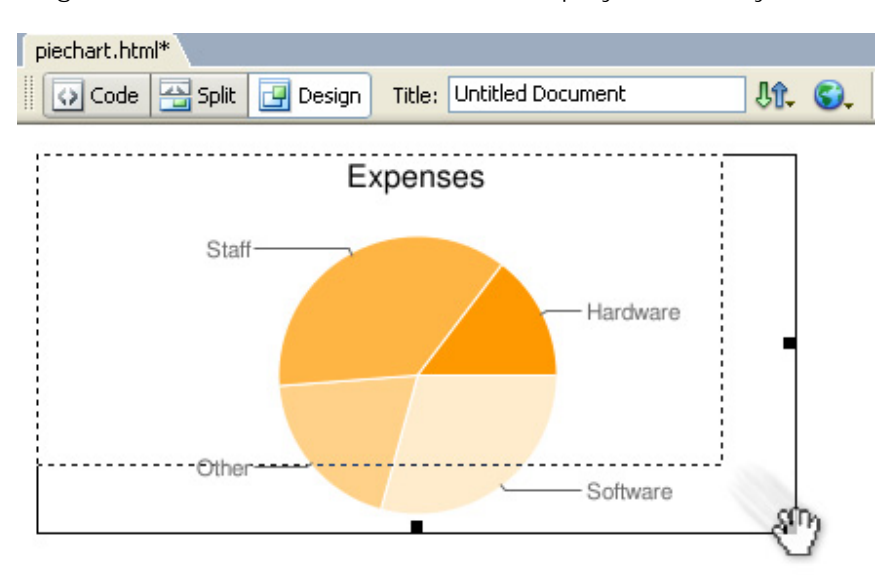

Copyright © 2007-2008 DMXzone.com All Rights Reserved To get more go to DMXzone.com Page 26 of 59

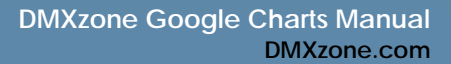

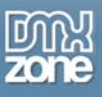

## 6. **Setting the Background Style**

We'll set the background of our chart by right clicking it in the **Graphical Editor** and selecting the with the **Image Background…** property. We'll give it a linear gradient. We change the **Start** and **End Color** to light and dark blue and we give **Gradient Angle** to **90** to give it a vertical orientation. We'll leave the **Start Offset** and **End Offset** to their default values. They determine the location of the **Start Color** and **End Color** in our gradient.

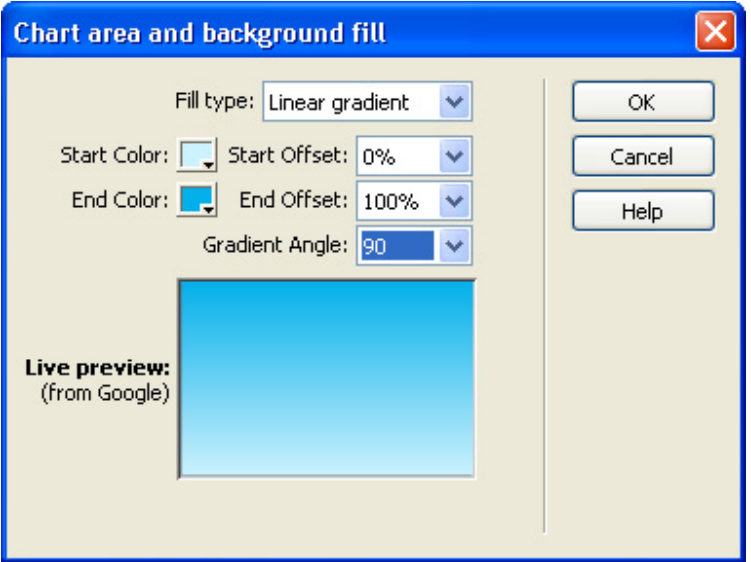

This results in the following chart:

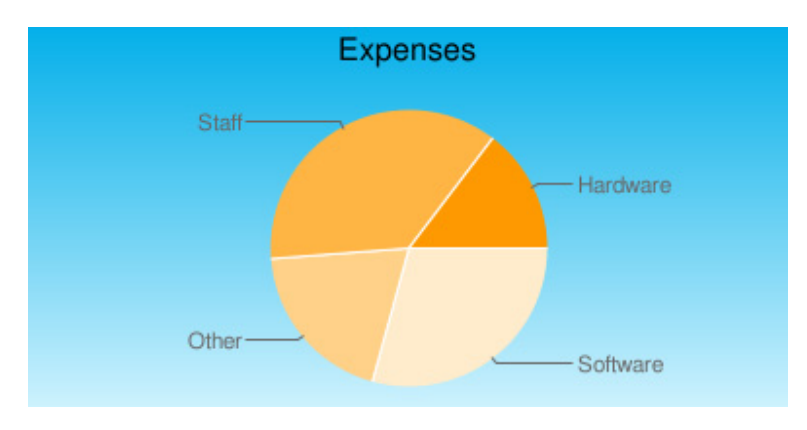

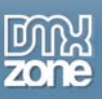

# 7. **Changing The Pie Chart Colors**

Open the **Graphical Editor** and right click on the pie to change its colors.

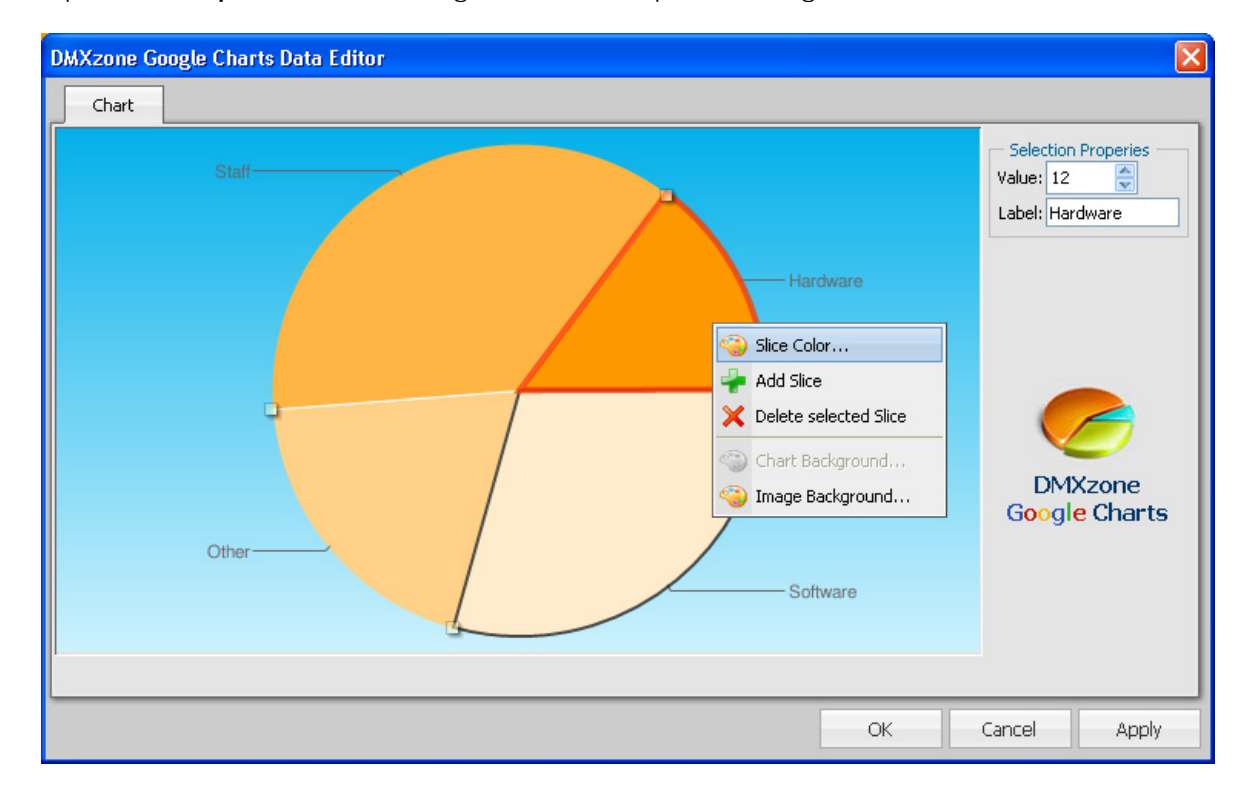

After changing the first colour, some other parts might turn grey. This happens because the default colours are deleted upon setting a new color. We'll define new colours for the entire pie. This results in the following chart;

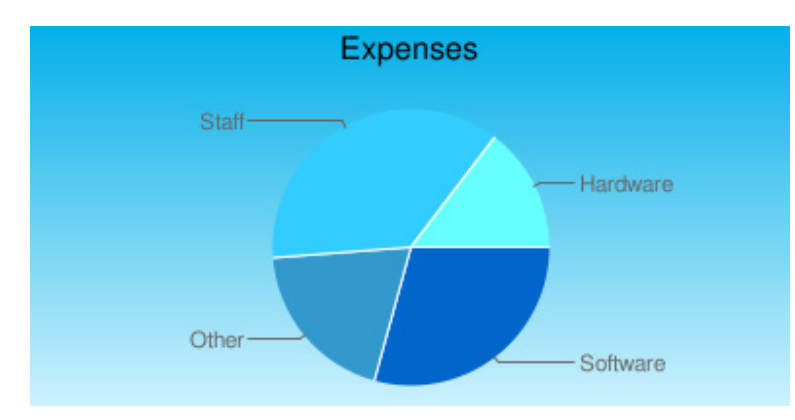

That's it! You've created your own pie chart.

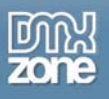

# **Building A 3D Pie chart**

# *Introduction*

In this tutorial we're going to show you how easy it is to insert 3D Pie Chart on to your page.

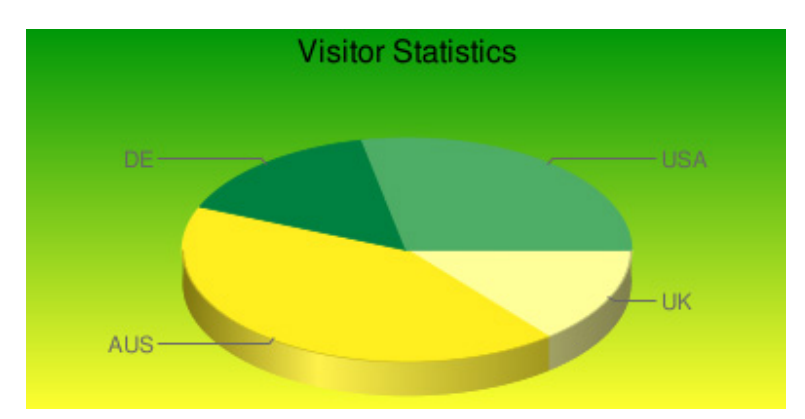

# *Creating the Chart*

1. **Create a new HTML page**

Create a new or open an existing HTML page and save the page.

## 2. **Applying the extension**

Choose the  $\bullet$  icon from the DMXzone object bar to apply the extension, the following menu appears:

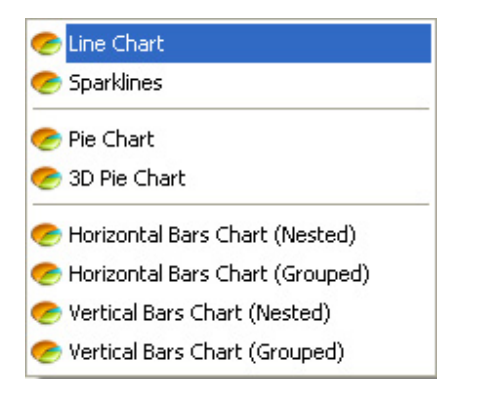

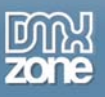

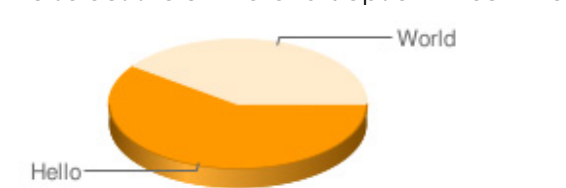

### We select the **3D Pie Chart** option. Dreamweaver will insert the chart onto your canvas:

### 3. **Adding a Title**

Enter the name of the chart in the **Chart Title** field of the property inspector, we'll name our chart "Visitor Statistics".

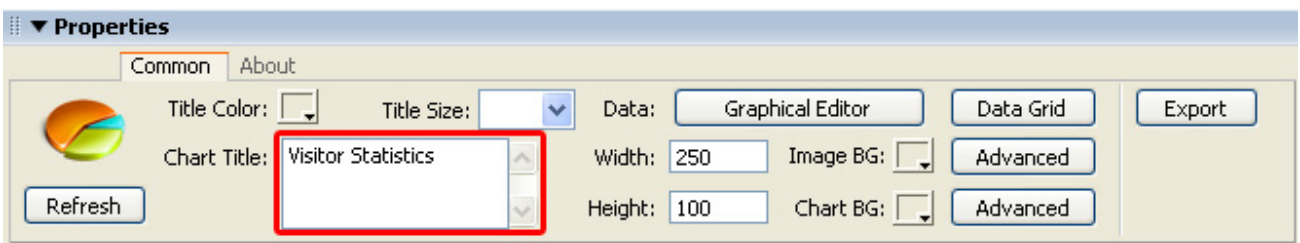

We'll set the **Title Color** to **Black** and we'll leave the **Title Size** at **16.** 

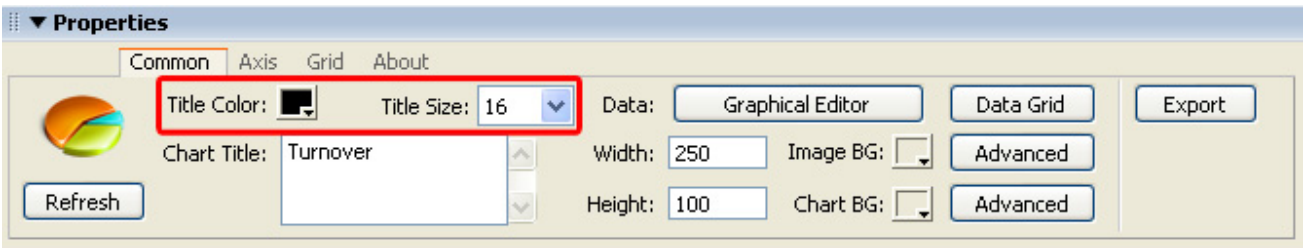

#### 4. **Setting the Chart Options with the Graphical Editor**

Select the line chart in your design view and press the **Graphical Editor** button in your properties inspector.

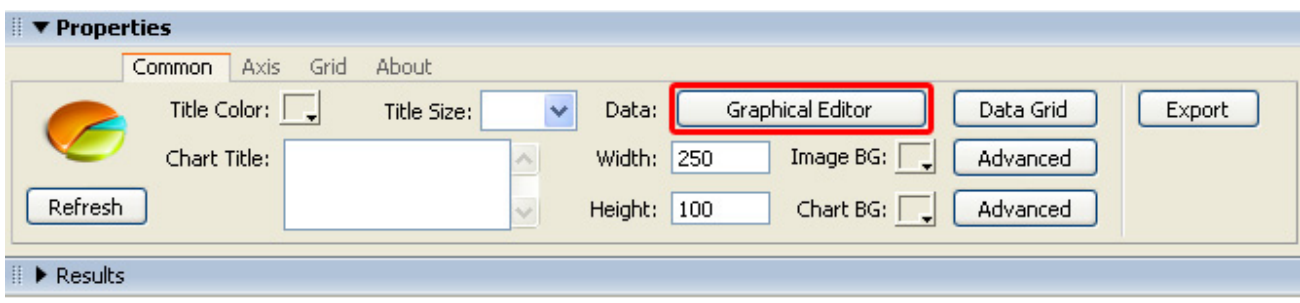

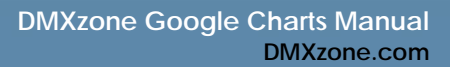

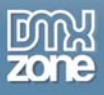

5. The following popup appears:

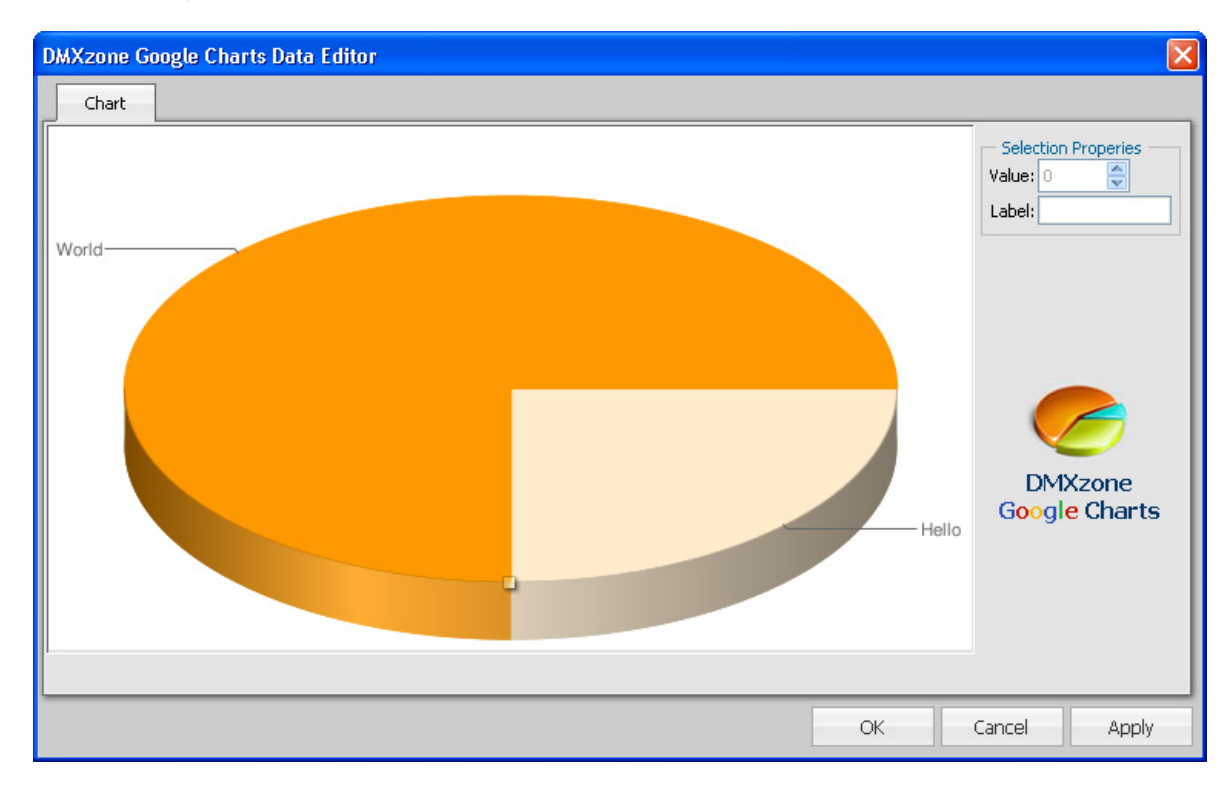

We're going to add some value's to our pie by **selecting it** with the right mouse button and by choosing the **Add Slice** option.

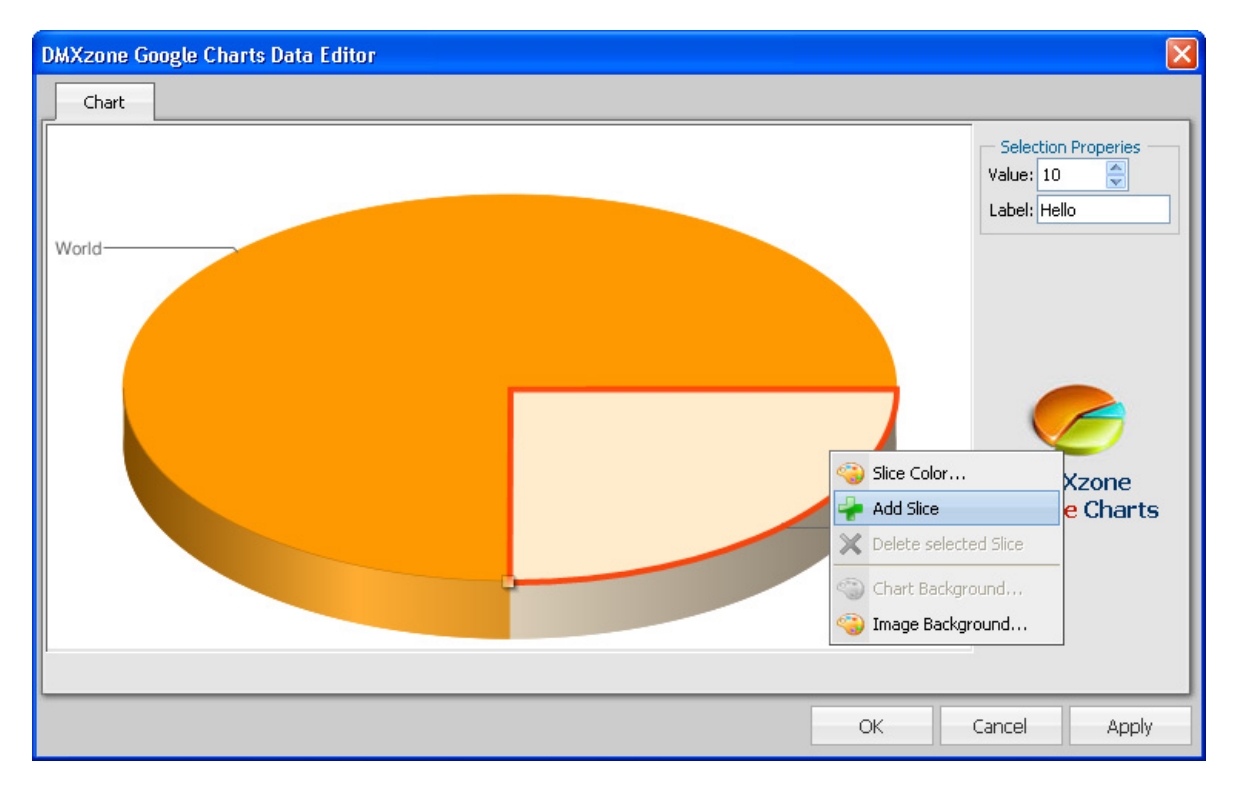

Copyright © 2007-2008 DMXzone.com All Rights Reserved To get more go to DMXzone.com Page 31 of 59

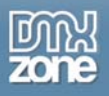

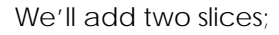

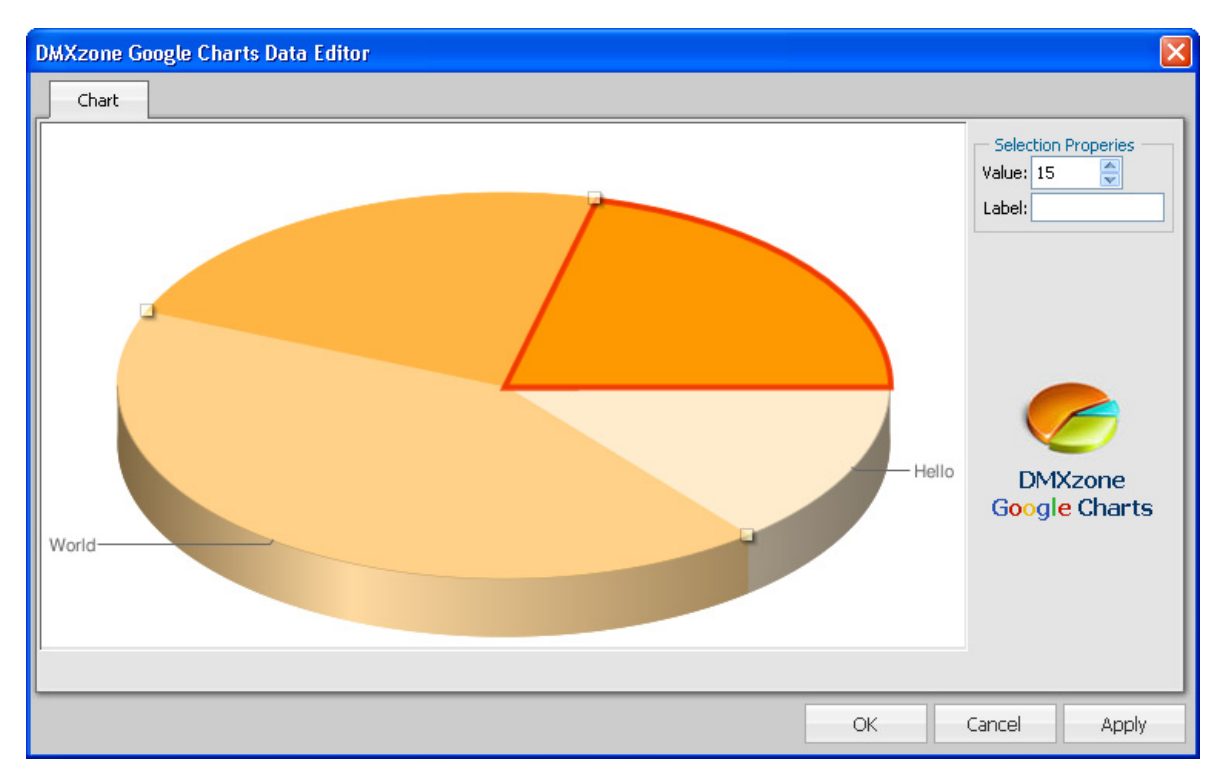

We'll drag the points to give them the correct values (you can add any value you like, the proportions are automatically calculated).

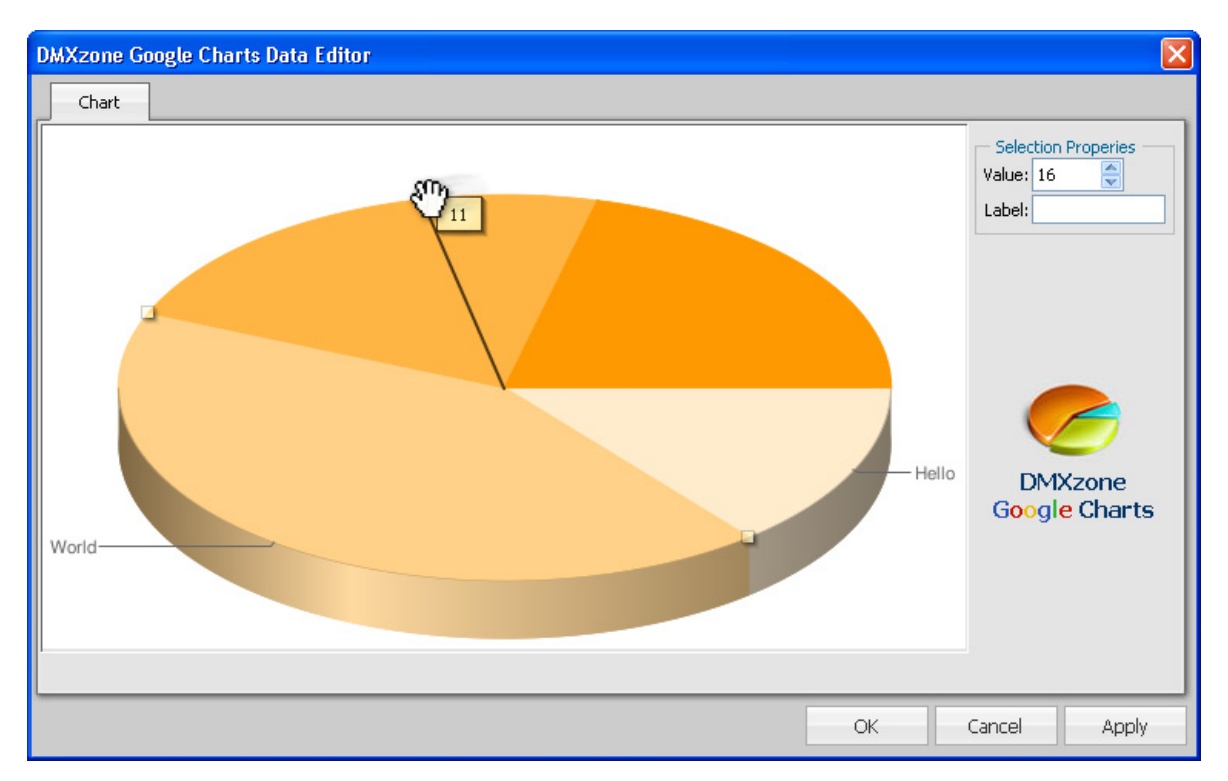

Copyright © 2007-2008 DMXzone.com All Rights Reserved To get more go to DMXzone.com Page 32 of 59

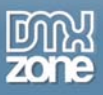

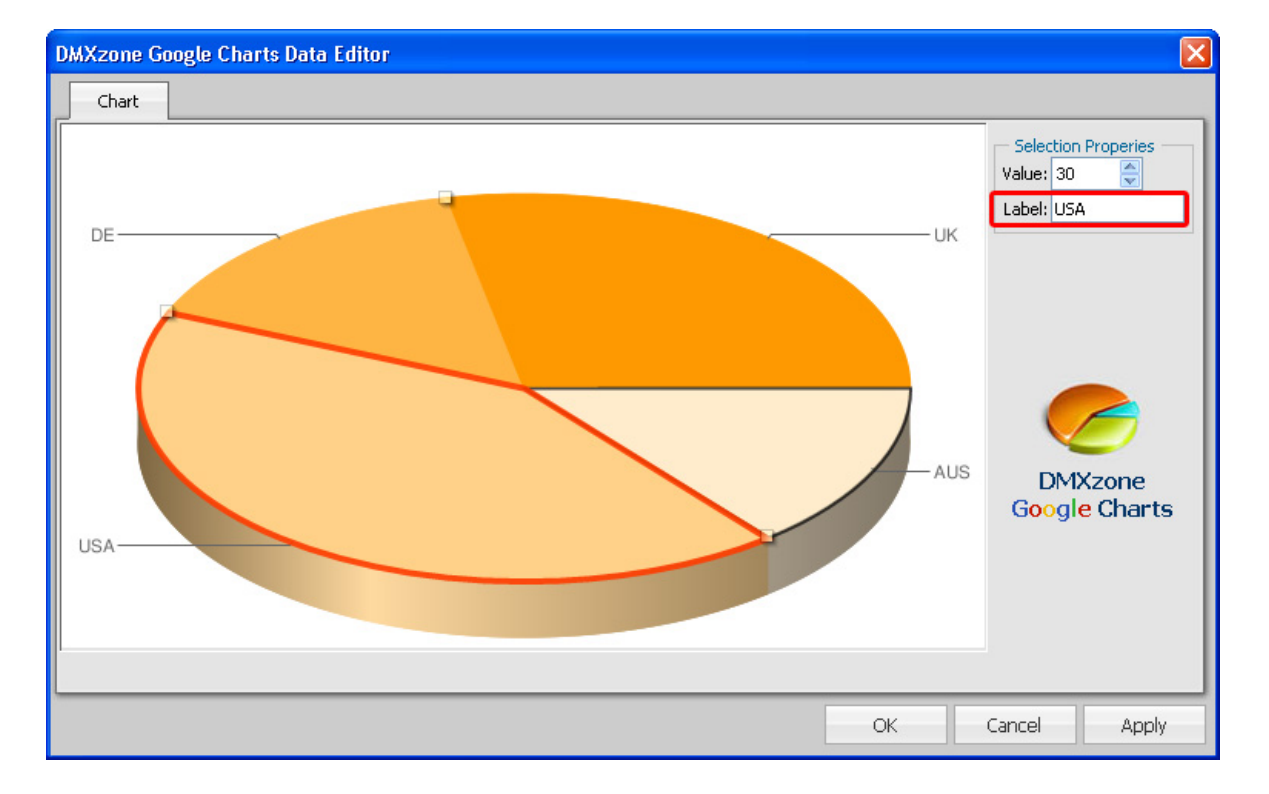

We'll add the labels "USA", "UK", "AUS" and "DE" to our pie (press enter after entering each label). Then we press **OK** to apply the settings**.**

## 6. **Choosing the Dimensions of your Chart**

Change the values in the **Width** and **Height** fields of the property inspector to specify the chart dimensions. We'll set a width of 390 and a height of 195. You can also drag the sides of your charts to make it bigger or smaller. We advice to make the width of pie charts always twice as big as the height so make sure the chart labels are displayed correctly on the canvas.

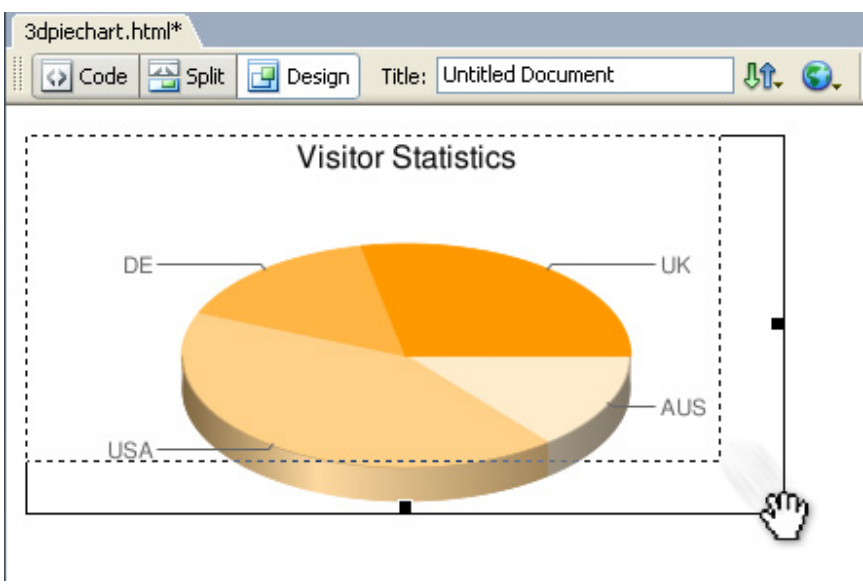

Copyright © 2007-2008 DMXzone.com All Rights Reserved To get more go to DMXzone.com Page 33 of 59

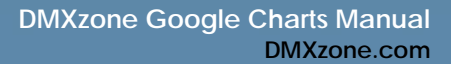

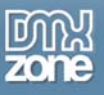

# 7. **Setting the Background Style**

We'll set the background of our chart by right clicking it in the **Graphical Editor** and selecting the with the **Image Background…** property. We'll give it a linear gradient. We change the **Start** and **End Color** to yellow and green and we give **Gradient Angle** to **90** to give it a vertical orientation. We'll leave the **Start Offset** and **End Offset** to their default values. They determine the location of the **Start Color** and **End Color** in our gradient.

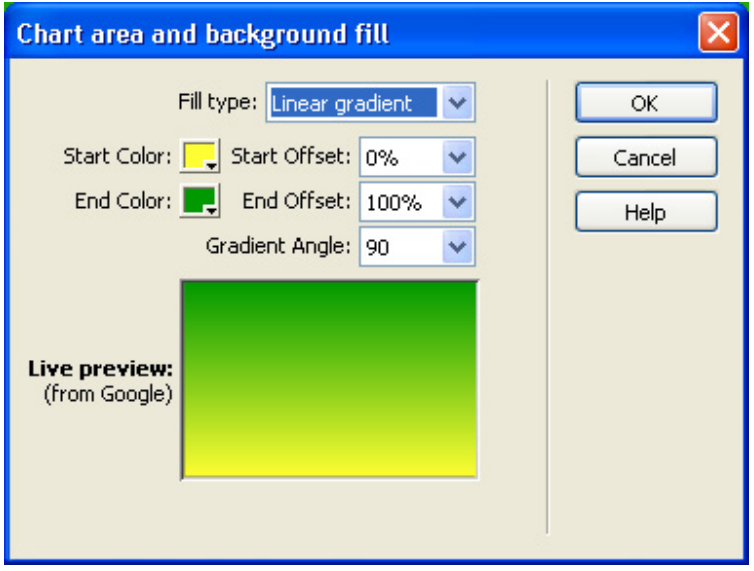

This results in the following chart:

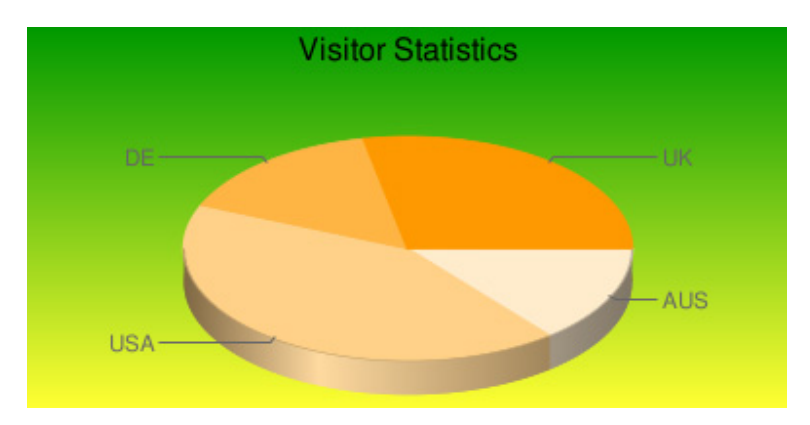

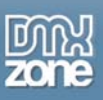

# 8. **Changing The Pie Chart Colors**

Open the **Graphical Editor** and right click on the pie to change its colors.

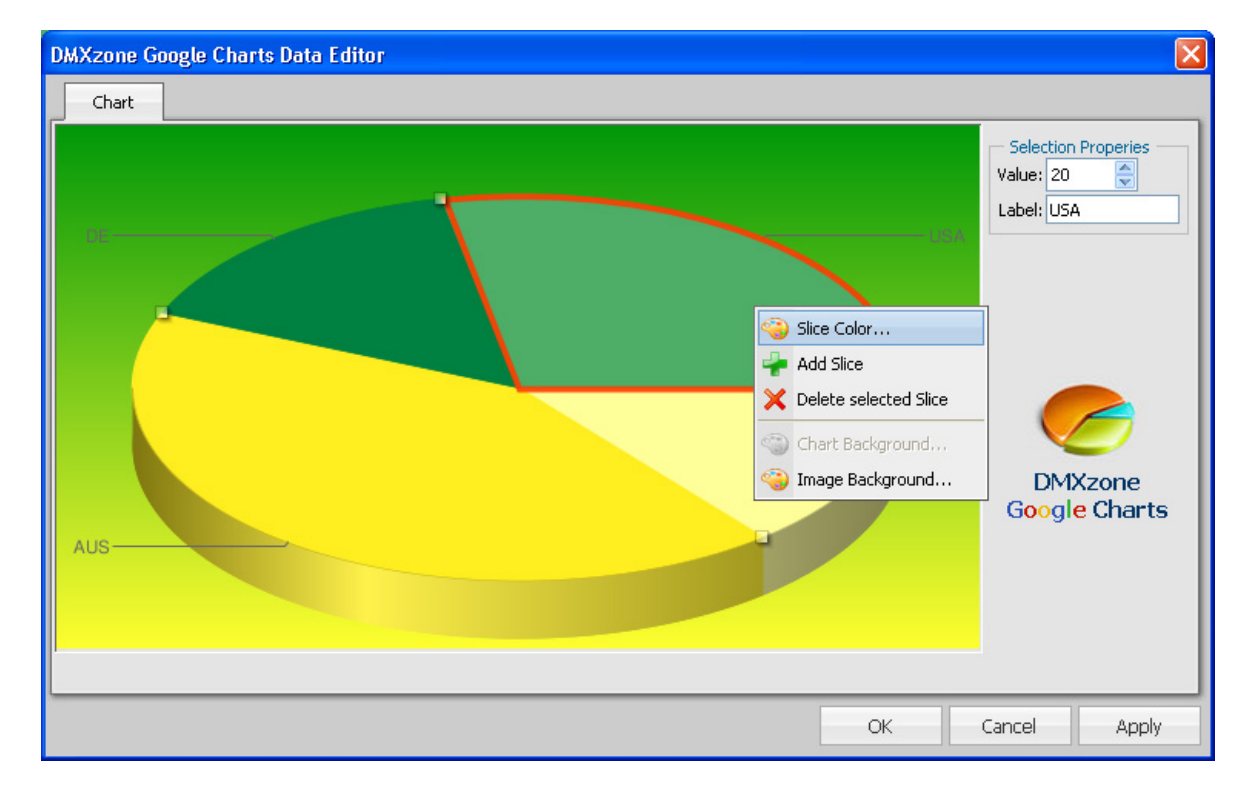

After changing the first colour, some other parts might turn grey. This happens because the default colours are deleted upon setting a new color. We'll define new colours for the entire pie. This results in the following chart;

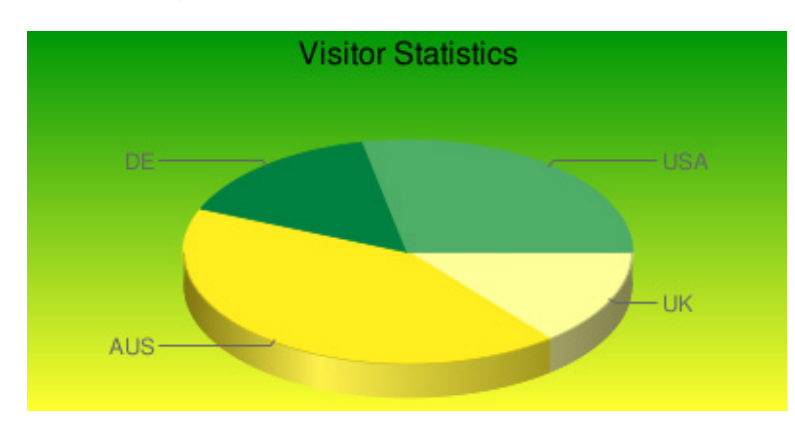

That's it! You've created your own pie chart.

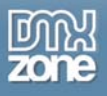

# **Building A Horizontal Bar chart (Nested or Grouped)**

# *Introduction*

In this tutorial we're going to show you how easy it is to insert a horizontal bar chart on to your page.

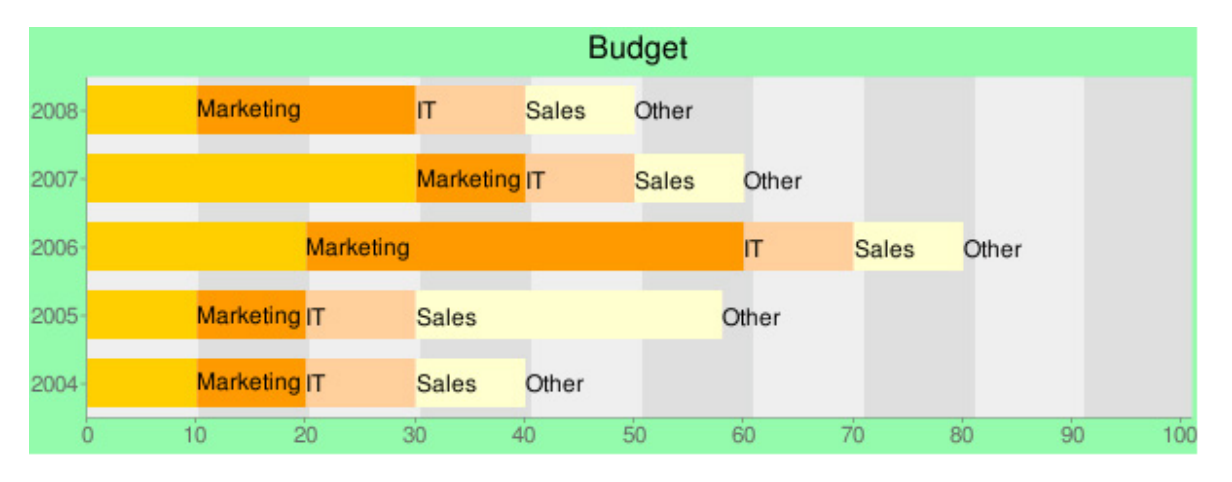

A chart on your page.

# *Creating the Chart*

- 1. **Create a new HTML page** Create a new or open an existing HTML page and save the page.
- 2. **Applying the extension**

Choose the  $\odot$  icon from the DMXzone object bar to apply the extension, the following menu appears:

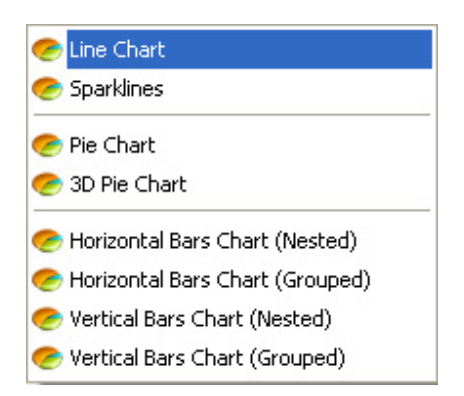

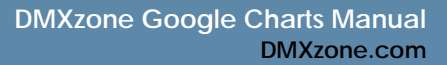

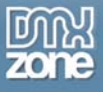

We select the **Horizontal Bar Chart (Nested)** option. Dreamweaver will insert the chart onto your canvas:

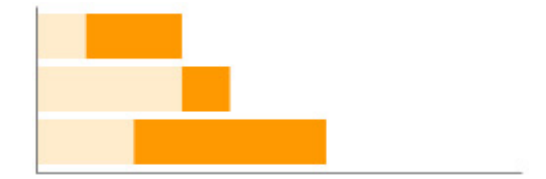

### 3. **Adding a Title**

Enter the name of the chart in the **Chart Title** field of the property inspector, we'll name our chart "Budget".

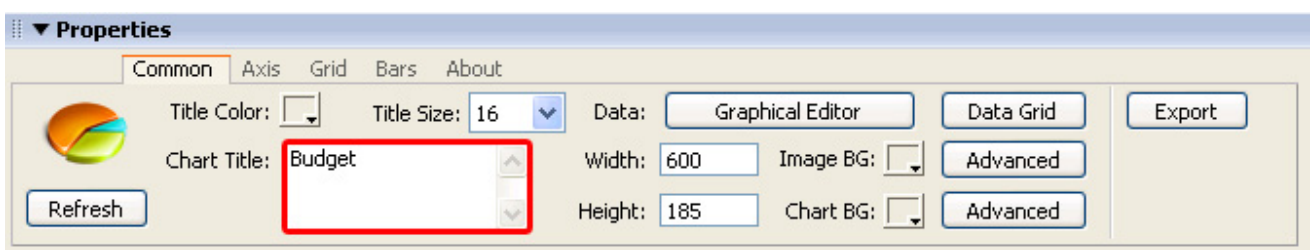

We'll set the **Title Color** to **Black** and we'll leave the **Title Size** at **16.** 

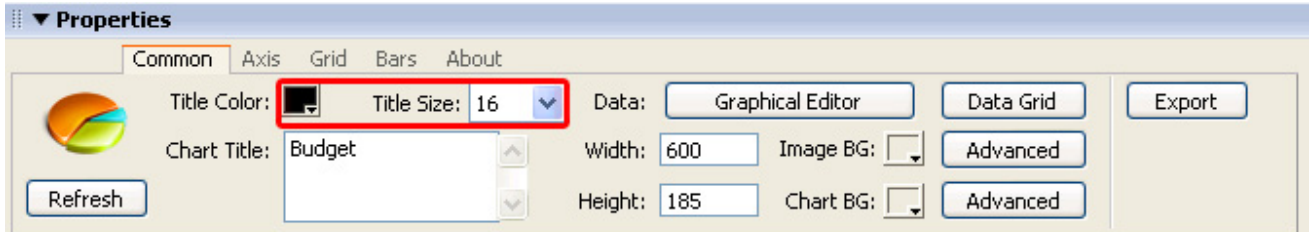

#### 4. **Setting the Chart Options with the Graphical Editor**

Select the line chart in your design view and press the **Graphical Editor** button in your properties inspector.

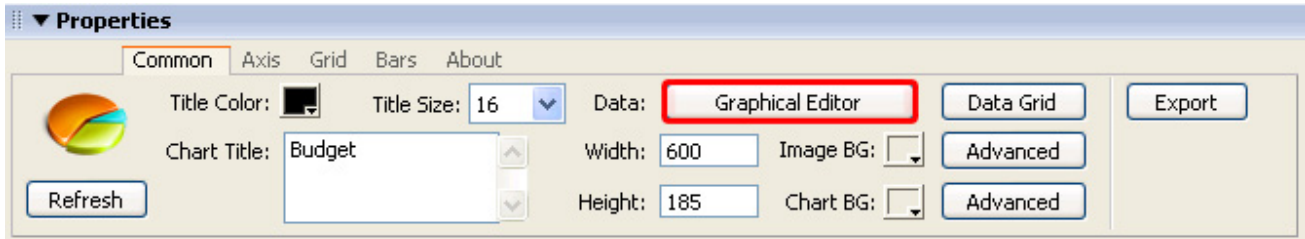

Copyright © 2007-2008 DMXzone.com All Rights Reserved To get more go to DMXzone.com Page 37 of 59

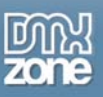

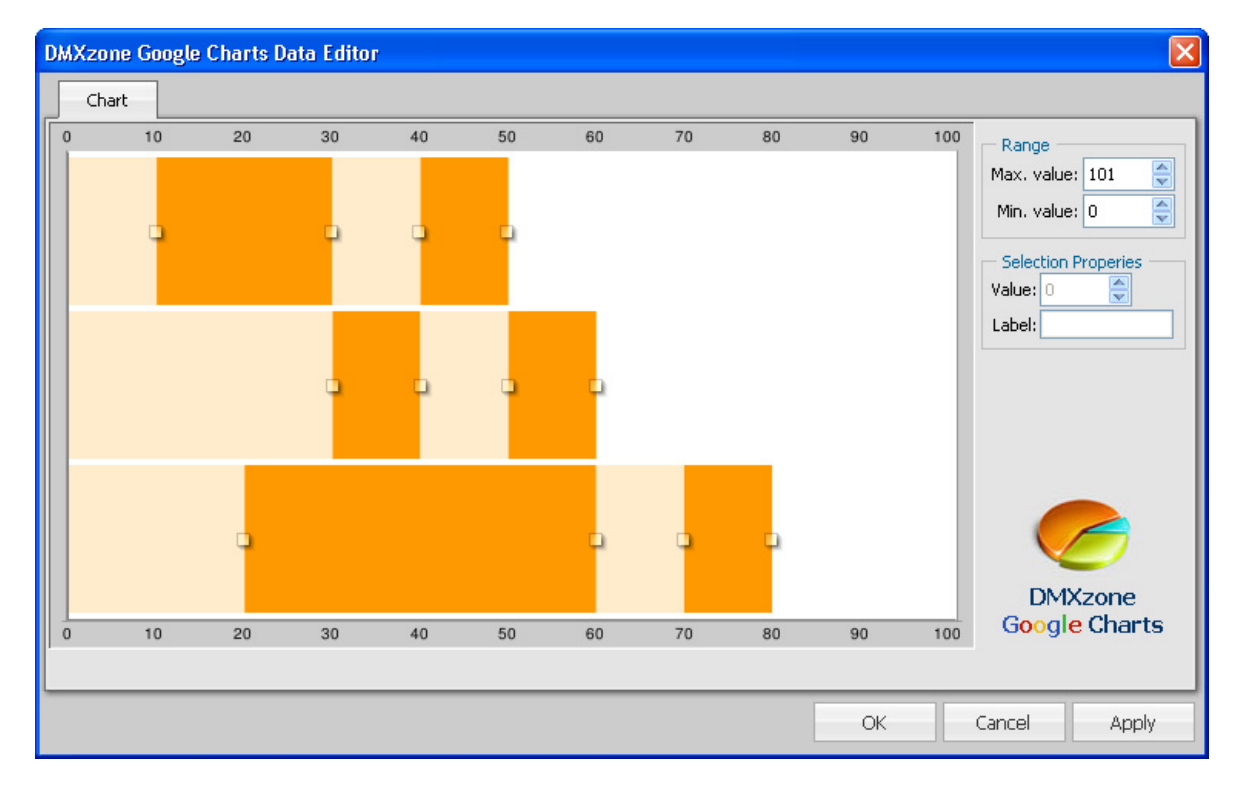

The following popup appears (we selected a nested Horizontal bar chart):

Right click the chart and select the **Add Region** button. We'll add two regions;

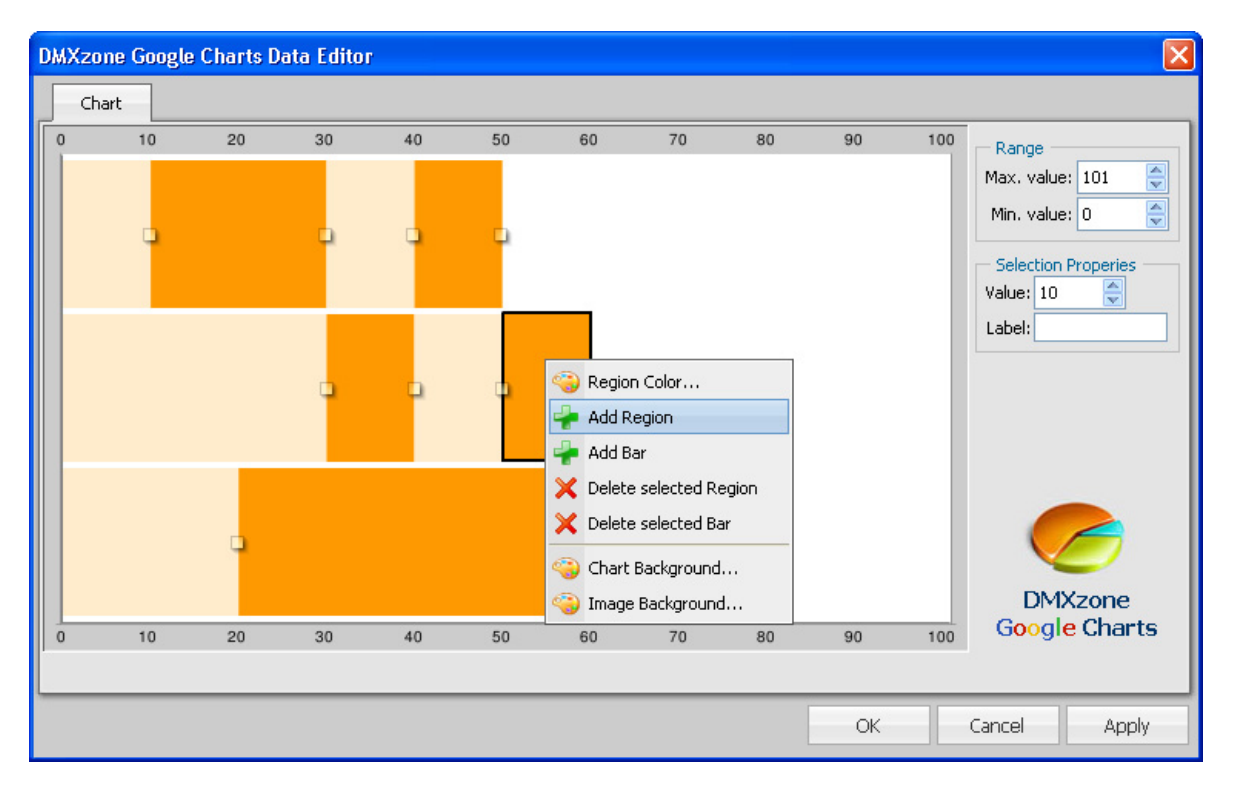

Copyright © 2007-2008 DMXzone.com All Rights Reserved To get more go to DMXzone.com Page 38 of 59

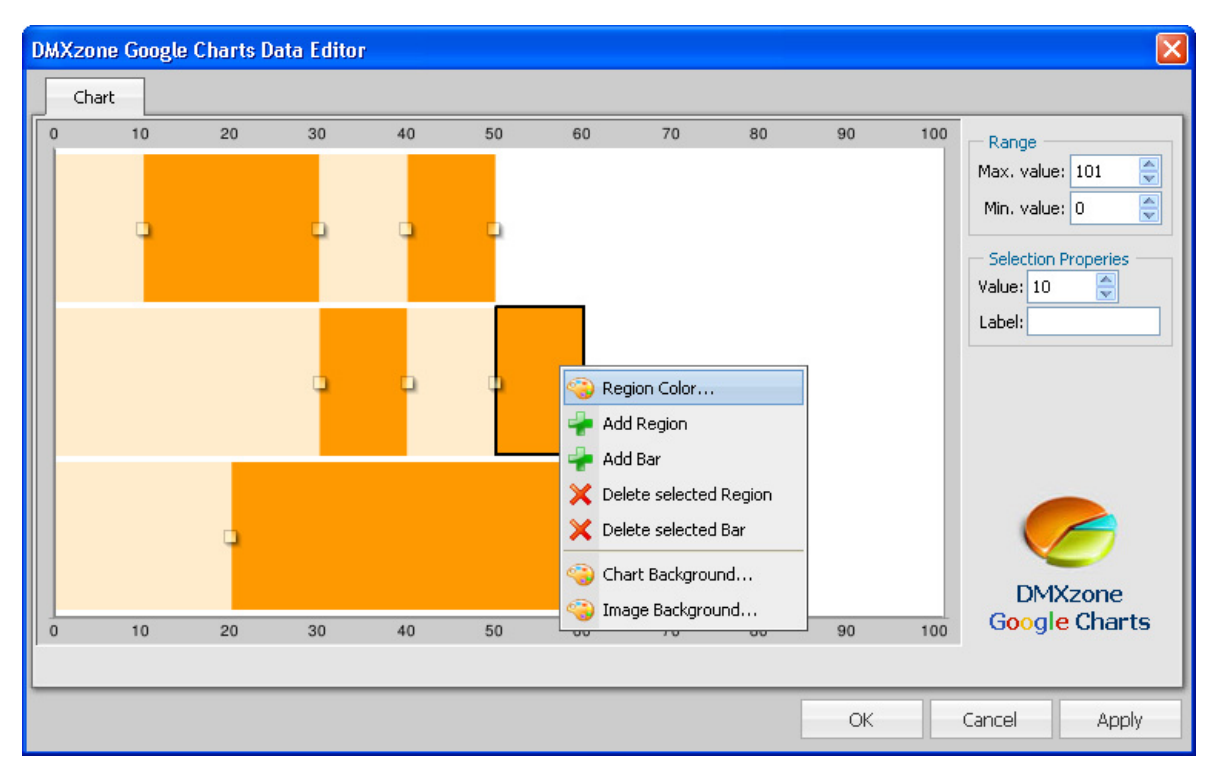

We'll select each point and give the bar a different color by right clicking it and selecting the **Region Color…** option.

We choose a different colour for each region, which results in the following graph:

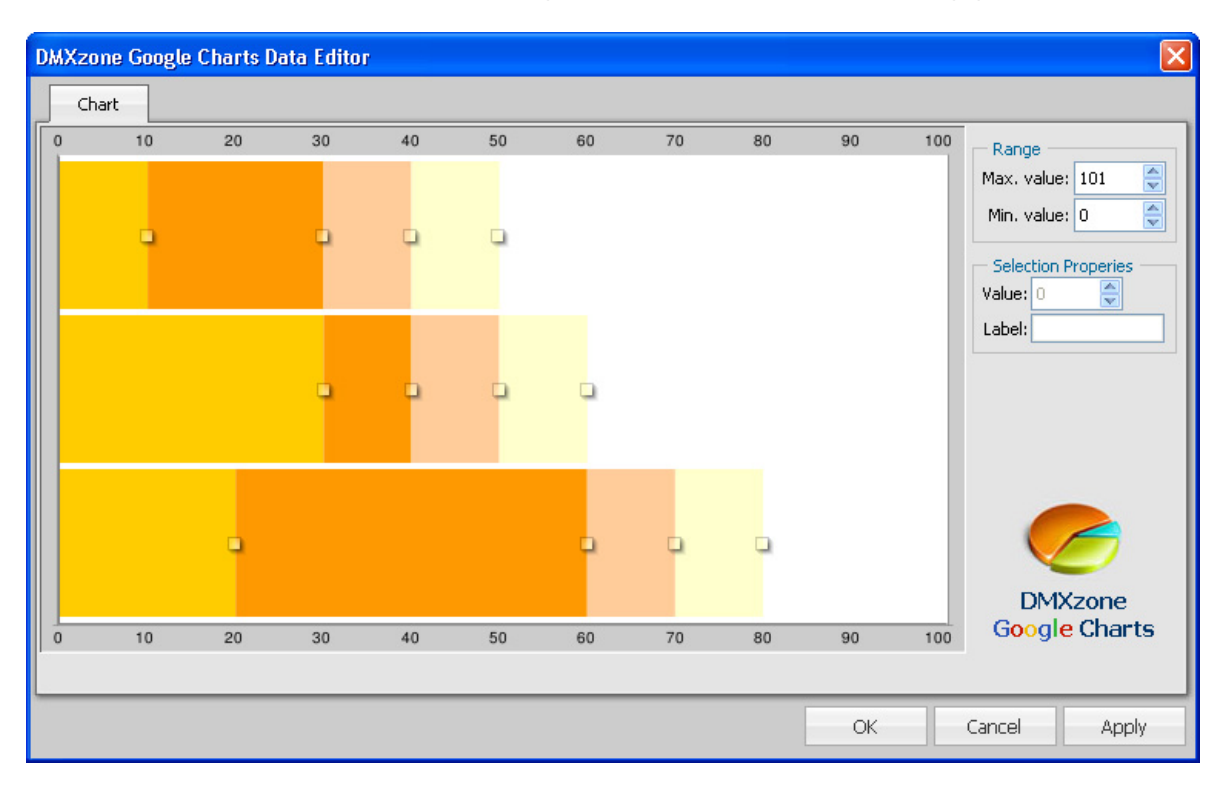

Copyright © 2007-2008 DMXzone.com All Rights Reserved To get more go to DMXzone.com Page 39 of 59

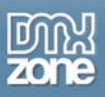

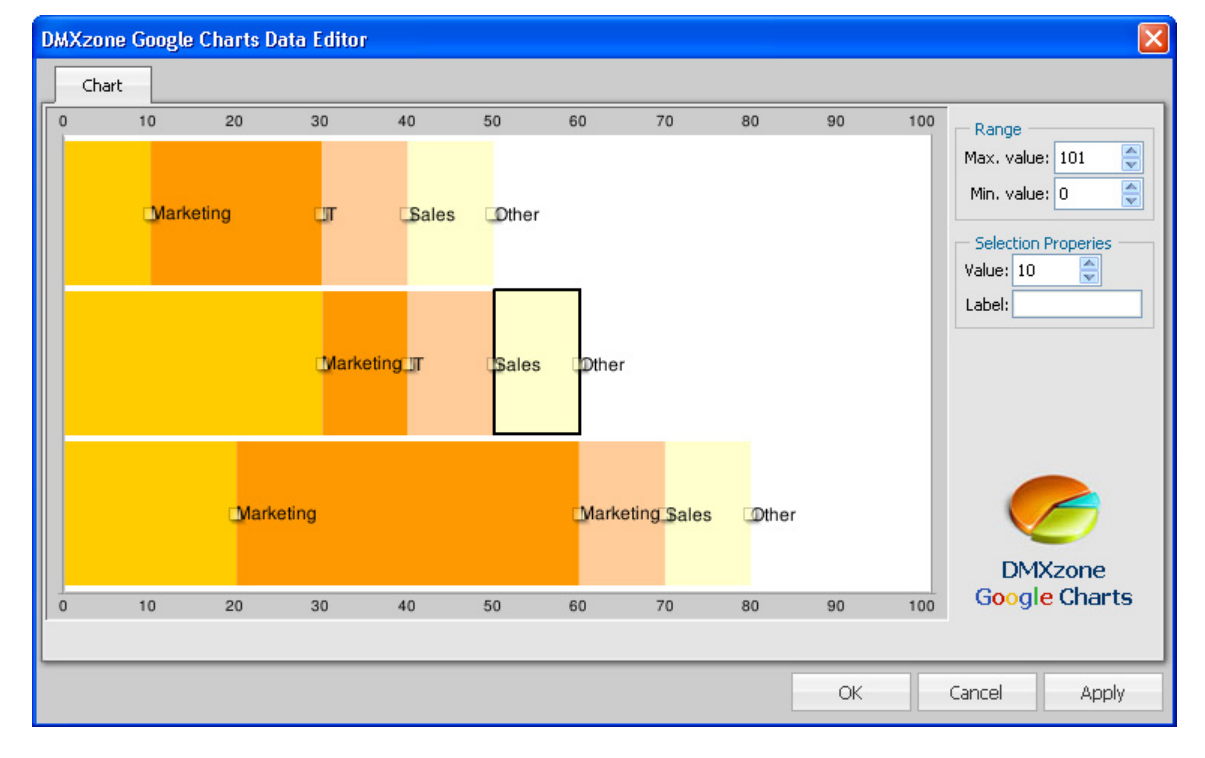

We drag the regions until they have the values we'd like to give them. You can also use the **Value**  field and we add the labels, "Marketing", "IT", "Sales" and "Other" in the **Label** field.

Let's add two new bars by pressing the **Add Bar** button, the new bars are placed at the bottom. We'll also give them the same labels as the bars above. Drag the squares at each region to give them the correct value.

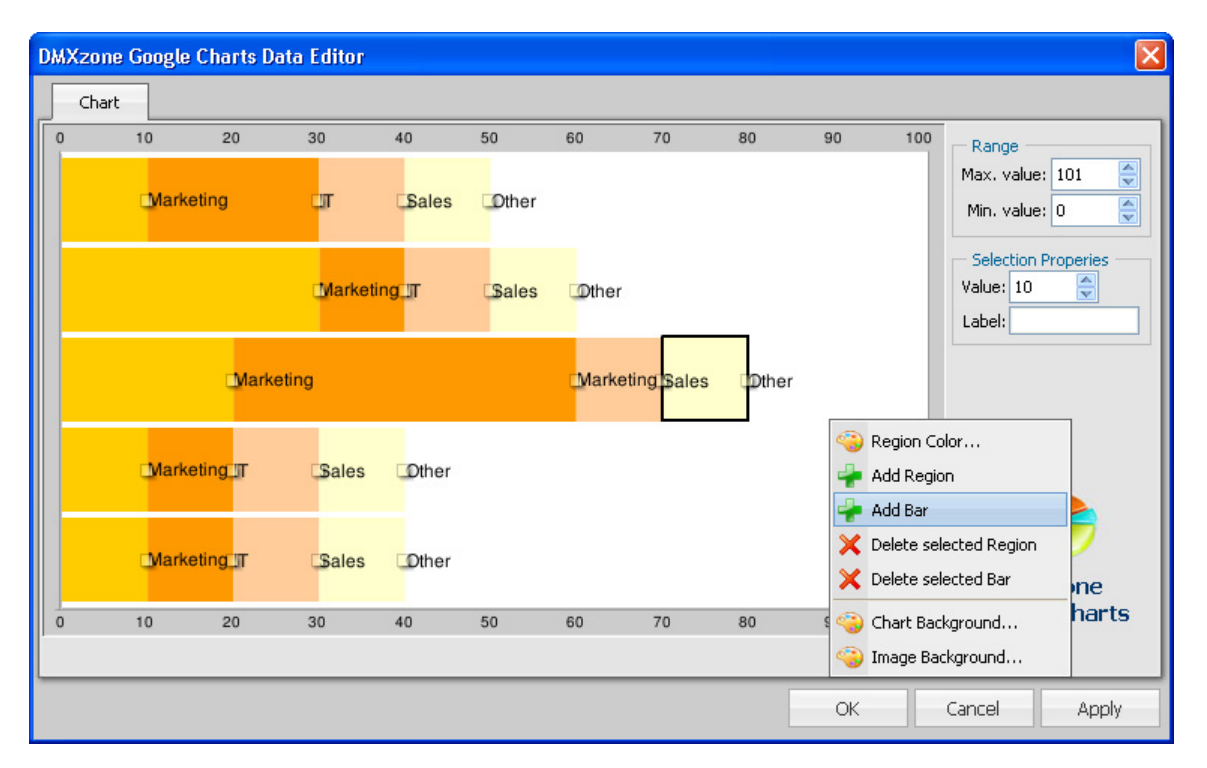

Copyright © 2007-2008 DMXzone.com All Rights Reserved To get more go to DMXzone.com Page 40 of 59

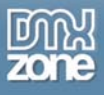

## 5. **Choosing the Dimensions of your Chart**

Change the values in the **Width** and **Height** fields of the property inspector to specify the chart dimensions. We'll set a width of 600 and a height of 185. You can also drag the graph to the desired size.

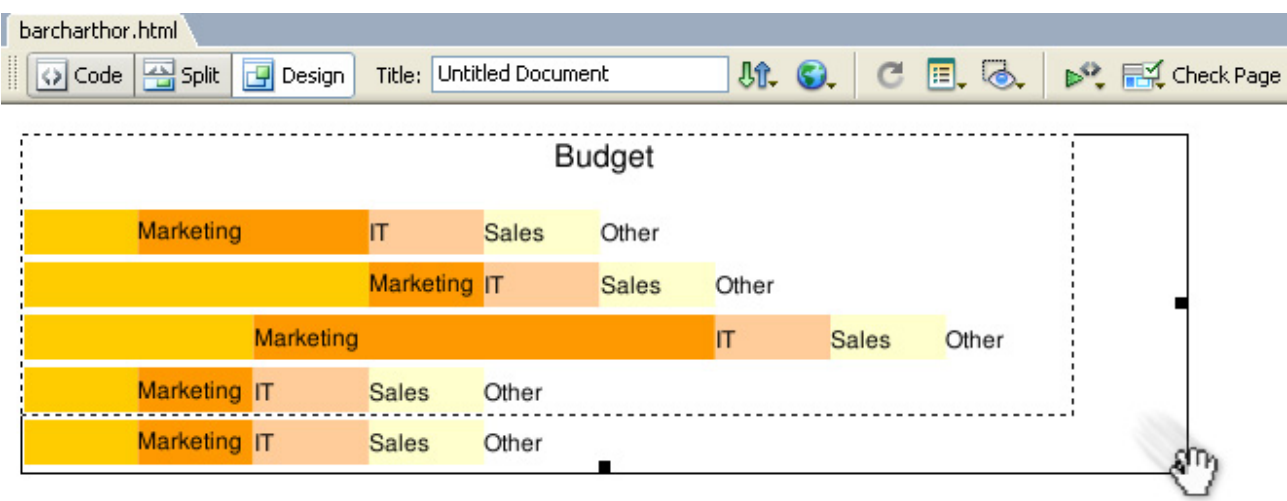

#### **Setting the Background Style**

We'll set the background of our chart by right clicking it in the **Graphical Editor** and selecting the with the **Image Background…** property. We'll give it a blue **Solid fill**.

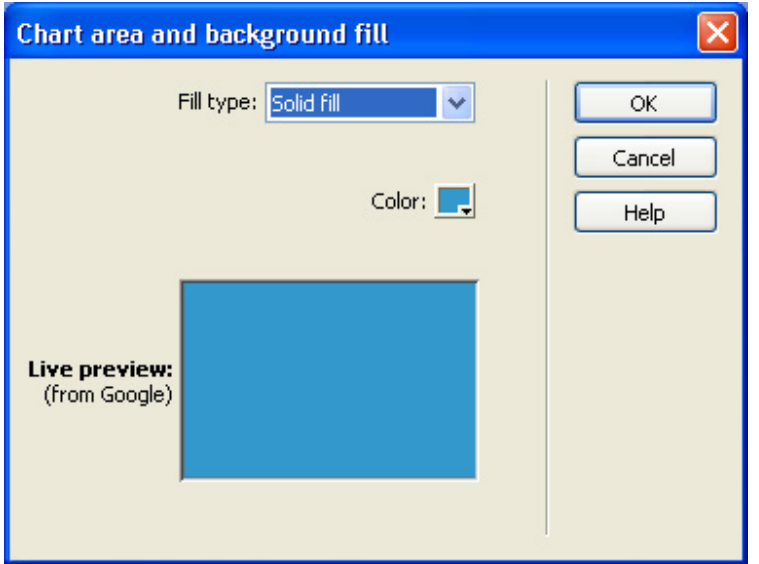

After that we set the **Chart Background…** to give the chart area a background. We'll give it grey **Linear stripes** and decrease the **Width** of the stripes to **10%**.

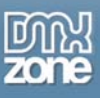

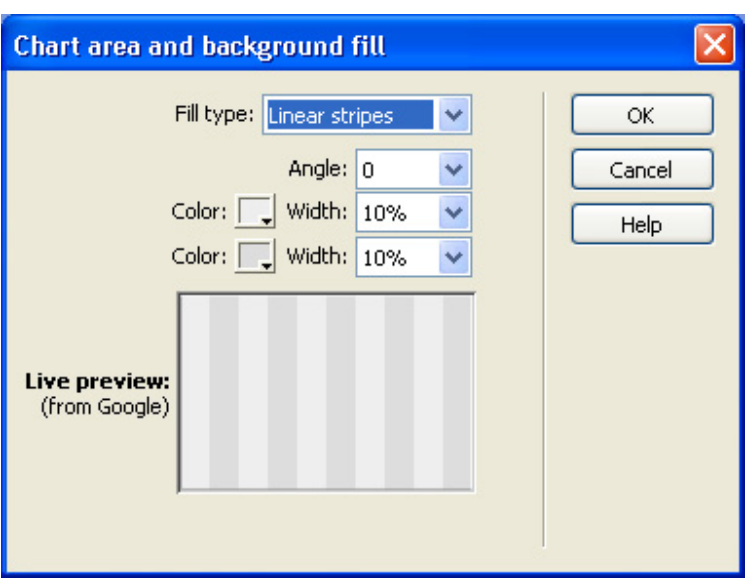

This results in the following chart:

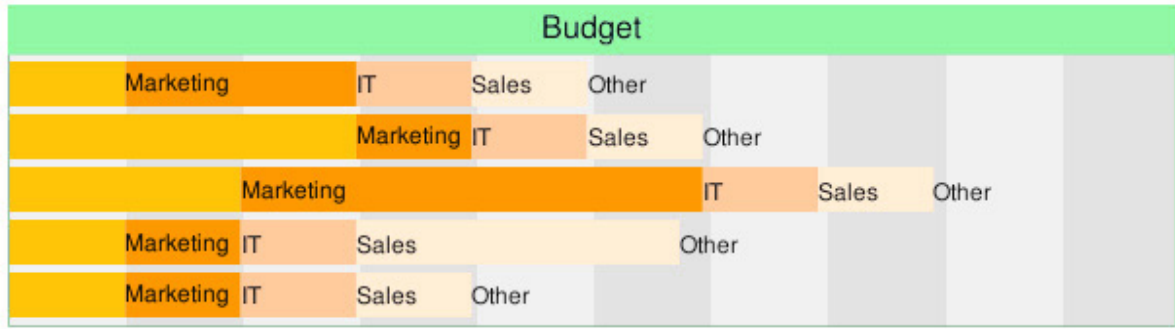

### 6. **Setting the Axis Options**

Let's add an Axis to bottom of our chart.

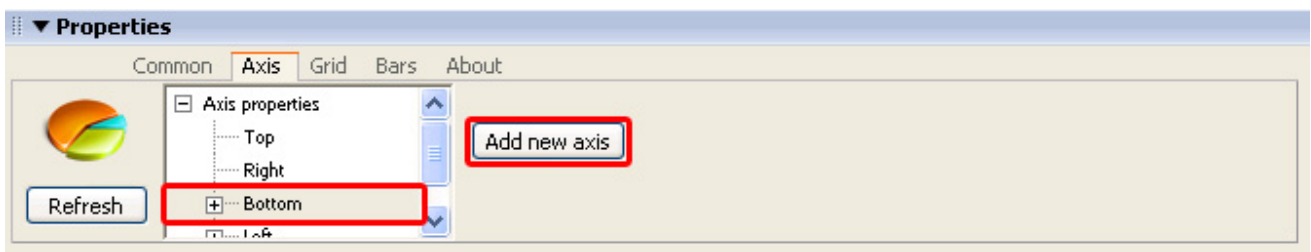

We don't want to add any custom **Labels** so we'll leave the **Auto** checkbox next to the **Label** field checked. We set the **Range** to **Auto** as well as we'd like Google to determine the perfect range. We don't change the **Style** properties either as we don't need to change the **Font Color, Font Size** or **Alignment**. Press the **Apply** button to apply the default settings. We increase the **Height** of the graph (in the common tab) to **185**.

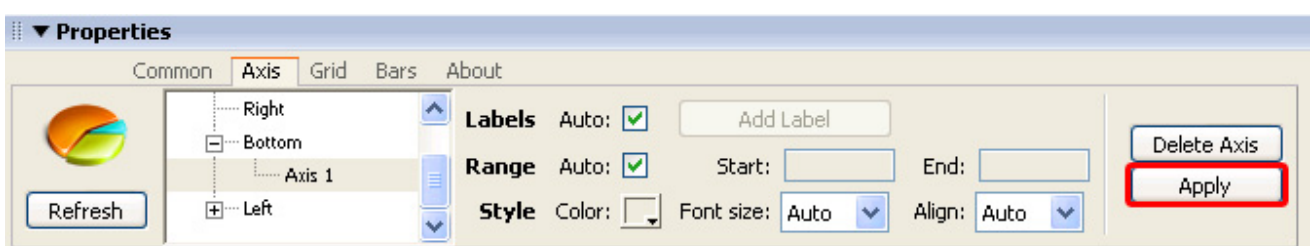

Let's add the y axis by selecting the **Left** Axis and pressing the **Add new axis** button.

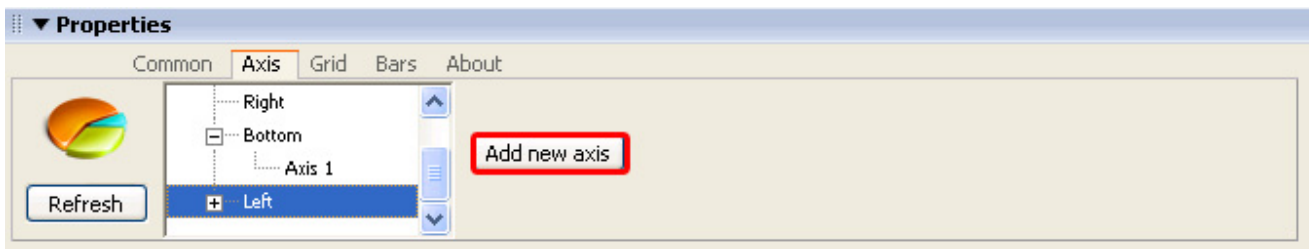

This time we do add custom **Labels**. To do this we need to disable the **Auto** checkbox on the right side of the **Labels** field. Then we press the **Add Label** button.

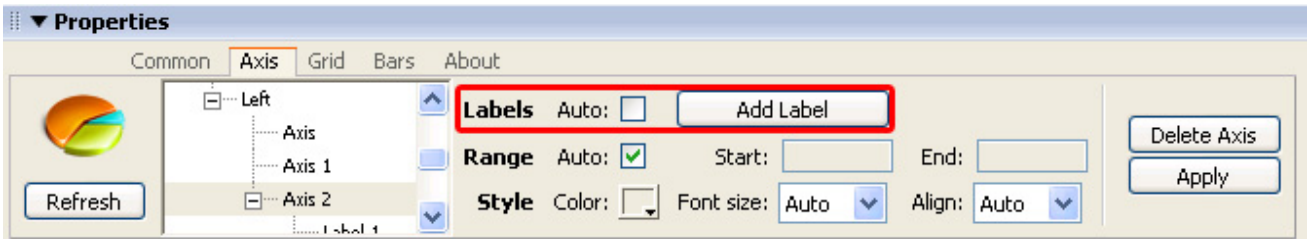

We enter "2008" for the first Label and press the **Apply** button. Then we select our Axis in the left menu and press the **Add Label** button once again to add a second label that we name "2007". We leave the **Position** fields empty. Then we press the **Apply** button. We continue to do this until we reach "2004".

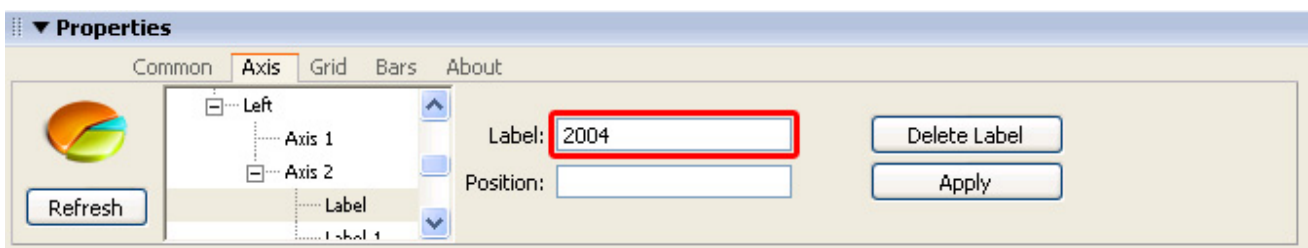

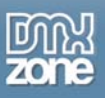

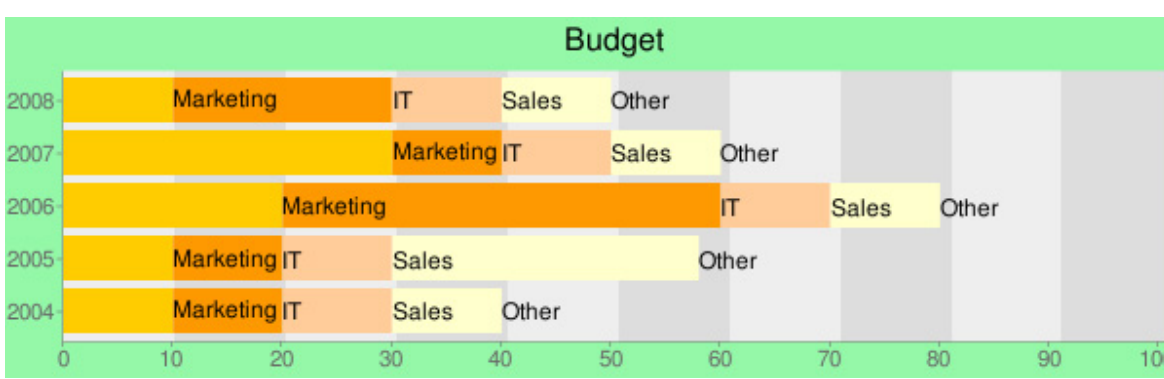

This results in the following chart:

#### 7. **Setting the Grid options**

You can add a grid to our chart so viewers can read its values better. Select the grid tab in the property inspector. The **X and Y axis step** to determine the value of the interval between your grid lines on the X axis. **Length of line segment** determines the length of the grid lines and **Length of blank segment**, determines its intervals. We won't add a grid to this chart.

#### 8. **Setting the Bars options**

Let's increase our **Bar size** to **25** to make or bars a bit higher. We also want to increase the spacing between our bars. We'll do this by setting the **Space between bars** to **10**. Since we did use nested Bars, we don't use the **Space between barsets** option as it is only for grouped bars.

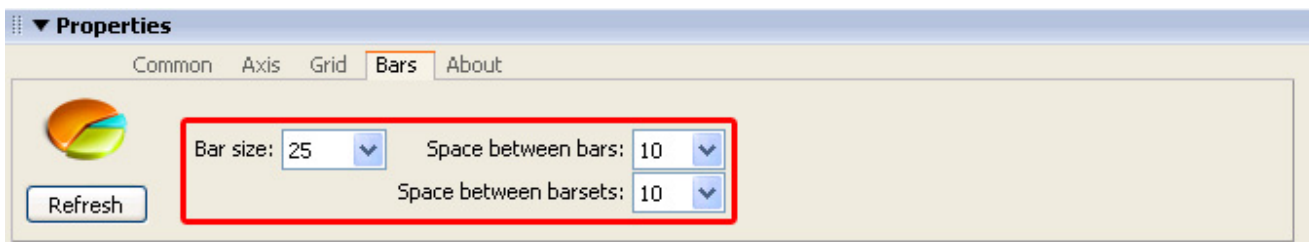

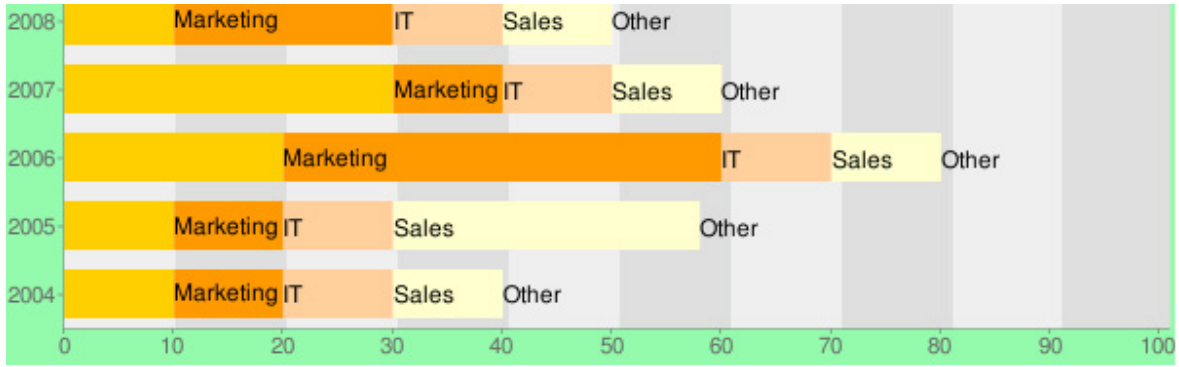

These settings result in the following chart:

We'll set the **Height** of a chart to **220** so all the bar contents are displayed properly:

Copyright © 2007-2008 DMXzone.com All Rights Reserved To get more go to DMXzone.com Page 44 of 59

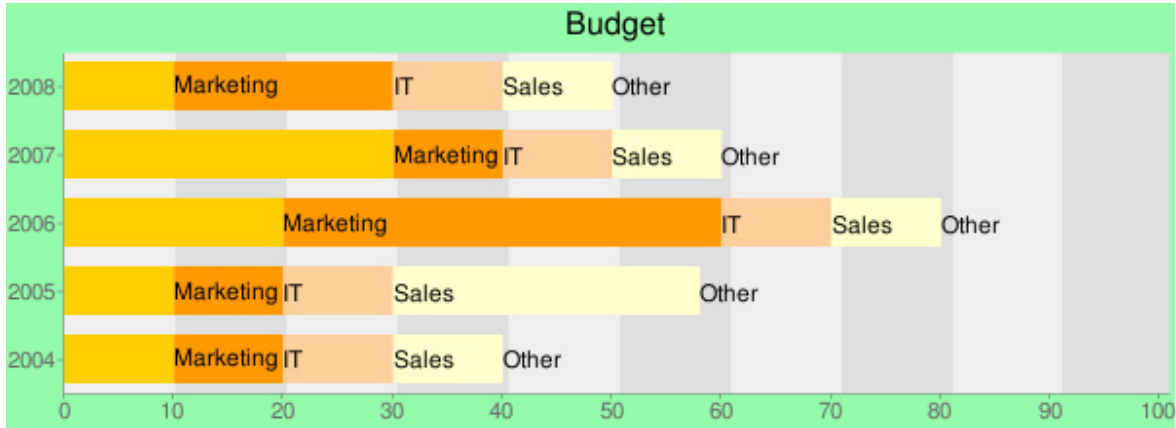

That's it, you've created a basic bar chart.

Copyright © 2007-2008 DMXzone.com All Rights Reserved To get more go to DMXzone.com Page 45 of 59

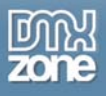

# **Building A Vertical Bar chart (Nested or Grouped)**

# *Introduction*

In this tutorial we're going to show you how easy it is to insert a vertical bar chart on to your page. In this example we use a Grouped Bar Chart, but the Nested Bar Chart is similar (the biggest difference is that you have bar sets with multiple bars in grouped charts while in nested charts you have regions).

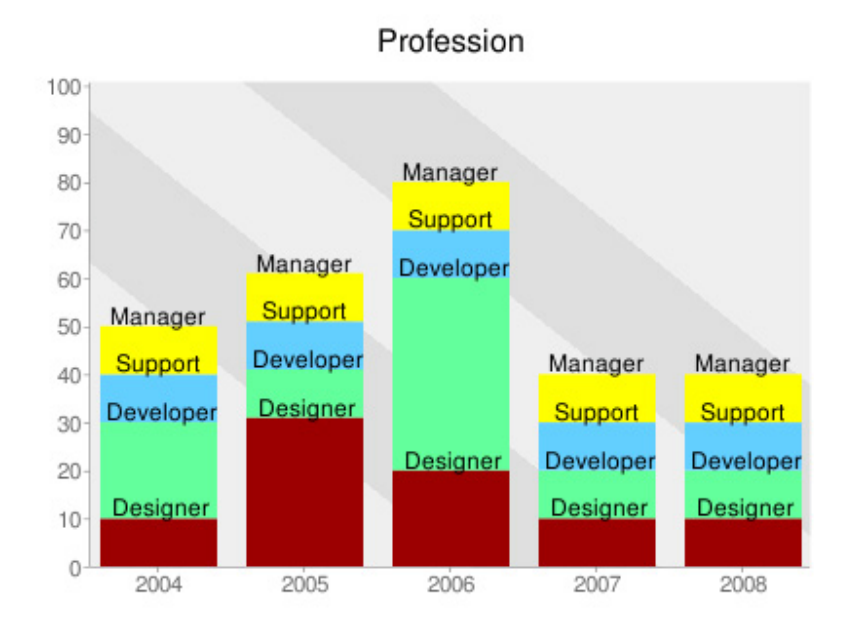

A chart on your page.

# *Creating the Chart*

# 1. **Create a new HTML page**

Create a new or open an existing HTML page and save the page.

# 2. **Applying the extension**

Choose the  $\odot$  icon from the DMXzone object bar to apply the extension, the following menu appears:

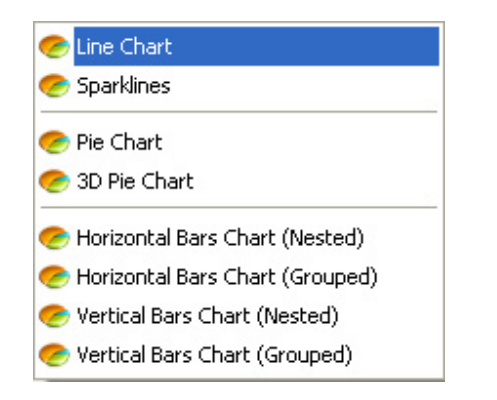

Copyright © 2007-2008 DMXzone.com All Rights Reserved To get more go to DMXzone.com Page 46 of 59

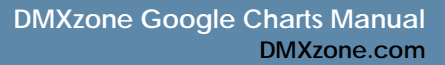

We select the **Vertical Bar Chart (Grouped)** option. Dreamweaver will insert the chart onto your canvas:

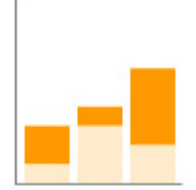

### 3. **Adding a Title**

Enter the name of the chart in the **Chart Title** field of the property inspector, we'll name our chart "Profession".

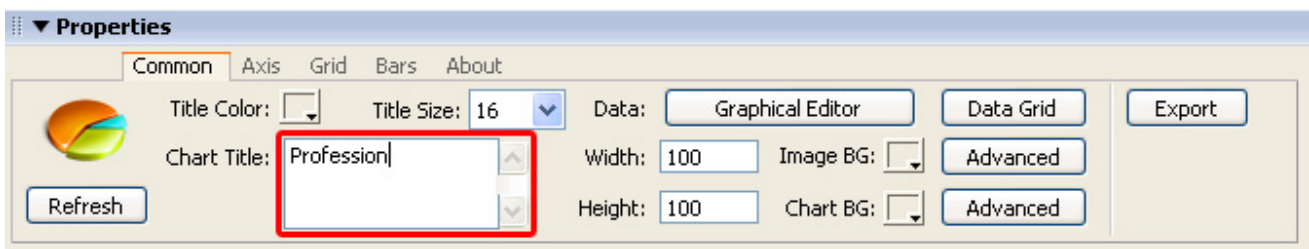

We'll set the **Title Color** to **Black** and we'll leave the **Title Size** at **16.** 

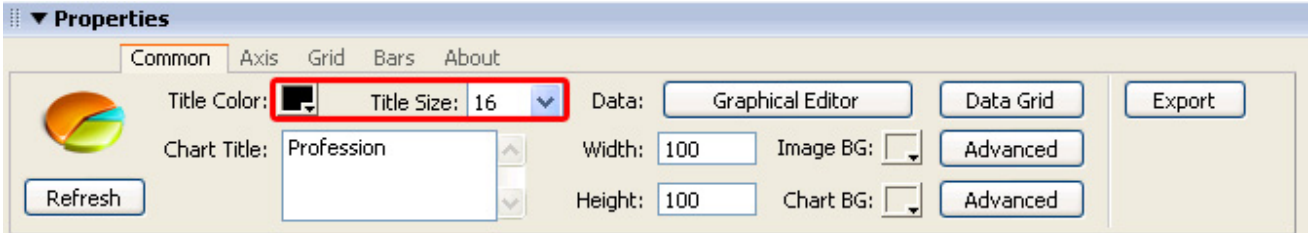

### 4. **Setting the Chart Options with the Graphical Editor**

Select the line chart in your design view and press the **Graphical Editor** button in your properties inspector.

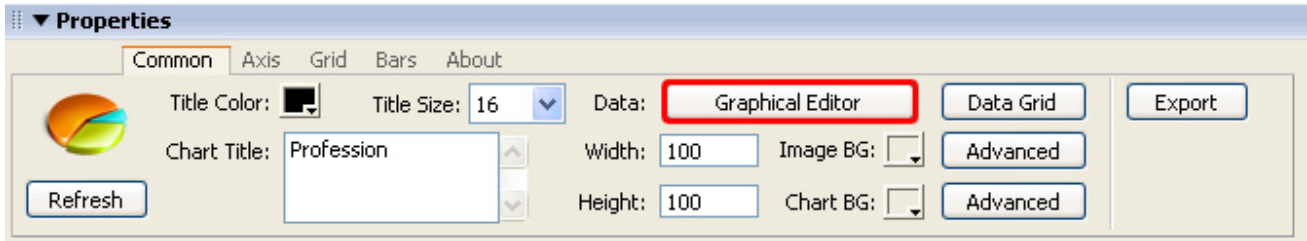

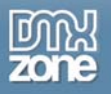

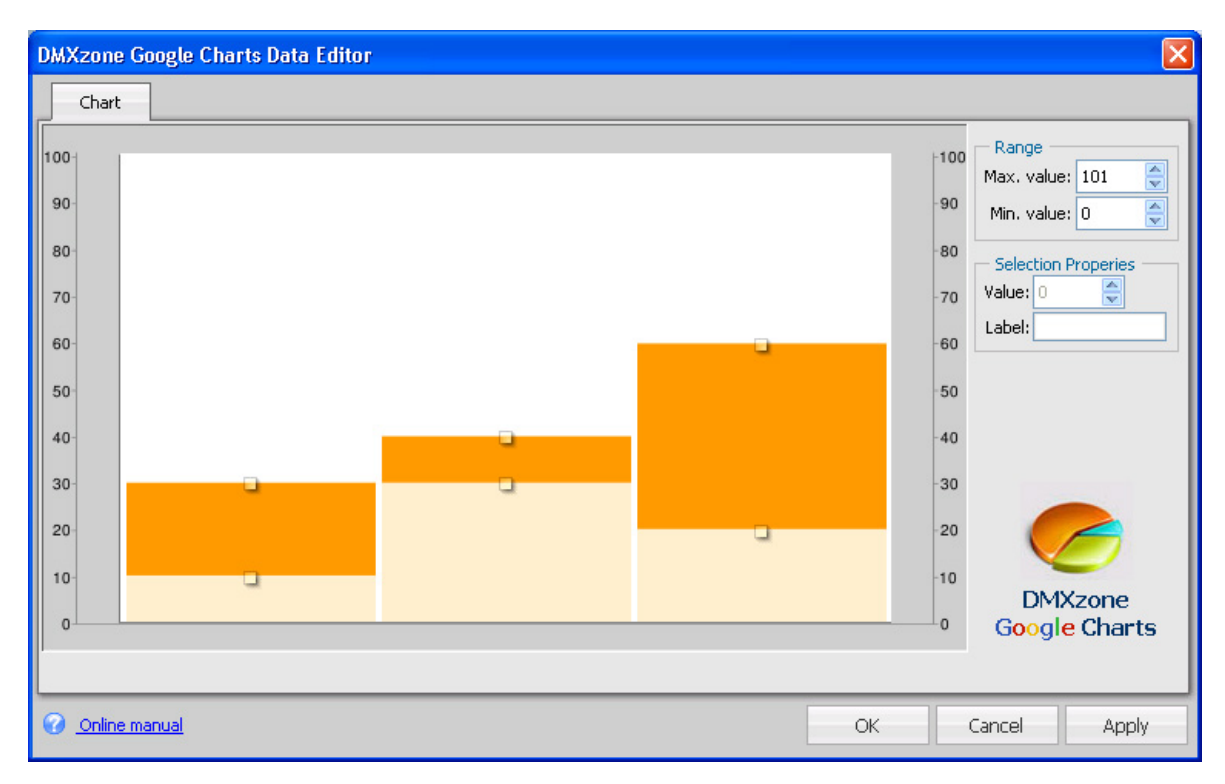

The following popup appears (we selected a nested Vertical bar chart):

Right click the chart and select the **Add Region** button. We'll add two regions;

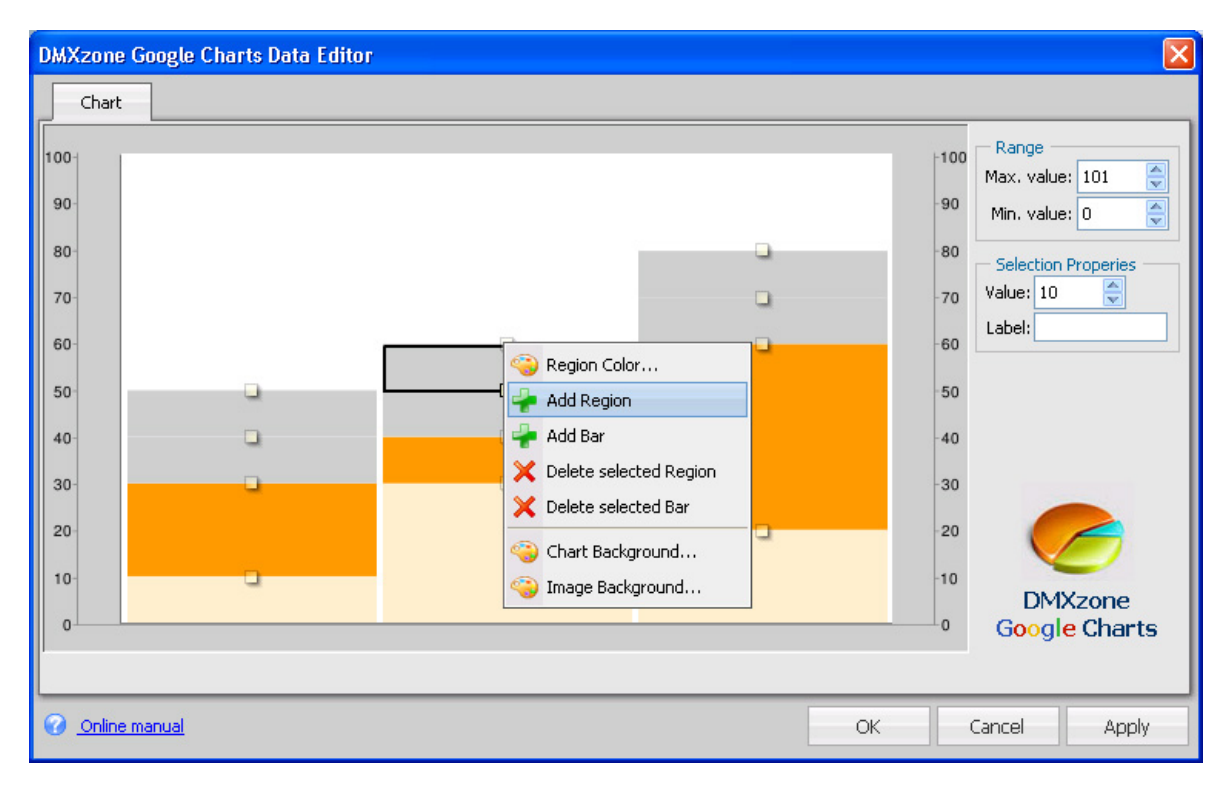

Copyright © 2007-2008 DMXzone.com All Rights Reserved To get more go to DMXzone.com Page 48 of 59

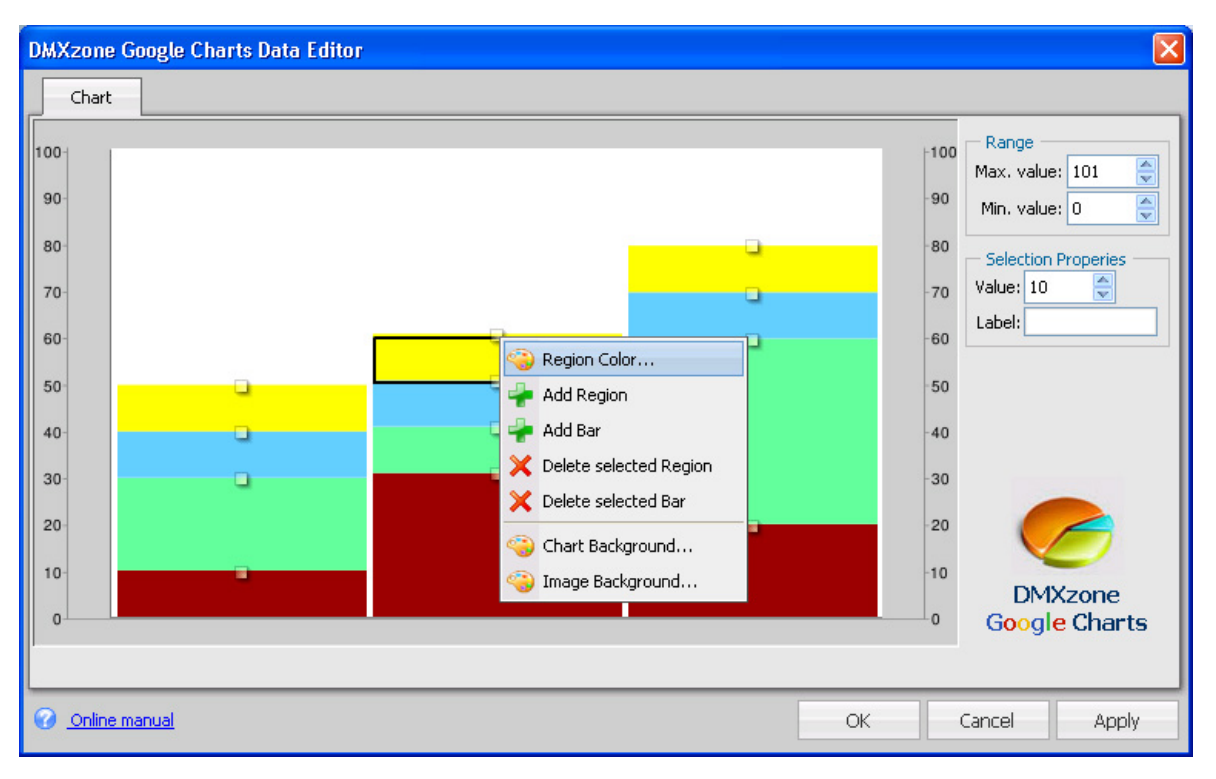

We'll select each point and give the bar a different color by right clicking it and selecting the **Region Color…** option.

We choose a different colour for each region, which results in the following graph:

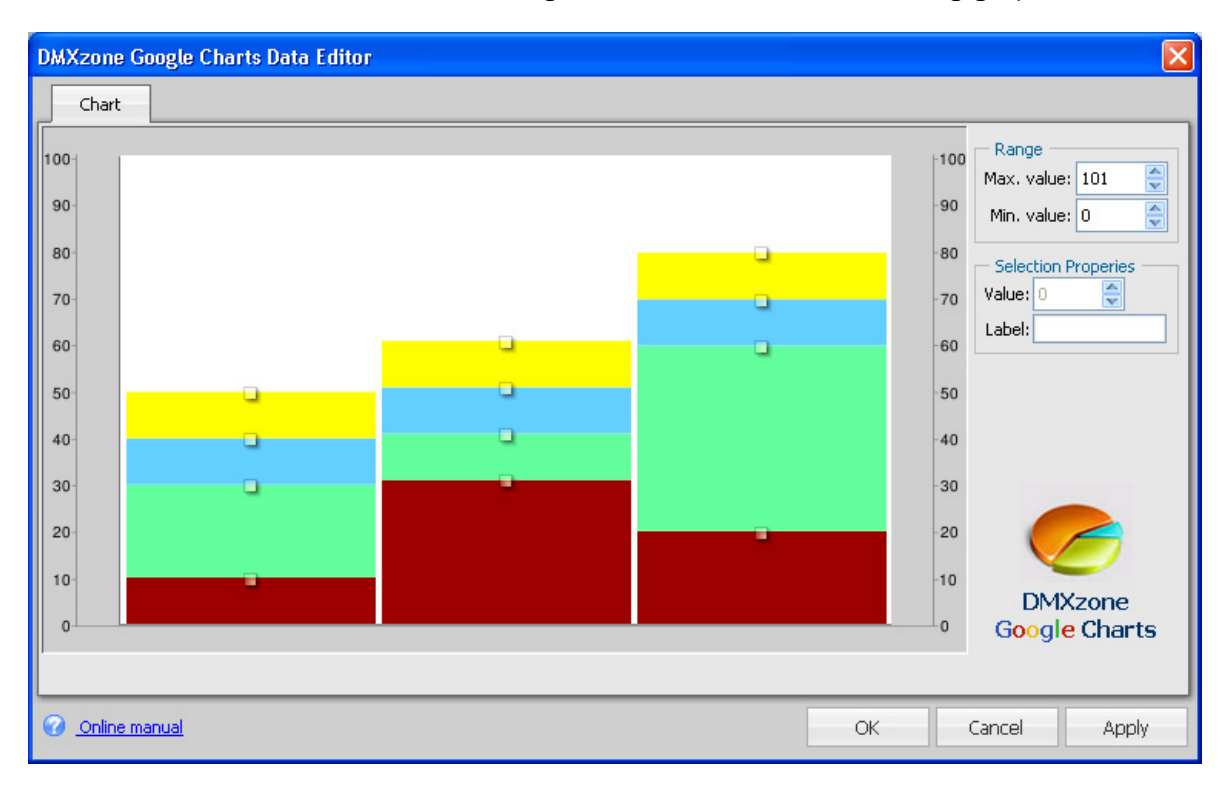

Copyright © 2007-2008 DMXzone.com All Rights Reserved To get more go to DMXzone.com Page 49 of 59

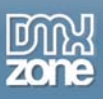

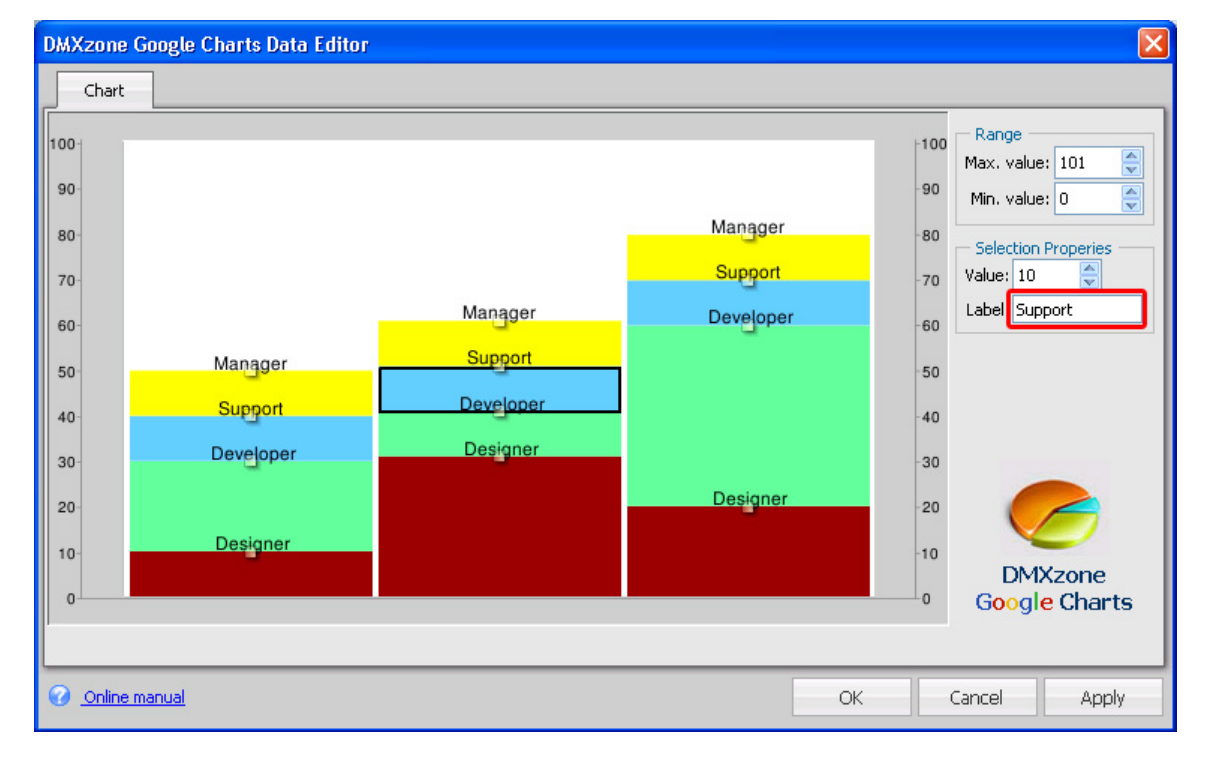

We drag the regions until they have the values we'd like to give them. You can also use the **Value**  field and we add the labels, "Designer", "Developer" , "Support" and "Manager" in the **Label** field.

Let's add two new bars by pressing the **Add Bar** button, the new bars are placed at the right. We'll also give them the same labels as the bars above. Drag the squares at each region to give them the correct value.

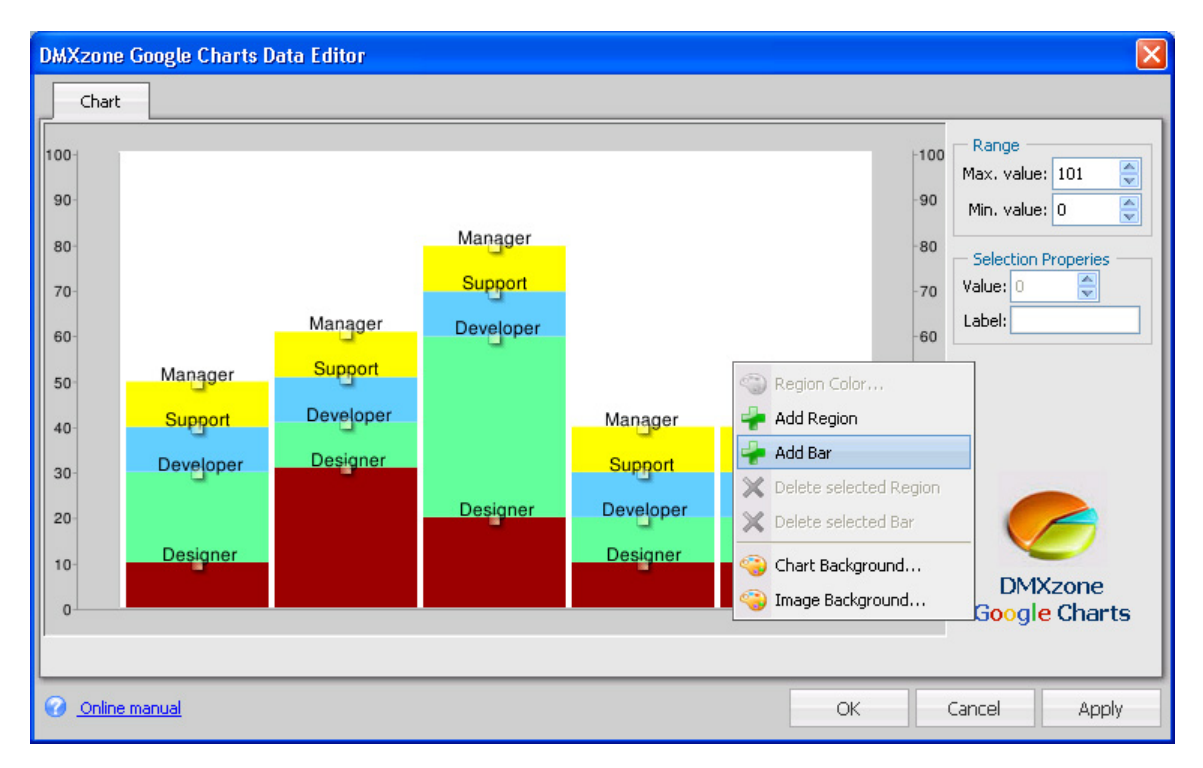

Copyright © 2007-2008 DMXzone.com All Rights Reserved To get more go to DMXzone.com Page 50 of 59

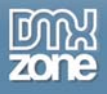

# 9. **Choosing the Dimensions of your Chart**

Change the values in the **Width** and **Height** fields of the property inspector to specify the chart dimensions. We'll set a width of 400 and a height of 300. You can also drag the graph to the desired size.

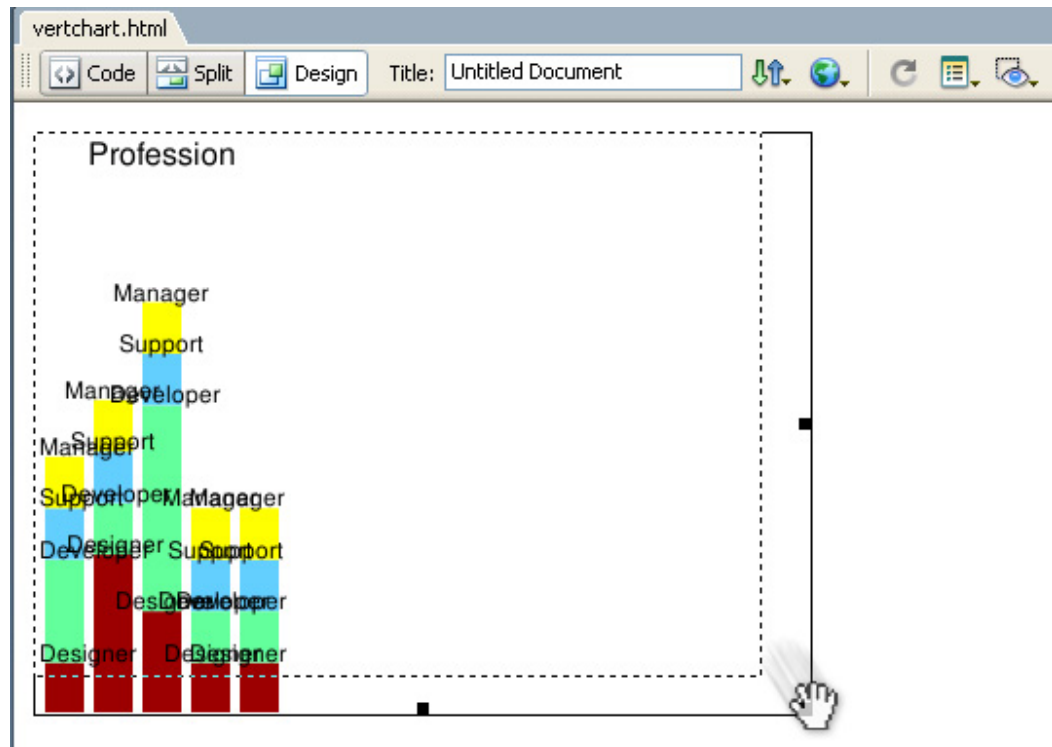

# **Setting the Background Style**

We'll set the background of our chart by right clicking it in the **Graphical Editor** and selecting the with the **Image Background…** property. We'll be creative and give it **Linear Stripes** at an **Angle** of **40 degrees.**

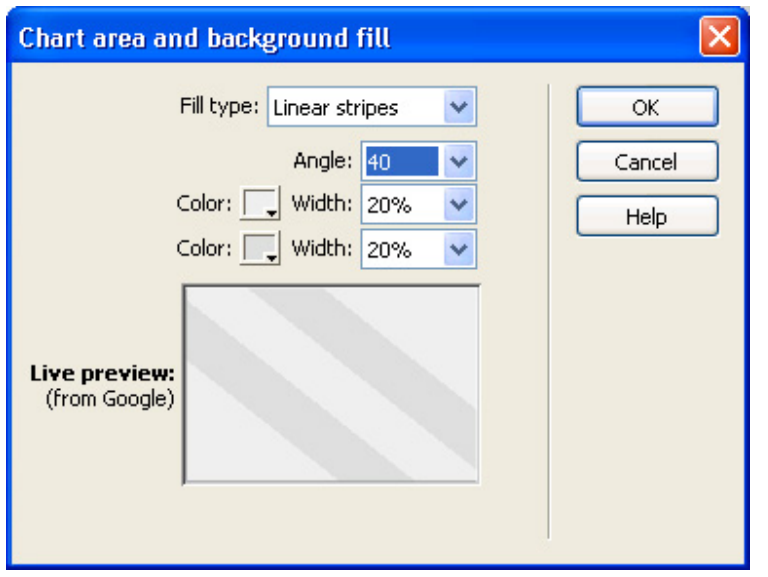

Copyright © 2007-2008 DMXzone.com All Rights Reserved To get more go to DMXzone.com Page 51 of 59

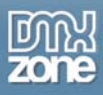

We won't set the **Chart Background…** as we'd like to leave it white.

This results in the following chart:

Profession

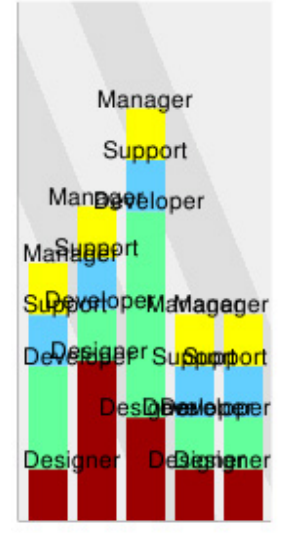

It looks a bit messy, but be patient we'll add some spacing using the **Bars** tab later. First we want to add some axis as this affects the design too.

## 10. **Setting the Axis Options**

Let's add an Axis to bottom of our chart.

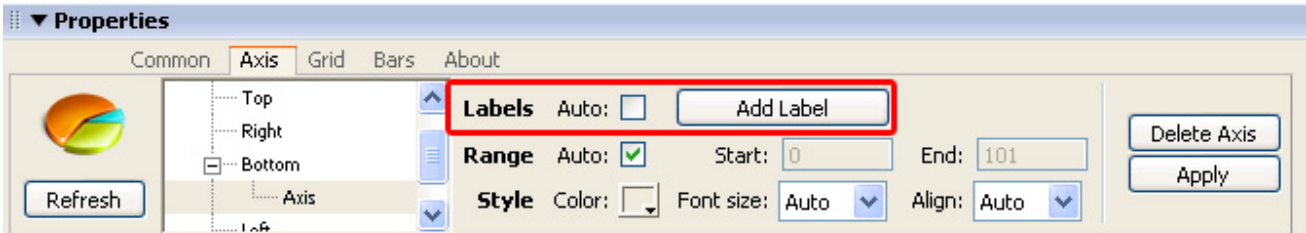

We enter "2008" for the first Label and press the **Apply** button. Then we select our Axis in the left menu and press the **Add Label** button once again to add a second label that we name "2007". We leave the **Position** fields empty. Then we press the **Apply** button. We continue to do this until we reach "2004".

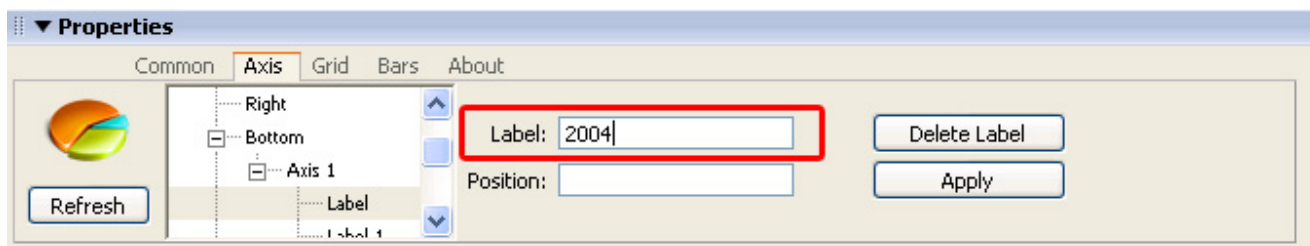

Copyright © 2007-2008 DMXzone.com All Rights Reserved To get more go to DMXzone.com Page 52 of 59

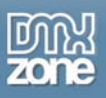

**▼ Properties** Common Axis Grid Bars About Right  $\hat{\phantom{a}}$ □··· Bottom Add new axis -11 - Axis 1  $\mathbf{H}$  - Left Refresh

We don't want to add any custom **Labels** so we'll leave the **Auto** checkbox next to it checked. We set the **Range** to **Auto** as well as we'd like Google to determine the perfect range. We don't change the **Style** properties either as we don't need to change the **Font Color, Font Size** or **Alignment**. Press the **Apply** button to apply the default settings.

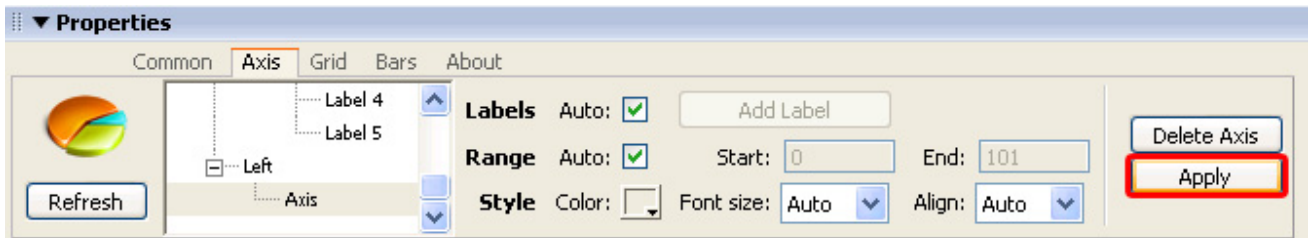

This results in the following chart:

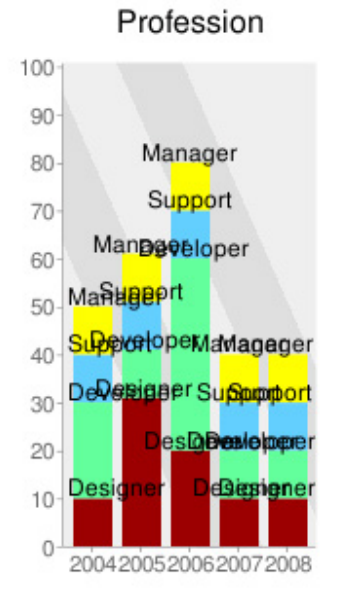

Let's add the y axis by selecting the **Left** Axis and pressing the **Add new axis** button.

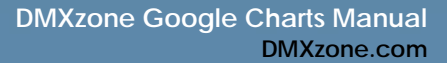

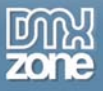

### 11. **Setting the Grid options**

You can add a grid to our chart so viewers can read its values better. Select the grid tab in the property inspector. The **X and Y axis step** to determine the value of the interval between your grid lines on the X axis. **Length of line segment** determines the length of the grid lines and **Length of blank segment**, determines its intervals. We won't add a grid to this chart.

#### 12. **Setting the Bars options**

Let's increase our **Bar size** to **60** to make or bars a bit higher. We also want to increase the spacing between our bars. We'll do this by setting the **Space between bars** to **15**.

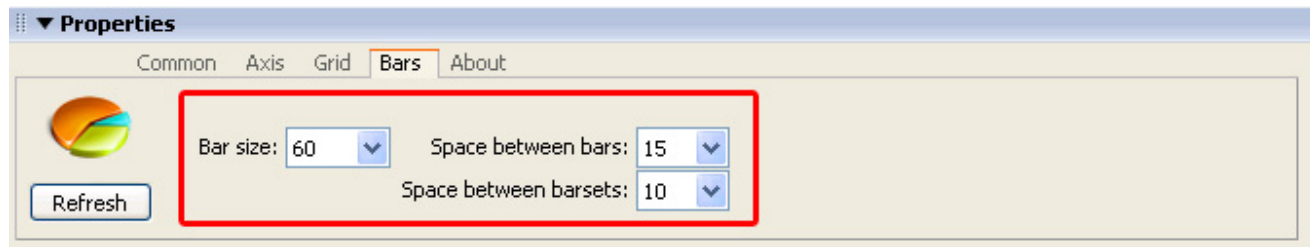

Since we did use nested Bars, we don't use the **Space between barsets** option as it is only for grouped bars. These settings result in the following chart:

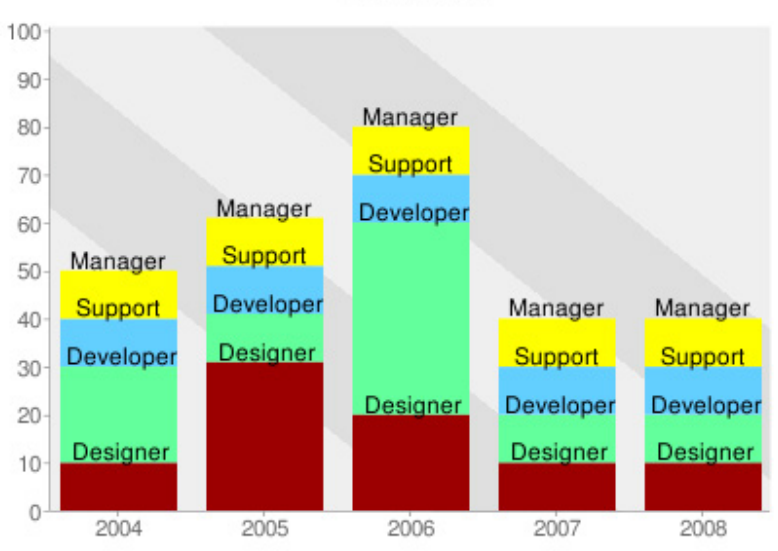

# Profession

That's it, you've created a vertical bar chart.

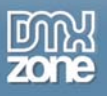

# **Using the Data Grid**

In this chapter we'll show you how to export your chart. We'll use the Horizontal Bar Chart we've created earlier.

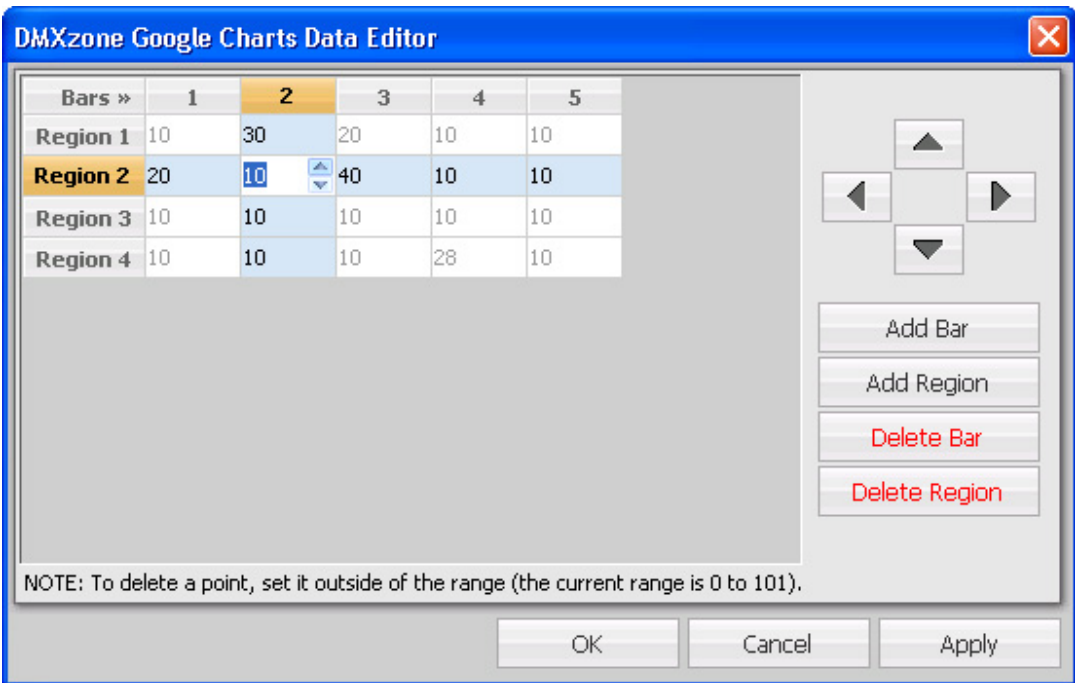

# *How to Use The Data Grid Editor*

1. **Open the Data Grid editor**  Select your chart and press the **Data Grid** button in the property inspector.

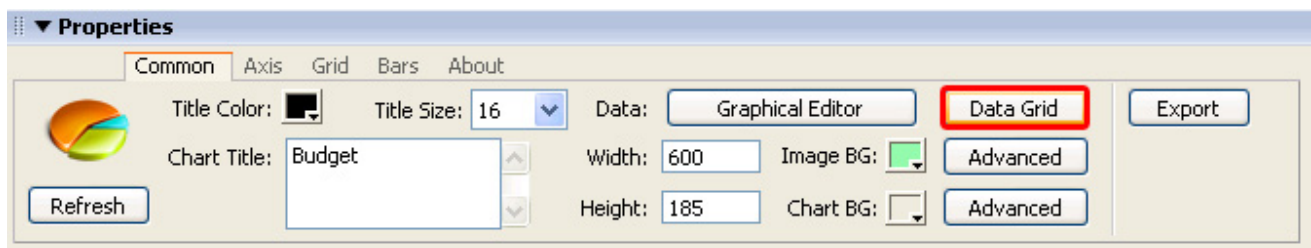

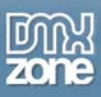

# 2. **Changing values**

Use the blue arrows to increase or decrease values or enter them manually. Negative values are allowed as well.

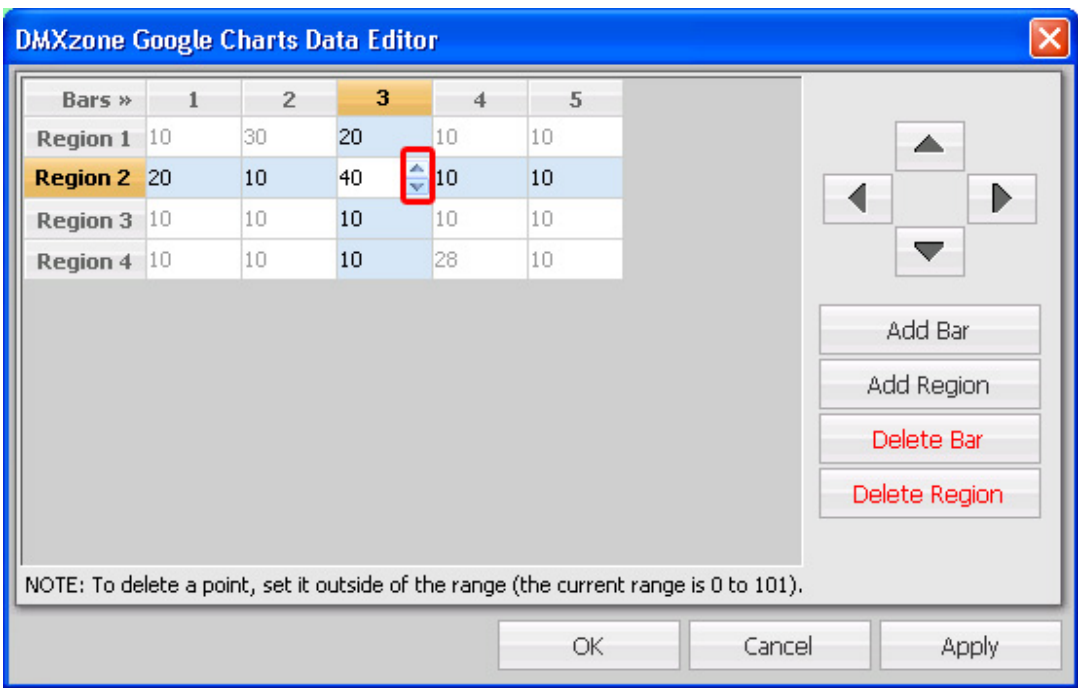

Use your mouse to select the arrow keys to the right to select the values you'd like to edit.

![](_page_55_Picture_37.jpeg)

Copyright © 2007-2008 DMXzone.com All Rights Reserved To get more go to DMXzone.com Page 56 of 59

![](_page_56_Picture_1.jpeg)

# 3. **Editing other settings**

You can add bars, regions or other graphical elements (depending on the type of chart) with the buttons to the right of your graph editor.

![](_page_56_Picture_39.jpeg)

Press **Apply** button to preview your settings or press **OK** to close the editor and to commit the settings.

![](_page_57_Picture_0.jpeg)

# **Exporting your chart**

In this chapter we'll show you how to export your chart.

# *Exporting*

- 1. **Select your chart in the design view.**
- 2. **Go to the Common tab**
- 3. **Press the Export button and select the file name and location and press save**

![](_page_57_Picture_49.jpeg)

![](_page_58_Picture_0.jpeg)

# **FAQ**

**Q: I don't see my chart, how can I make it visible in the design view of Dreamweaver?** 

A: Select the chart and press the **refresh** button in the property inspector.

# **Q: What is the correct way to manually enter the values to the Axis of my chart?**

A: Select your graph, choose the **Axis** tab in your property inspector and select the Axis that you want to edit or add a new one by pressing the **Add new axis** button. Disable the **Auto** option next to the **Labels** property and press the **Add Label** button. Now **enter the highest value first** and then move closer to the zero point of your graph.

# **Q: What is the relation to Google Charts? Do I need additional software?**

A: We use Dreamweaver and our extension for the visual editing but for the representation of your graphs we use Google Charts (also read the terms of service).